Министерство науки и высшего образования Российской Федерации

Федеральное государственное бюджетное образовательное учреждение высшего образования «Магнитогорский государственный технический университет им. Г.И. Носова» Многопрофильный колледж

ТВЕРЖДАЮ Директор Махновский 2020 г.

## **МЕТОДИЧЕСКИЕ УКАЗАНИЯ ПО ВЫПОЛНЕНИЮ ПРАКТИЧЕСКИХ РАБОТ**

**по учебной дисциплине ПД.02 Информатика**

**Профиль социально-экономический**

**Форма обучения очная**

Магнитогорск, 2020

**ОДОБРЕНО:** Предметной комиссией Информатики и ИКТ Председатель И.В.Давыдова Протокол № 7 от 17.02.2020 г.

Методической комиссией Протокол № 3 от 26 февраля 2020 г.

**Составители:** преподаватель ФГБОУ ВО «МГТУ им. Г.И. Носова» МпК *Ирина Витальевна Давыдова*

преподаватель ФГБОУ ВО «МГТУ им. Г.И. Носова» МпК *Марина Анатольевна Путилина*

Методические указания по выполнению практических работ разработаны на основе рабочей программы учебной дисциплины «Информатика».

Содержание практических работ ориентировано на формирование универсальных учебных действий, подготовку обучающихся к освоению программы подготовки специалистов среднего звена.

# **СОДЕРЖАНИЕ**

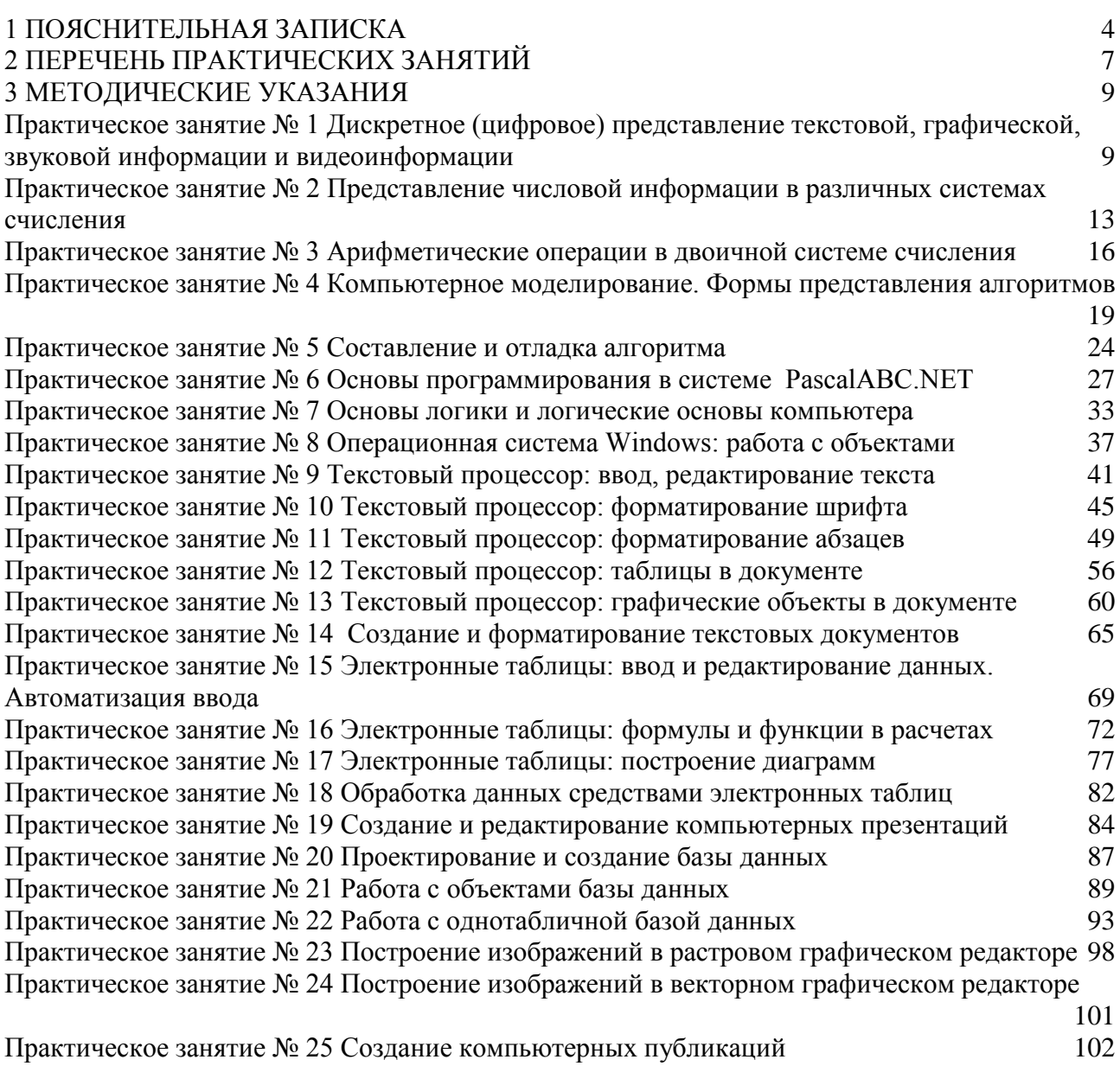

<span id="page-2-0"></span>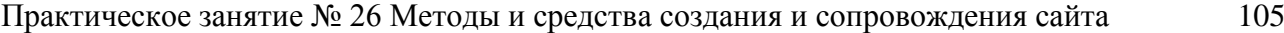

# **1 ПОЯСНИТЕЛЬНАЯ ЗАПИСКА**

Рабочей программой учебной дисциплины «Информатика» предусмотрено проведение практических занятий.

Состав и содержание практических занятий по общеобразовательной подготовке направлены на реализацию Федерального государственного образовательного стандарта среднего общего образования.

Ведущей дидактической целью практических занятий является формирование учебных практических умений (умений решать задачи по информатике, использовать информационно-коммуникационные технологии в повседневной и профессиональной деятельности), необходимых в последующей учебной деятельности по математическим и естественнонаучным дисциплинам, общепрофессиональным дисциплинам.

В рамках практического занятия обучающиеся могут выполнять одну или несколько практических работ.

Содержание практических работ ориентировано на формирование универсальных учебных действий:

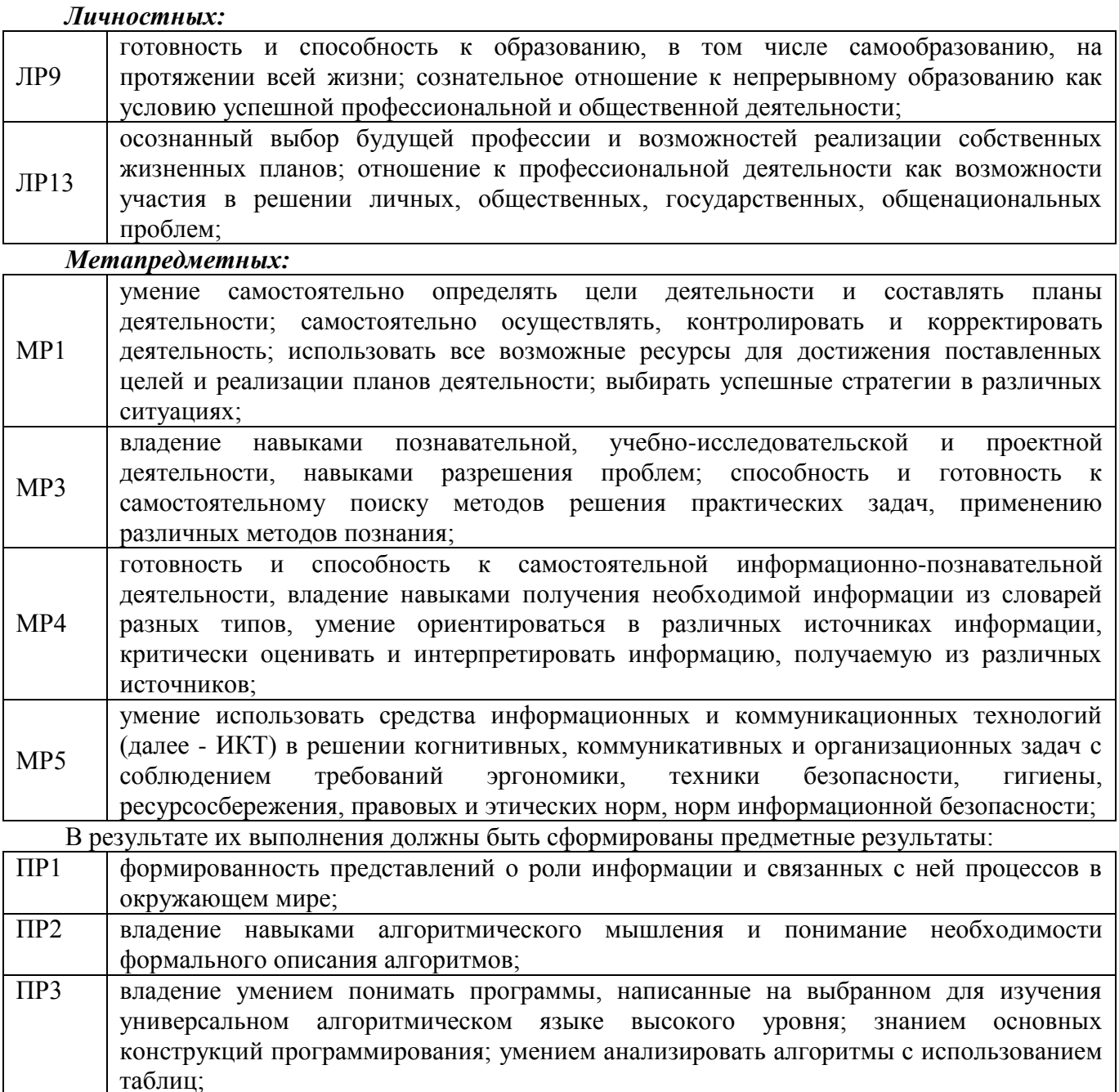

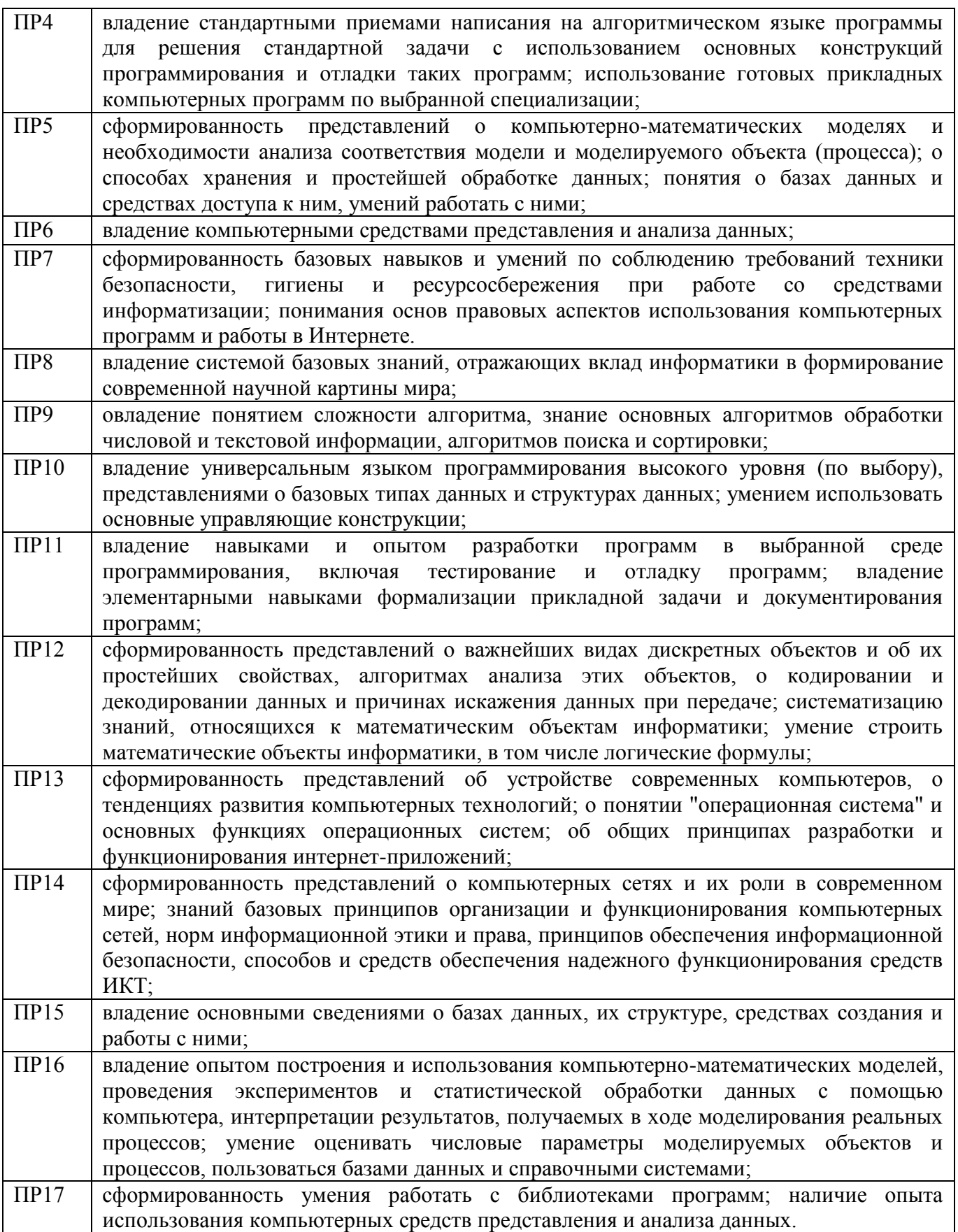

Выполнение практических работ по учебной дисциплине «Информатика» направлено

на:

- − обобщение, систематизацию, углубление, закрепление, развитие и детализацию полученных теоретических знаний по конкретным темам учебной дисциплины;
- − формирование умений применять полученные знания на практике, реализацию единства интеллектуальной и практической деятельности;
- − формирование и развитие умений: делать выводы и обобщения, оформлять результаты в виде таблиц, схем, графиков;
- − приобретение навыков работы с различным программным обеспечением;
- развитие интеллектуальных умений у будущих специалистов: аналитических, проектировочных, конструктивных и др.;
- − выработку при решении поставленных задач профессионально значимых качеств, таких как самостоятельность, ответственность, точность, творческая инициатива.

Практические занятия проводятся после соответствующей темы, которая обеспечивает наличие знаний, необходимых для выполнения практических работ.

# <span id="page-6-0"></span>**2 ПЕРЕЧЕНЬ ПРАКТИЧЕСКИХ ЗАНЯТИЙ**

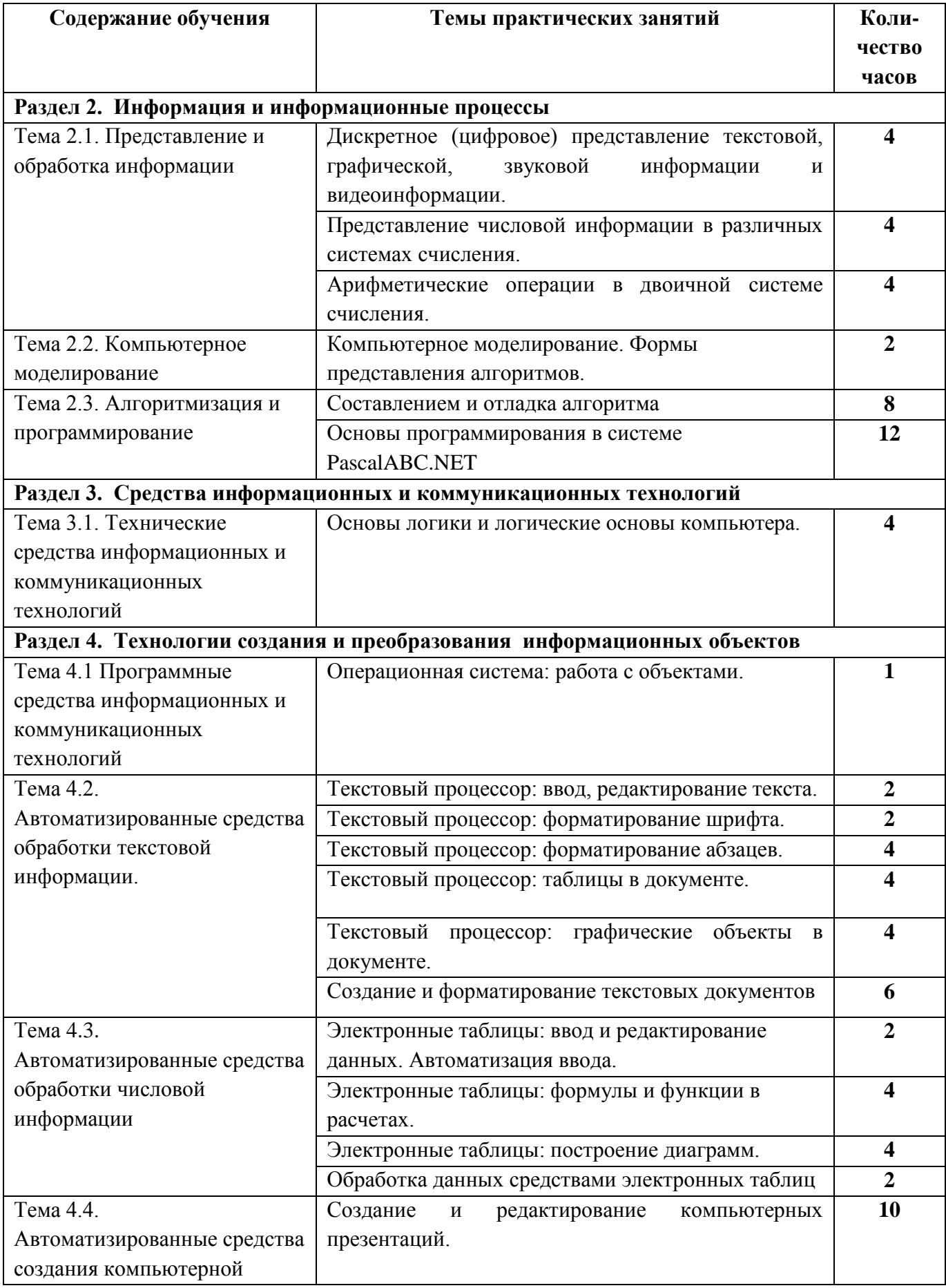

<span id="page-7-0"></span>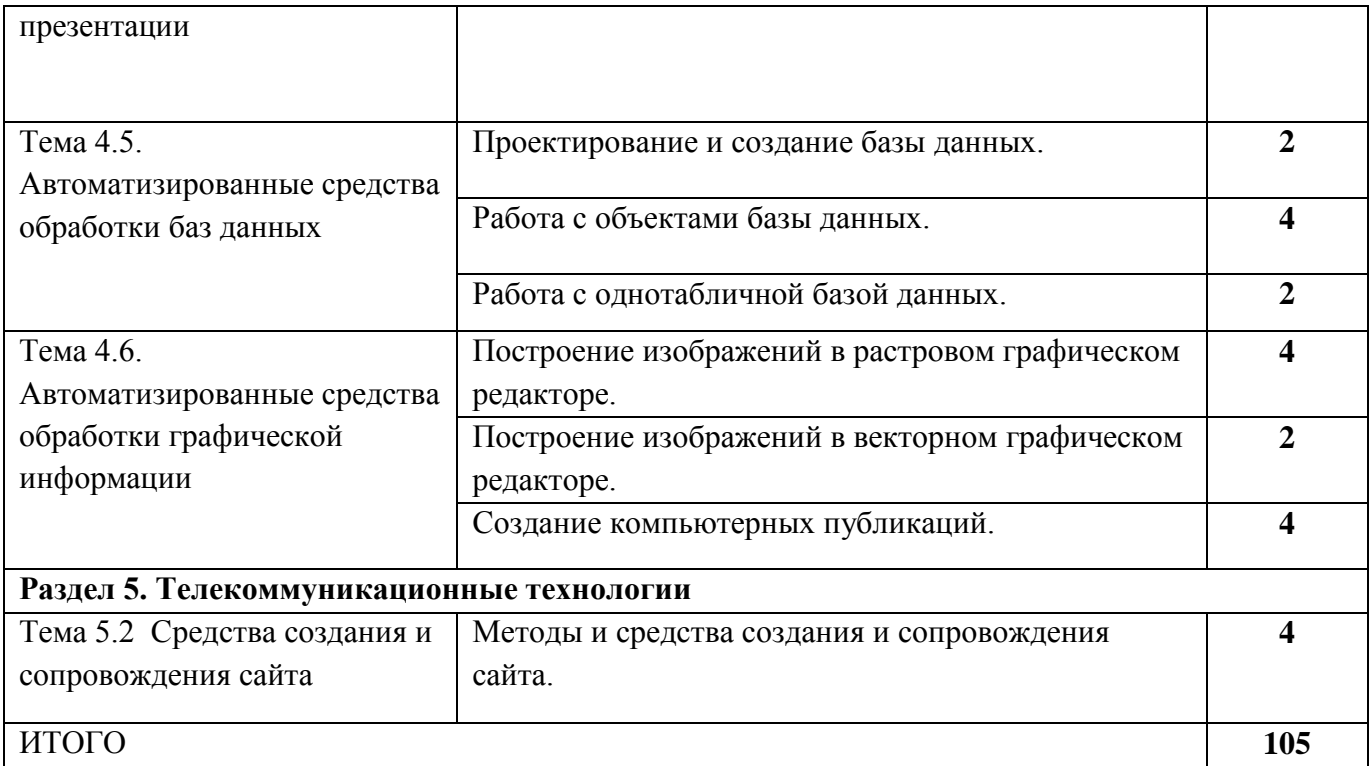

### **3 МЕТОДИЧЕСКИЕ УКАЗАНИЯ**

Тема 2.1 Представление и обработка информации

#### **Практическое занятие № 1**

## <span id="page-8-0"></span>**Дискретное (цифровое) представление текстовой, графической, звуковой информации и видеоинформации**

#### **Цель работы:**

изучить способы определения количества текстовой, графической, звуковой информации и видеоинформации

#### **Выполнив работу, Вы будете:**

уметь:

- определять количество текстовой, графической, звуковой информации и видеоинформации;

#### **Материальное обеспечение:**

Методические указания по выполнению практических работ, калькулятор

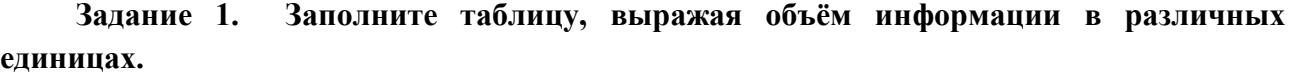

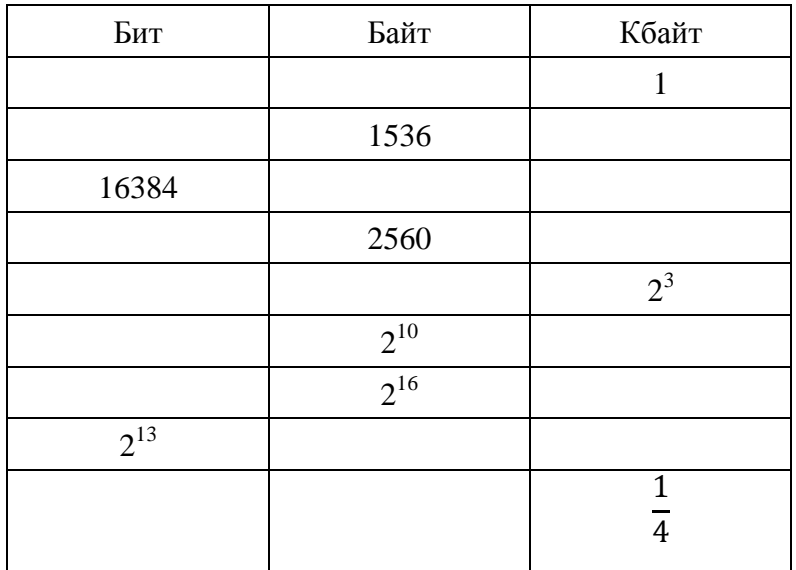

#### **Задание 2. В каждом наборе выберите равные между собой значения объемов информации.**

- a) 10240 бит, 10240 байт, 1024 байт, 10 Кбайт
- b) 1024 байт, 1 Кбайт, 1024 Мбайт, 8000 бит
- c) 1 Гбайт,  $2^{10}$  байт, 1 Мбайт,  $2^{10}$  Кбайт
- d) 2 Гбайт, 2048 Кбайт, 2 Мбайт, 2048 байт

#### **Задание 3. Расположите величины в порядке убывания:**

1 байт, 1 Кбайт, 1000 байт, 1024 бит

#### **Задание 4. Расположите величины в порядке возрастания:**

1010 байт, 2 байт, 1 Кбайт, 20 бит, 10 бит

**Задание 5. Определить количество информации, содержащееся в зрительном сообщении:**

- **a) об остановке шарика в одной из 32 лунок рулетки**
- **b) о падении симметричной четырехгранной пирамидки на одну из её граней**
- **c) о выборе одной из 36 карт из колоды**
- **d) о цвете вынутого шарика, если в непрозрачном мешочке находится 50 белых, 25 красных, 25 синих шариков**

Порядок выполнения задания 5:

*Количество информации* можно рассматривать как меру уменьшения неопределенности знания при получении информационных сообщений.

Данный подход позволяет измерить количество информации:  $N = 2^1$ 

где **N** - количество возможных информационных сообщений;

**I** - количество информации, которое несет одно сообщение.

### **Задание 6. Определить количество информации:**

- **a) одного разряда двоичного числа**
- **b) одного разряда восьмеричного числа**
- **c) одного разряда шестнадцатеричного числа**

Порядок выполнения задания 6:

$$
N = 21
$$

Количество информации определяем по формуле:

где **N** - количество возможных значений одного разряда;

**I** - количество информации одного разряда.

## **Задание 7. Определить объем памяти, которое займет растровое графическое изображение**

- **a) черно-белое (без градаций серого) размером 10x10 точек**
- **b) цветное (с палитрой из 256 цветов) размером 720x610 точек**

Порядок выполнения задания 7:

Первоначально необходимо определить, какое количество информации необходимо для

кодирования одной точки изображения по формуле:  $N = 2^1$ 

где **N** - количество возможных значений цвета точки изображения;

**I** - количество информации для кодирования одной точки изображения.

Затем полученный результат умножают на количество точек изображения

#### **Задание 8. Определить количество информации**

- a) **для двоичного кодирования каждого символа набора из** *256* **символов**
- b) **текста, содержащего слово ИНФОРМАТИКА, в 8-битной кодировке символов**
- **c) страницы текста, содержащую 40 строк по 60 символов в каждой строке, закодированную в 8-битной кодировке, ответ записать в байтах**
- **d) фразы** *«Терпение и труд все перетрут!»***, если она закодирована с помощью кодировки Unicode (каждому символу отводится по 2 байта памяти), ответ записать в байтах.**

# **Порядок выполнения задания 8:**

Первоначально необходимо определить, какое количество информации необходимо для

кодирования одного символа сообщения по формуле:  $N = 2^1$ 

где **N** – мощность алфавита;

**I** - количество информации для кодирования одного символа сообщения, Затем полученный результат умножают на количество символов в сообщении

## **Задание 9. Решить задачи на кодирование звуковой информации**

- 1) **Звуковая плата производит двоичное кодирование аналогового звукового сигнала. Какое количество информации необходимо для кодирования каждого из 256 возможных уровней интенсивности сигнала?**
- 2) **сколько различных уровней интенсивности может быть у звука, если звуковая карта реализует 16-битовое двоичное кодирование аналогового звукового сигнала**
- 3) **Найти объем двухминутного цифрового аудиофайла занимают. Частота дискретизации — 22КГц, а разрядность аудиоадаптера 16 бит.**
- 4) **Одна минута записи цифрового аудиофайла занимает на диске 1,3 Мб, разрядность звуковой платы — 8 бит. С какой частотой дискретизации записан звук?**

Порядок выполнения задания 9:

Количество информации, необходимое для кодирования одного звукового сигнала, определяется по формуле: I=t $\mathcal{O}F\mathcal{O}i$ , а глубину звука определяют из формулы  $N=2<sup>1</sup>$ где **N** - количество возможных значений интенсивности звука;

**i** - количество информации для кодирования одного сигнала (глубина звука)

- **f**  частота дискретизации
- **t**  время звучания (сек)

## **Задание 10. Решить задачу на кодирование видеоинформации**

# **Какой объем будет иметь видеоклип длительностью 30 секунд и скорости кадров 25 кадров/c при разрешении 800х600 точек, с 16-разрядной цветопередачей**

Порядок выполнения задания 10:

Видеоинформация включает в себя последовательность кадров и звуковое сопровождение.

$$
V\dot{\phi} \dot{\alpha} \ddot{\alpha} \dot{\alpha} = V_{1\text{ кадра}} * t * \frac{\text{кол} - \text{во кадров}}{\text{сек}} + V3\text{вука}
$$

#### **Задание 11. Самостоятельно решите задачи в тетради:**

- 1. В розыгрыше лотереи участвуют 64 шара. Выпал первый шар. Сколько информации содержит зрительное сообщение об этом?
- 2. В мешке находятся 20 шаров. Из них 16 белых и 4 красных. Какое количество информации несет сообщение о том, что достали: а) белый шар; б) красный шар. Сравните ответы.
- 3. Информационное сообщение объёмом 0,5 Кбайт состоит из 6144 символов. Сколько символов содержит алфавит, при помощи которого было записано это сообщение?
- 4. Сколько страниц текста содержит сообщение объемом 20Кбайт, если каждая страница содержит 32 строки по 64 символа в строке, мощность алфавита – 256 символов?
- 5. Цветное (с палитрой из 256 цветов) растровое графическое изображение имеет размер 10x10 точек. Какой объем памяти займет это изображение?
- 6. Цветное растровое графическое изображение имеет размер 1024x768 точек. Сколько цветов в палитре, если объем памяти этого изображения 1118Кбайт?
- 7. Для хранения растрового изображения размером 128\*128 пикселей отвели 4 килобайта памяти. Каково максимально возможное число цветов в палитре изображения?
- 8. В процессе преобразования растрового графического изображения количество цветов уменьшилось с 65536 до 16. Во сколько раз уменьшится объем занимаемой им памяти?
- 9. Оцените информационный объем моноаудиофайла длительностью звучания 1 мин, если «глубина» кодирования и частота дискретизации звукового сигнала равны соответственно 16 бит и 24 кГц.
- 10. Определите качество звука (качество радиотрансляции, среднее качество, качество аудио-CD), если известно, что объем моноаудиофайла длительностью звучания в 10 сек. равен:
	- а) 940 Кбайт; б) 157 Кбайт.

*Примечание:* 

*для радиотрансляции частота дискретизации 8 КГц, глубина звука 8 бит для трансляции среднего качества частота дискретизации 24 КГц, глубина звука 16 бит для качества CD-DVD частота дискретизации 96 КГц, глубина звука 24 бит*

- 11. Аналоговый звуковой сигнал был дискретизирован сначала с использованием 256 уровней интенсивности сигнала (качество звучания радиотрансляции), а затем с использованием 65536 уровней интенсивности сигнала (качество звучания аудио-CD). Во сколько раз различаются информационные объемы оцифрованного звука?
- 12. Рассчитать информационный объем видеофайла качества FullHD (разрешение 1920 \*1080) длительностью 4 минуты. Известно, что частота кадров 25 кадров/секунду. Разрядность видеокарты 24 бита, разрядность звуковой карты равна 2 байта с частотой дискретизации звука 44,1 КГц.

#### **Форма предоставления результата**

Тетрадь с выполненной практической работой.

## <span id="page-12-0"></span>Практическое занятие № 2 Представление числовой информации в различных системах счисления

# Цель работы:

- 1. рассмотреть способы представления числовой информации в различных системах счисления;
- 2. освоить технологию перевода чисел из одной системы счисления в другую.

#### Выполнив работу, Вы будете:

уметь:

- переводить числа из одной системы счисления в другую.

#### Материальное обеспечение:

Методические указания по выполнению практической работы, калькулятор.

# Задание 1. Перевести в десятичную систему счисления числа, представленные в двоичной, восьмеричной и шестнадцатеричной системах счисления

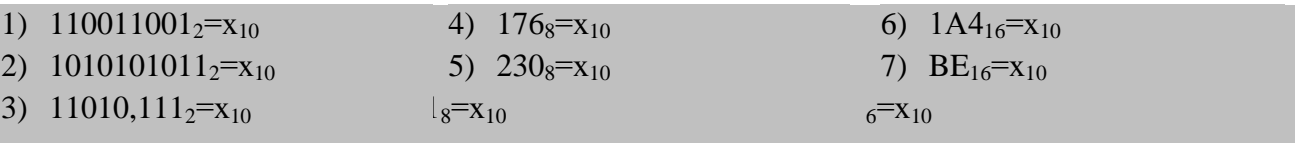

#### Порядок выполнения задания 1:

Для перевода двоичного числа в десятичное необходимо его записать в виде многочлена, состоящего из произведений цифр числа и соответствующей степени числа 2, и вычислить по правилам десятичной арифметики:

 $X_2 = A_n * 2^{n-1} + A_{n-1} * 2^{n-2} + A_{n-2} * 2^{n-3} + ... + A_2 * 2^1 + A_1 * 2^0$ <br>Hanpumep: 101001<sub>2</sub>=1 · 2<sup>0</sup>+0 · 2<sup>1</sup>+0 · 2<sup>2</sup>+1 · 2<sup>3</sup> +0 · 2<sup>4</sup>+1 · 2<sup>5</sup>=1+0+0+8+32=41<sub>10</sub>

Для перевода восьмеричного числа в десятичное необходимо его записать в виде многочлена, состоящего из произведений цифр числа и соответствующей степени числа 8, и вычислить по правилам десятичной арифметики:

 $X_8 = A_n * 8^{n-1} + A_{n-1} * 8^{n-2} + A_{n-2} * 8^{n-3} + ... + A_2 * 8^1 + A_1 * 8^0$ Например:  $306_8 = 6.8^0 + 0.8^1 + 3.8^2 = 6 + 0 + 192 = 198_{10}$ 

> Для перевода шестнадцатеричного числа в десятичное необходимо его записать в виде многочлена, состоящего из произведений цифр числа и соответствующей степени числа 16, и вычислить по правилам десятичной арифметики:

 $X_{16} = A_n * 16^{n-1} + A_{n-1} * 16^{n-2} + A_{n-2} * 16^{n-3} + ... + A_2 * 16^1 + A_1 * 16^0$ Hanpmen:  $B5_{16} = 5.16^{0} + 11.16^{1} = 5 + 176 = 181_{10}$ 

# Задание 2. Перевести целые десятичные числа в

# двоичную, восьмеричную, шестнадцатеричную системы счисления

a) 
$$
55_{10} = x_2 = x_8 = x_{16}
$$

b) 
$$
123_{10} = x_2 = x_8 = x_{16}
$$

c)  $269_{10} = x_2 = x_8 = x_{16}$ 

## **Порядок выполнения задания 2:**

**Для перевода десятичного числа в двоичную систему** его необходимо последовательно делить на 2 до тех пор, пока не останется остаток, меньший или равный 1. Число в двоичной системе записывается как последовательность результата деления и остатков от деления в обратной порядке.

**Для перевода десятичного числа в восьмеричную систему** его необходимо последовательно делить на 8 до тех пор, пока не останется остаток, меньший или равный 7. Число в восьмеричной системе записывается как последовательность цифр последнего результата деления и остатков от деления в обратном порядке.

**Для перевода десятичного числа в шестнадцатеричную** систему его необходимо последовательно делить на 16 до тех пор, пока не останется остаток, меньший или равный 15. Число в шестнадцатеричной системе записывается как последовательность цифр последнего результата деления и остатков от деления в обратном порядке.

Например: целое десятичное число 46 в двоичной, восьмеричной и шестнадцатеричной системах будет равно

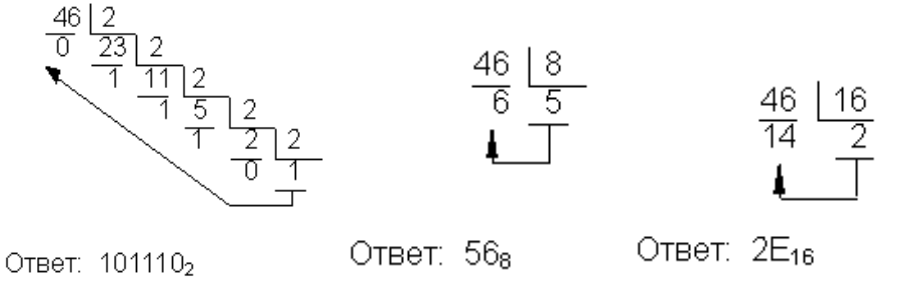

# **Задание 3: Перевести двоичные числа в восьмеричную, шестнадцатеричную систему счисления, не выполняя деление, а используя метод триад и тетрад.**

- a)  $101100110_2=x_8=x_{16}$
- b)  $1110111011_2=x_8=x_{16}$
- c)  $1101110_2 = x_8 = x_{16}$

#### **Порядок выполнения задания 3:**

Чтобы перевести число из двоичной системы в восьмеричную или шестнадцатеричную, его нужно разбить на триады (для восьмеричной) или тетрады (для шестнадцатеричной) и каждую такую группу заменить соответствующей восьмеричной (шестнадцатеричной) цифрой.

Пример:

Переведём двоичное число 111001000

$$
\underbrace{111001000}_{7} = 710_{8}
$$
\nв восьмеричную систему сисления

\n
$$
\underbrace{111001000}_{1} = 710_{8}
$$
\n
$$
\underbrace{111001000}_{2} = 1C8_{16}
$$
\nи в шестнадцатеричную систему счисления

# Залание 4. Решить залачи в тетрали самостоятельно и показать решение

## преподавателю:

- 1. Какое число является двоичным эквивалентом десятичного числа 101?
- 2. Какое число является лвоичным эквивалентом лесятичного числа 263?
- 3. Сколько единиц в двоичной записи десятичного числа 127?
- 4. Сколько единиц в двоичной записи десятичного числа 230?
- 5. Сколько нулей в двоичной записи десятичного числа 254?
- 6. Сколько нулей в двоичной записи десятичного числа 99?
- 7. Как записываются двоичные числа в восьмеричной и шестнадцатеричной системах счисления?
	- a)  $1101110_2$ c)  $101100110_2$ e) 110101,101
	- d)  $110111011_2$ f)  $11001101,111$ b)  $11001101_2$
- 8. Как записываются восьмеричные числа в двоичной системе счисления? a)  $23_8$ b)  $123_8$ c)  $273_8$ d)  $702_8$
- 9. Как записываются шестнадцатеричные числа в двоичной системе счисления?
- a)  $1E_{16}$ b)  $AD_{16}$ c)  $1F2_{16}$ d)  $BOC_{16}$ 10. Числа закодированы буквами S, N, Z. Расположите в порядке возрастания числа.
- В ответ запишите последовательность букв.
	- a)  $S = 102_8$ ,  $N = 3E_{16}$   $\mu$  Z=111110<sub>2</sub>
	- b)  $S = 164_8$ ,  $N = A3_{16}$   $\mu$  Z=1111000<sub>2</sub>
	- c)  $S = 310_8$ ,  $N = CD_{16}$   $\mu$  Z=11000100<sub>2</sub>
- 11. Какое из приведённых чисел в каждом наборе имеет наибольшее значение:

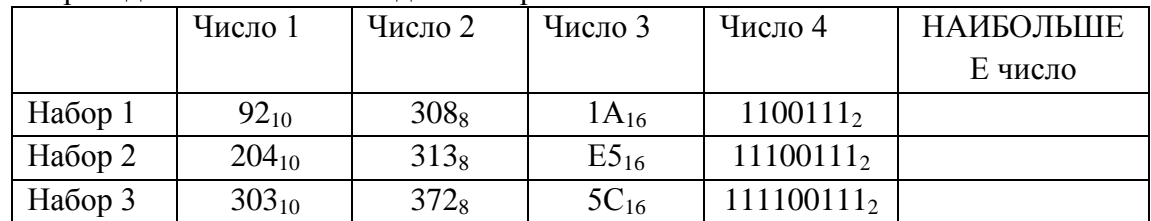

Примечание: сравнение рекомендуется проводить, когда все числа представлены в десятичной системе счисления

#### Форма предоставления результата

Тетрадь с выполненной практической работой.

## Практическое занятие № 3 Арифметические операции в двоичной системе счисления

#### <span id="page-15-0"></span>Цель работы:

- 1. освоить технологию выполнения арифметических операций (сложение, вычитание, умножение) в двоичной системе счисления.
- 2. Изучить основные логические операции и их таблицы истинности:
- 3. Освоить технологию определения истинности (ложности) высказываний и логических выражений

#### Выполнив работу, Вы будете:

VMeTь:

- выполнять арифметические операции в двоичной системе счисления
- определять истинность (ложность) высказываний и логических выражений

#### Материальное обеспечение:

Методические указания по выполнению практических работ, таблицы сложения, вычитания и умножения одноразрядных двоичных чисел, таблицы истинности основных логических операций...

#### СЛОЖЕНИЕ ДВОИЧНЫХ ЧИСЕЛ:

В основе сложения чисел в двоичной системе счисления лежит таблица сложения одноразрядных двоичных чисел

Важно обратить внимание на то, что при сложении двух единиц производится перенос в старший разряд. Это происходит тогда, когда величина числа становится равной или большей основания системы счисления.

Приведем примеры сложения двоичных чисел

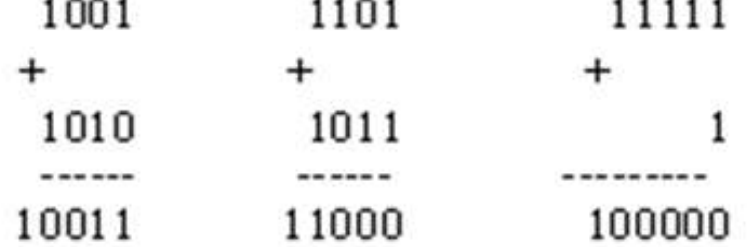

**Contract Contract** 

Задание 1. Выполнить сложение двоичных чисел

a)  $111+101$ 

**Service Control** 

- b)  $11011+1110$
- c)  $0010001+1011101$
- d)  $11111111+11111111$

 $0 + 0 = 0$  $0 + 1 - 1$  $1 + 0 = 1$  $1 + 1 - 10$ 

## УМНОЖЕНИЕ ЛВОИЧНЫХ ЧИСЕЛ:

В основе умножения лежит таблица умножения одноразрядных двоичных чисел

Умножение многоразрядных двоичных чисел осуществляется в соответствии с этой таблицей умножения по обычной схеме, применяемой в десятичной системе счисления, с последовательным умножением множимого на очередную цифру множителя.

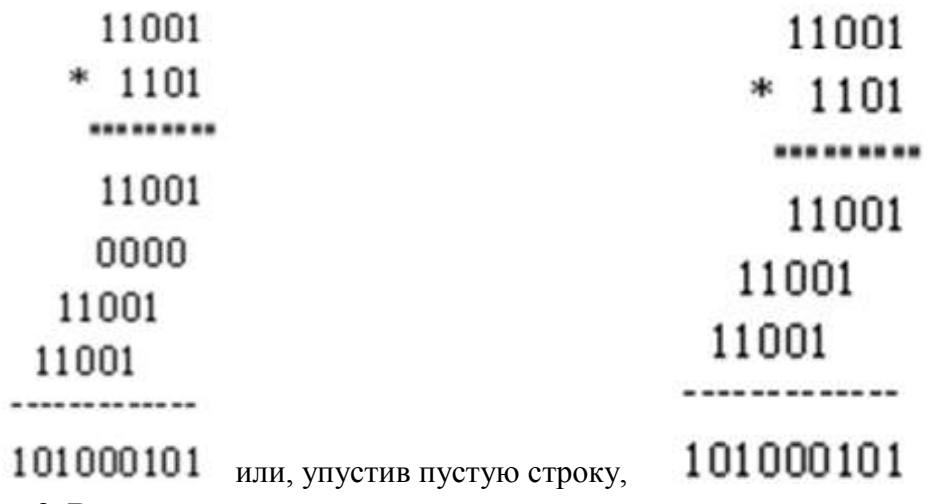

Задание 3. Выполнить умножение двоичных чисел

- a)  $111*101$
- b)  $11011*1110$
- c)  $100111*1001$
- d) 10101010\*1010101

#### ВЫЧИТАНИЕ ДВОИЧНЫХ ЧИСЕЛ:

#### $1$  cnocop:

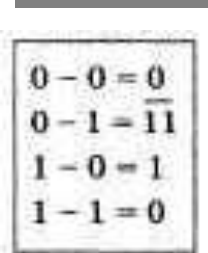

В основе вычитания двоичных чисел лежит таблица вычитания одноразрядных двоичных чисел

При вычитании из меньшего числа (0) большего (1) производится заем из старшего разряда. Используя это правило, можно проверить правильность произведенного выше сложения вычитанием из полученной суммы одного из слагаемых. При этом, чтобы вычесть в каком-либо разряде единицу из нуля, необходимо "занимать" недостающее количество в соседних старших

разрядах (так же, как в десятичной системе счисления поступают при вычитании большего числа из меньшего).

В качестве примера рассмотрим проверку выполненного сложения двоичных чисел

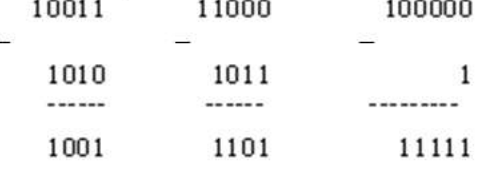

Задание 2. Выполнить вычитание двоичных чисел

- a) 10111-1101
- b) 11101001-01110

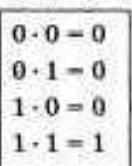

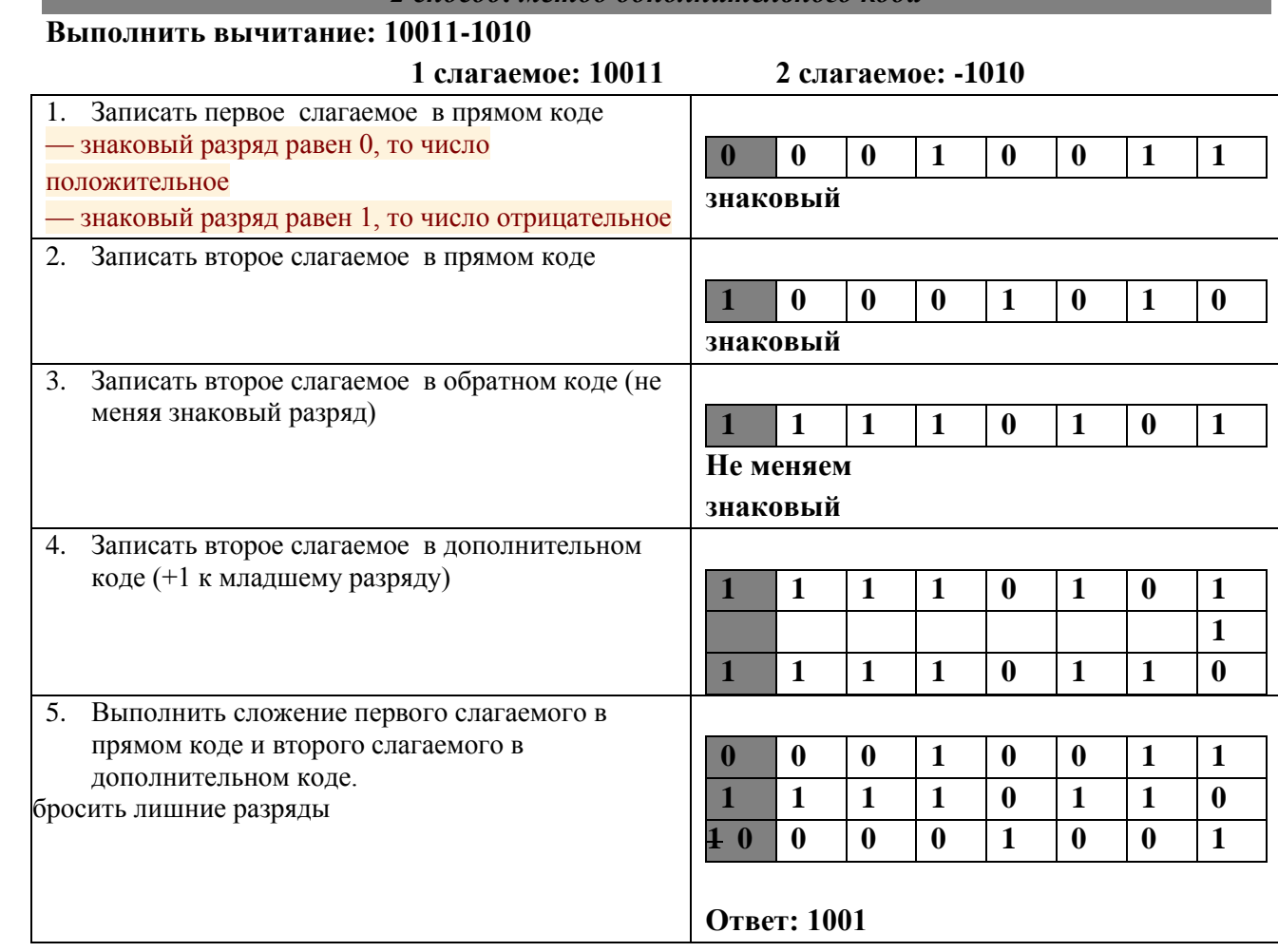

*2 способ: метод дополнительного кода*

# **Выполнить решение задач в тетради САМОСТОЯТЕЛЬНО, показать решение преподавателю.**

1. Выполнить сложение в двоичной системе счисления. Сделать проверку.

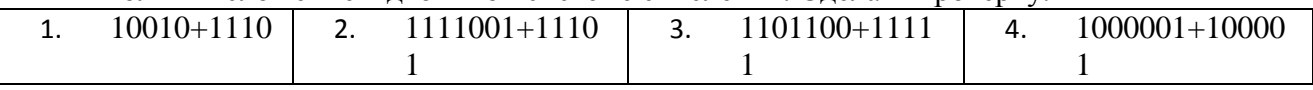

2. Выполнить вычитание в двоичной системе счисления. Сделать проверку.

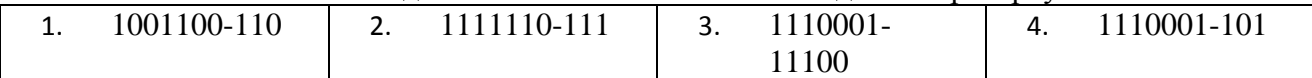

3. Выполнить умножение в двоичной системе счисления. Сделать проверку.

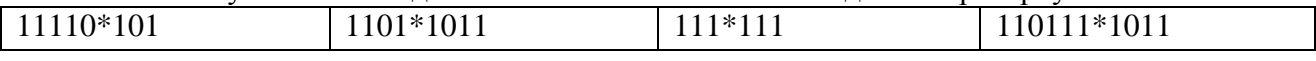

**Форма предоставления результата:** Тетрадь с выполненной практической работой.

## Тема 2.2. Компьютерное моделирование

## **Практическое занятие № 4 Компьютерное моделирование. Формы представления алгоритмов**

## <span id="page-18-0"></span>**Цель работы:**

- 1. рассмотреть виды информационных моделей и их свойства;
- 2. изучить формы представления алгоритмов
- 3. изучить правила записи математических операций в алгоритмах

### **Выполнив работу, Вы будете:**

уметь:

- определять тип моделей, этапы компьютерного моделирования.
- **-** переводить математические операции и функции на алгоритмический язык

## **Материальное обеспечение:**

Методические указания по выполнению практической работы.

**Задание 1.** Заполнить опорный конспект практического занятия

# **ОСНОВНЫЕ ПОНЯТИЯ МОДЕЛИРОВАНИЯ**

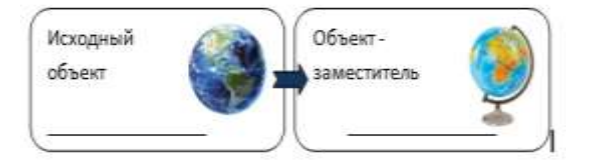

Виды моделей

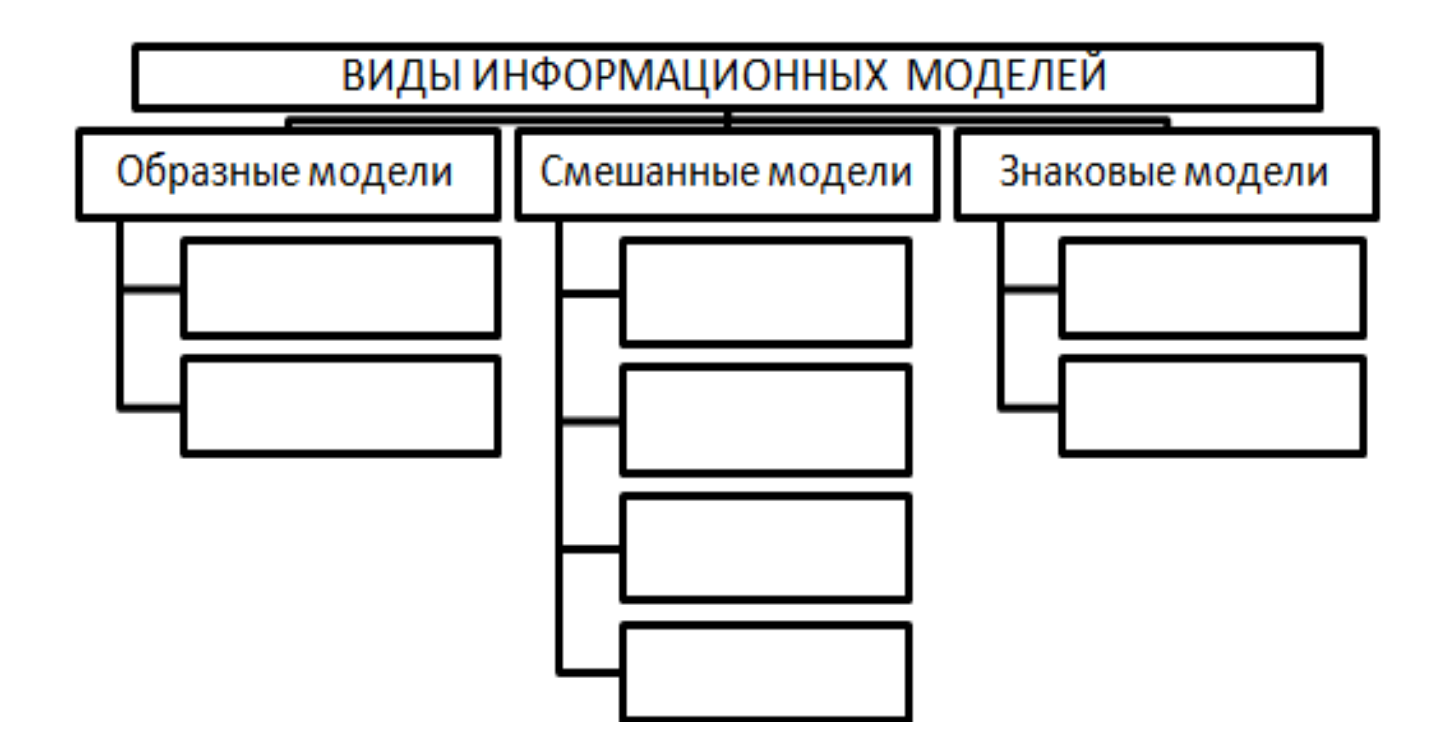

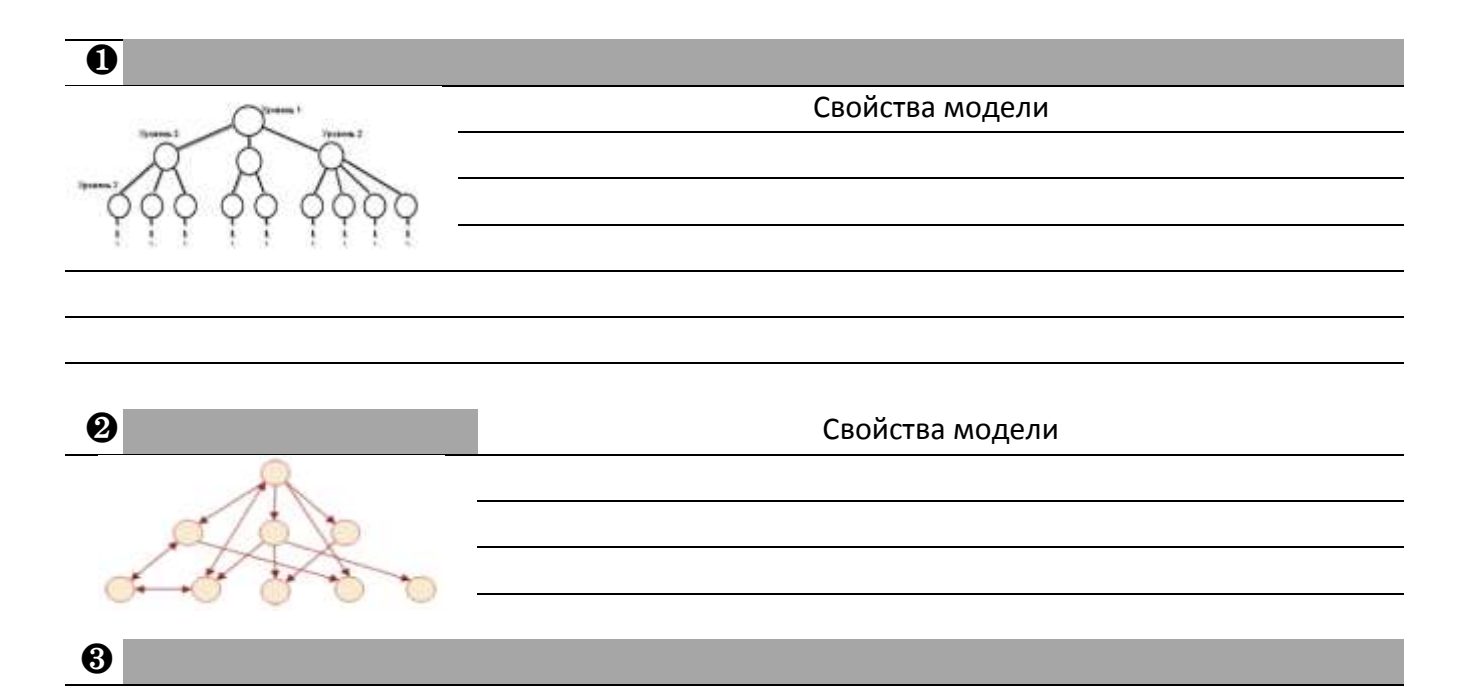

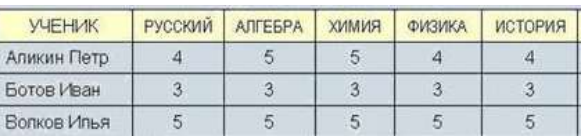

ЭТАП

ЭТАП

ЭТАП

ЭТАП

# **Формы представления алгоритмов**

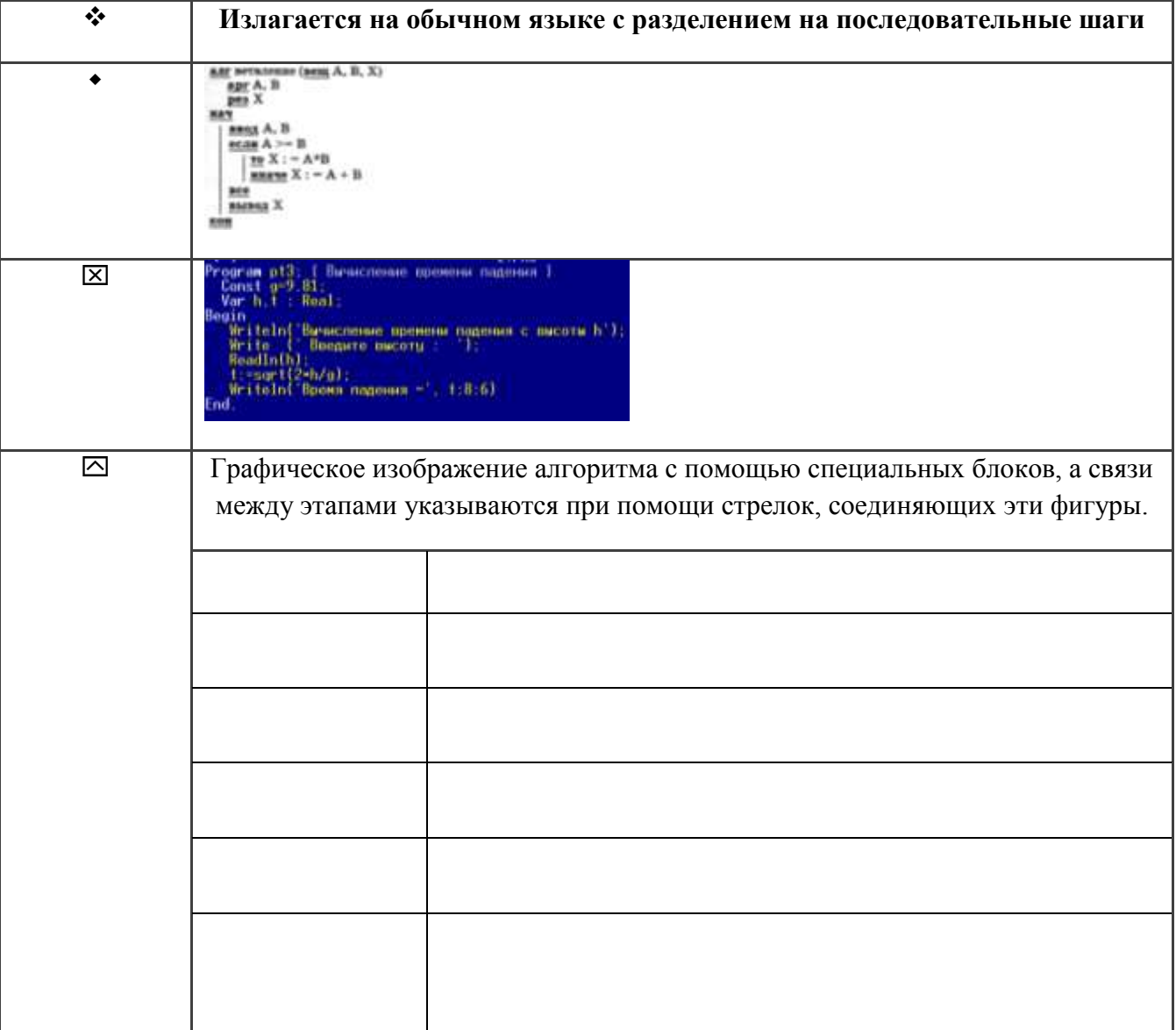

Этапы компьютерного моделирования

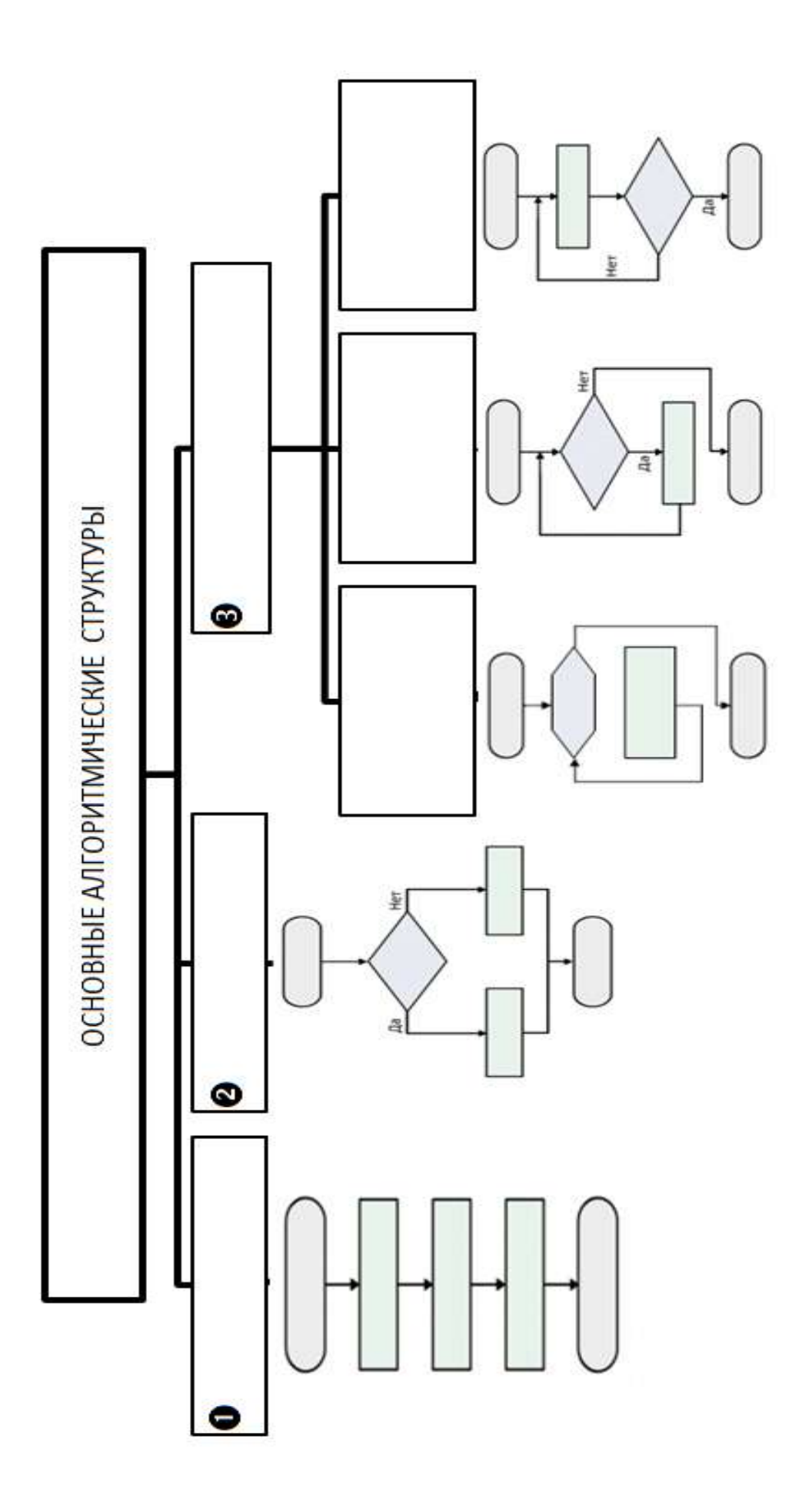

# **Запись математических операций**

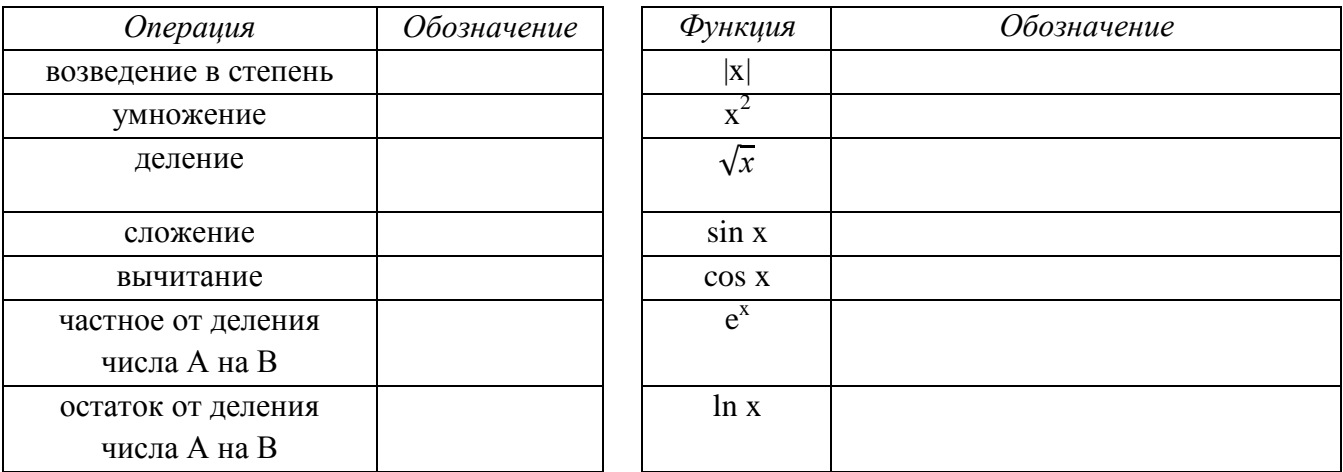

*!!! Порядок действий можно изменять, используя круглые скобки*

# **Задание 2. Заполнить таблицу:**

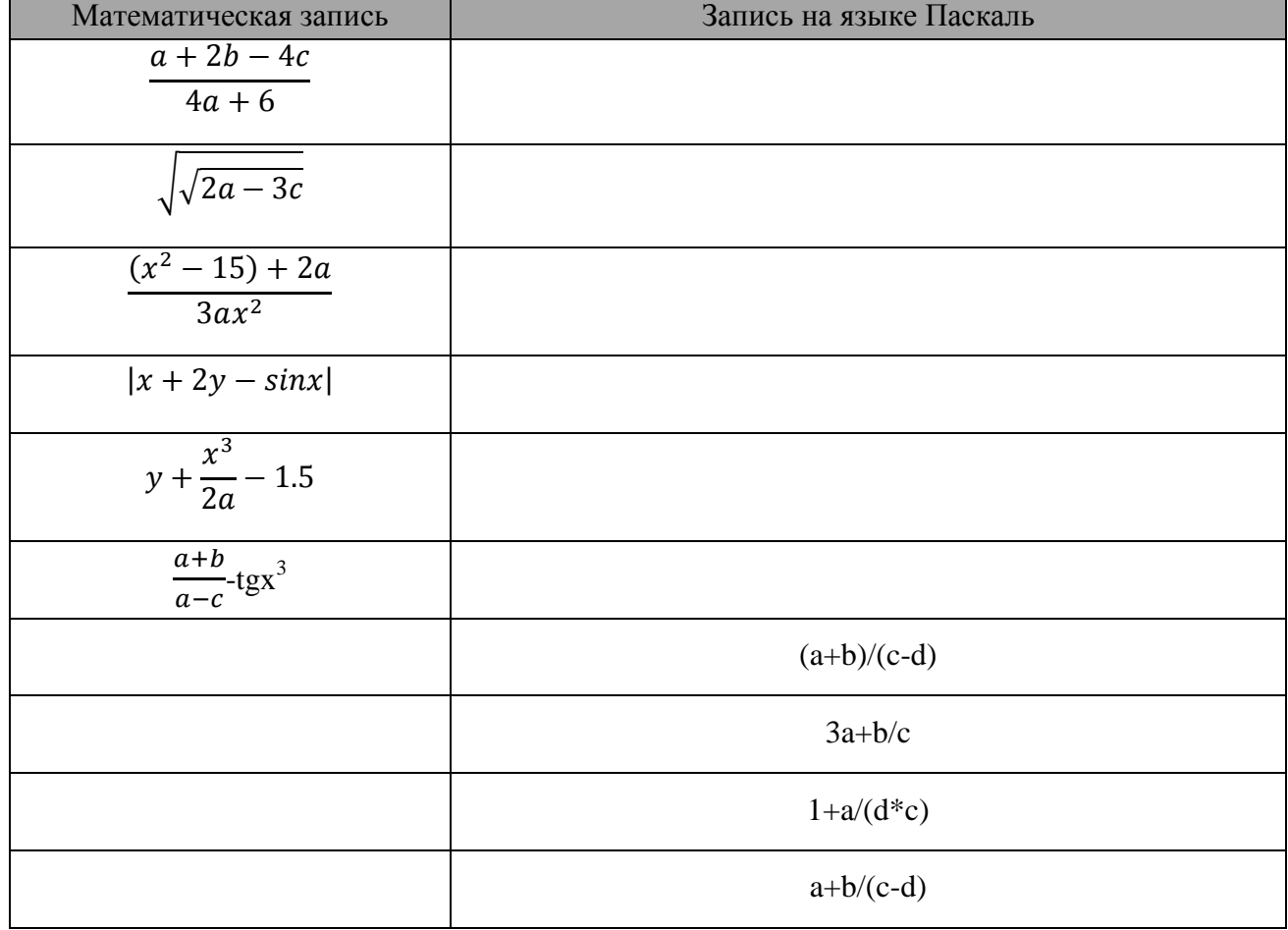

**Форма представление результата**: опорный конспект практического занятия.

## **Практическое занятие № 5 Составление и отладка алгоритма**

#### <span id="page-23-0"></span>**Цель работы:**

Освоить технологию создания линейных, разветвляющихся и циклических алгоритмов для решения задач

#### **Выполнив работу, Вы будете:**

уметь:

- составлять и выполнять отладку линейных, разветвляющихся и циклических алгоритмов для решения задач

#### **Материальное обеспечение:**

Методические указания по выполнению практических работ, таблица «Основные алгоритмические структуры».

## **Задание 1: Составить линейный алгоритм (блок-схему) для решения следующих**

#### **задач:**

- a) нахождения периметра и площади прямоугольника. Значения длины и ширины вводятся в начале алгоритма.
- b) Нахождения периметра и площади прямоугольного треугольника. Значения катетов вводятся в начале алгоритма.
- c) нахождения площади треугольника по формуле Герона

$$
S = \sqrt{p(p-a)(p-b)(p-c)},
$$

Значения сторон вводятся в начале алгоритма.

#### **Порядок выполнения задания 1:**

Линейный алгоритм - это такой, в котором все операции выполняются последовательно одна за другой. Чтобы составить алгоритм линейной структуры необходимо:

- 1. Определить, что является исходными данными, какие будут у них типы. Выбрать имена переменных.
- 2. Определить, что является искомыми результатами, какие будут у них типы. Выбрать имена переменных.
- 3. Определить, какие формулы связывают исходные данные с результатами.
- 4. Если нужны промежуточные данные, выбрать имена вспомогательных переменных.
- 5. Записать алгоритм, который должен включать:
- 1. ввод всех исходных данных;
- 2. вычисления;
- 3. вывод результатов.

Будьте внимательны: вспомогательная переменная должна получить значение до того, как она будет использована в вычислениях.

6. Подобрать данные для тестирования алгоритма (проверки правильности его работы).

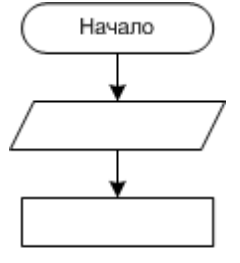

 $\ddotsc$ 

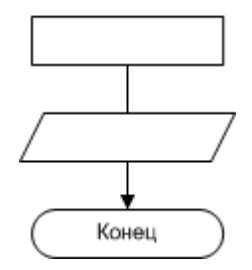

# Задание 2: Составить разветвляющийся алгоритм (блок-схему)

#### для решения следующих задач:

- а) Задайте целое число, определите, кратно ли оно 10 (подсказка: число делится на 10, если остаток от деления это числа на 10 равен 0);
- b) Задайте целое число; определите, является ли оно нечетным;
- с) Для двух введенных чисел вывести на экран квадрат большего числа;
- d) Для двух введенных чисел вывести на экран произведение чисел, если они оба отрицательны или равны, в противном случае - вывести на экран сумму этих чисел;

$$
=\begin{cases} 2-x^2, ecnux < 7\\ 4x-5, ecnu & x \ge 7\\ \end{cases}
$$
 *для* **в**веденного аргумента *x*;

е) Вычислить значение функции

$$
= \begin{cases} 1 + \frac{x^2 + 1}{2 + x}, & ecuu \leq 0 \\ (x + 5)^2 \end{cases}
$$

f) Вычислить значение функции  $\begin{cases} \frac{(x+5)^2}{x^2} - 1, & e \text{ in } x \le 0 \\ 0 & \text{ in } x \le 0 \end{cases}$ 

$$
y = \begin{cases} x^2, & e \text{cm } x < 0 \\ \sin(x), & e \text{cm } 0 \le x \le 1 \end{cases}
$$

 $\left[\frac{1}{x+1} + \frac{(x+2)^2}{x}, \text{ecm } x > 1\right]$ для введенного аргумента х;

g) Вычислить значение функции

Порядок выполнения задания 2:

В алгоритме разветвленной структуры (ветвлении) в зависимости от истинности или ложности некоторого условия выбирается одна из двух серий команд. Если в задаче есть ветвление, нужно...

- 1. Определить, какие существуют варианты действий и сколько их всего.
- 2. Выяснить, при каких условиях должен выполняться каждый из вариантов.
- 3. Если вариантов больше лвух, выбрать последовательность проверки условий.
- 4. Подобрать данные для тестирования алгоритма (предусмотреть наборы данных, позволяющие проверить каждый вариант действий).

При записи условий можно использовать следующие операции сравнения:

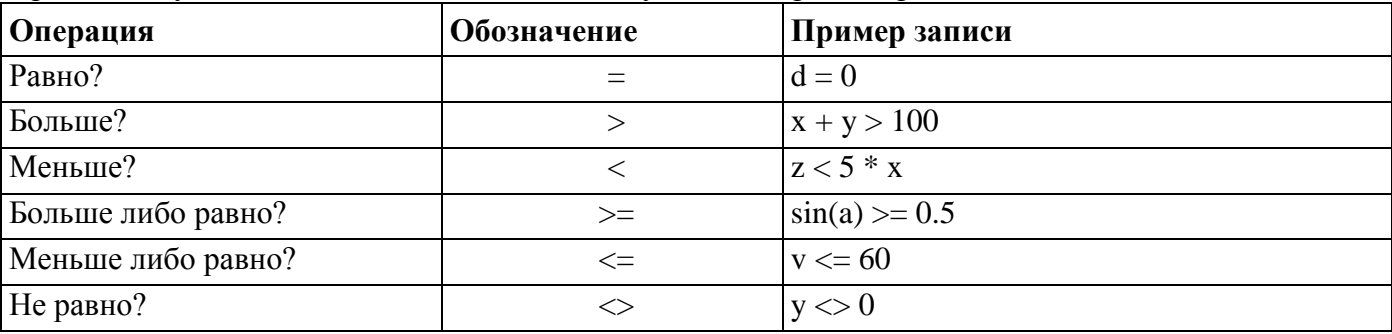

Результатом операции сравнения всегда будет логическое значение — либо false (ложь), либо true (истина).

Нерелко условие, требующее проверки, нельзя выразить с помощью елинственного сравнения. Тогда используют составные условия, образующиеся с помощью логических операций.:

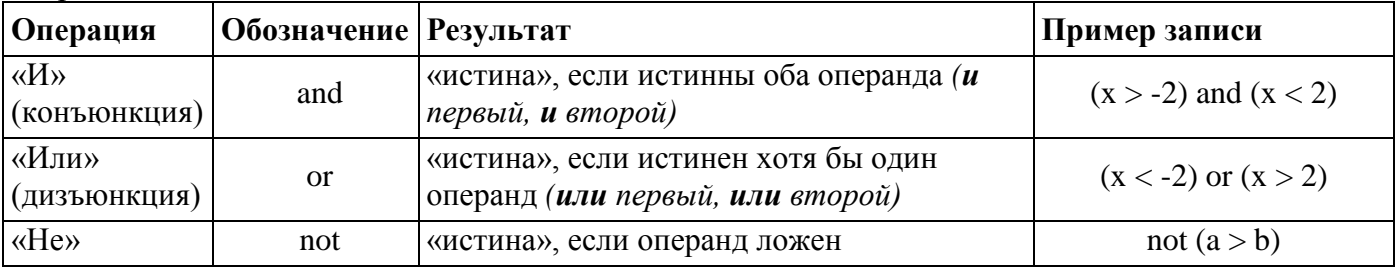

$$
4x - 5, e\alpha u
$$

# **Задание 3: Составить циклический алгоритм (блок-схему) для решения следующих задач:**

- a) Найти сумму всех натуральных чисел от 1 до числа N, введенного в начале алгоритма;
- b) Найти факториал (N!) числа N, введенного в начале алгоритма;
- c) Найти сумму всех двухзначных чисел;
- d) Начав тренировки, спортсмен в первый день пробежал 10 км. Каждый день он увеличивал дневную норму на 10% нормы предыдущего дня. Какой суммарный путь пробежит спортсмен за N дней?

#### **Порядок выполнения задания 3:**

**В алгоритме циклической структуры (цикле)** серия команд *(тело цикла)* повторяется многократно. При этом нужно указать, либо *сколько раз* исполнитель должен выполнить тело цикла, либо *при каком условии* исполнитель будет повторять тело цикла еще раз.

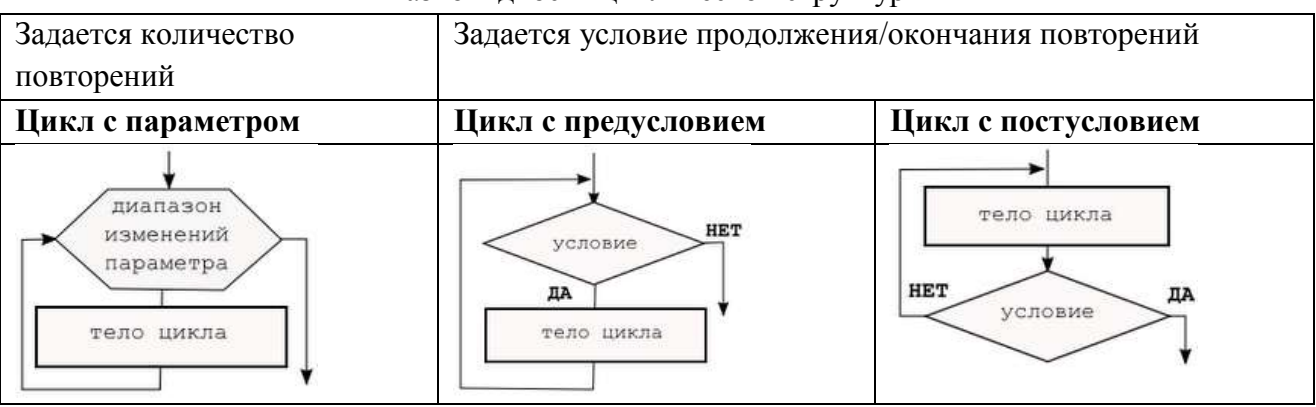

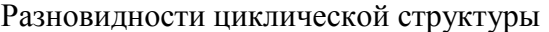

При составлении циклического алгоритма, нужно...

- 1. Определить, какая последовательность действий должна повторяться.
- 2. Выяснить, что будет известно о количестве повторений тела цикла до начала цикла.
	- a) Если число повторений известно, можно использовать цикл с параметром.
	- b) Если тело цикла обязательно выполняется хотя бы один раз, можно использовать цикл с постусловием.
	- c) Если число повторений неизвестно и может быть нулевым, необходимо использовать цикл с предусловием.
- 3. Определить пределы изменения параметра (для цикла с параметром) либо условие повторения/окончания (для циклов с условием).
- 4. Определить, значения каких переменных должны быть известны до начала цикла (особое внимание обратить на переменные, входящие в условие оператора цикла с предусловием). Операторы для ввода или вычисления этих переменных должны быть записаны до заголовка цикла.
- 5. Подобрать данные для тестирования алгоритма (предусмотреть несколько наборов данных, в том числе для предельных случаев, например, для случая, когда тело цикла с предусловием не должно выполняться ни разу).

#### **Форма предоставления результата**

Тетрадь с выполненной практической работой

#### Тема 2.3 Алгоритмизация и программирование

## Практическое занятие № 6 Основы программирования в системе PascalABC.NET

#### <span id="page-26-0"></span>Цель работы:

Освоить технологию создания линейных. программ на основе разветвляющихся и циклических алгоритмов для решения задач

#### Выполнив работу, Вы будете:

уметь:

- составлять и выполнять отладку программ, составленных на основе линейных, разветвляющихся и циклических алгоритмов для решения задач

#### Материальное обеспечение:

Методические указания по выполнению практических работ.

#### КРАТКИЕ ТЕОРЕТИЧЕСКИЕ СВЕДЕНИЯ

Структура программы на языке Паскаль

Программа состоит из заголовка и блока.

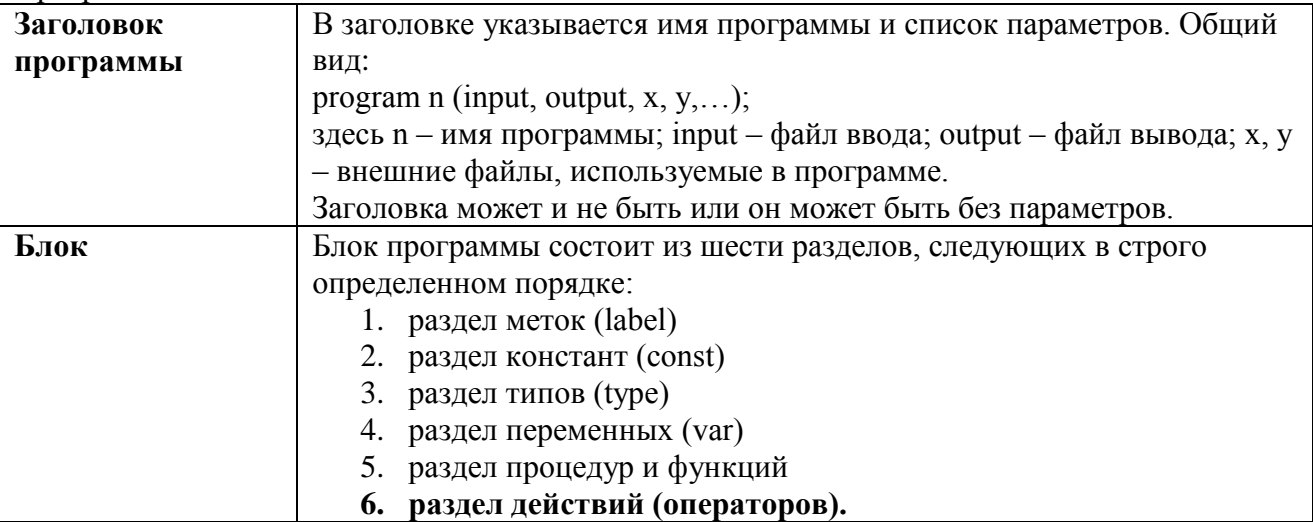

Разлел действий должен присутствовать всегда, остальные разделы могут отсутствовать. Каждый из первых четырех разделов начинается с соответствующего ключевого слова (label, const, type, var), которое записывается один раз в начале раздела и отделяется от

последующей информации только пробелом, либо концом строки, либо комментарием.

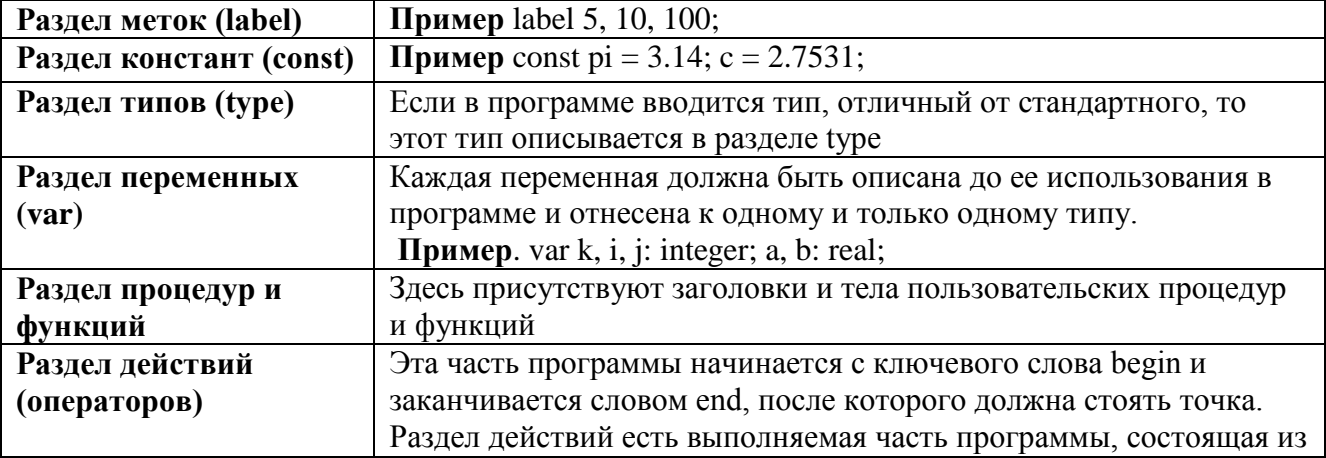

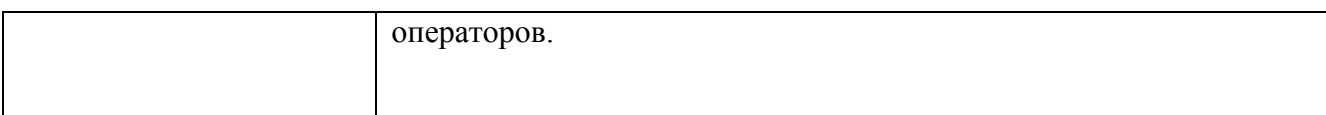

# Элементарные конструкции

Элементарные конструкции языка Паскаль включают в себя имена, числа и строки.

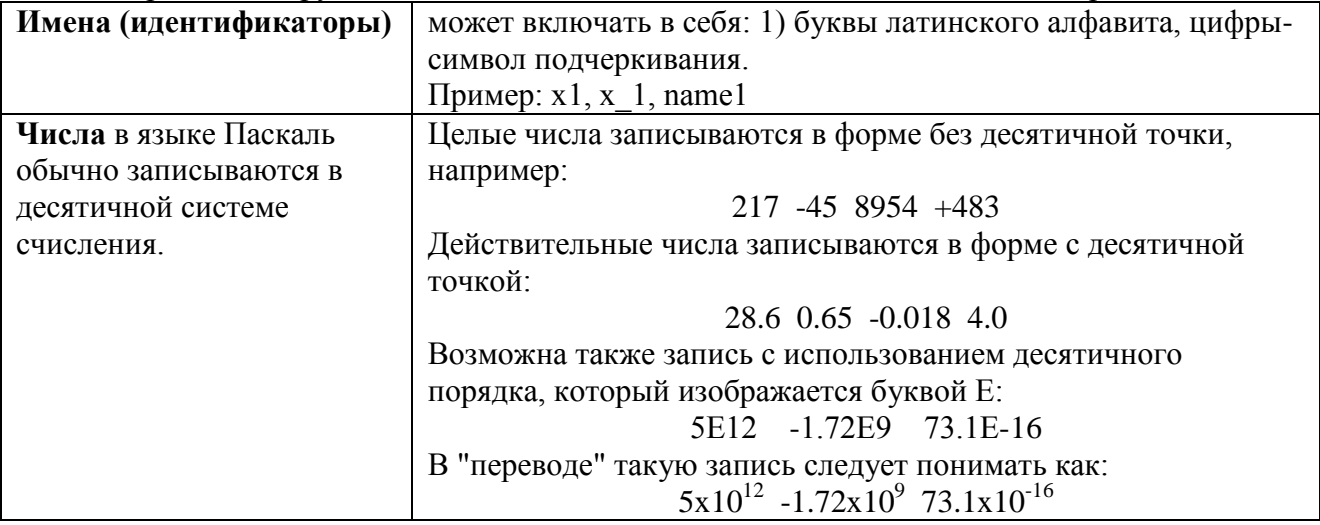

# Типы данных в Паскале

Тип переменной определяется тем, с какими данными она связана.

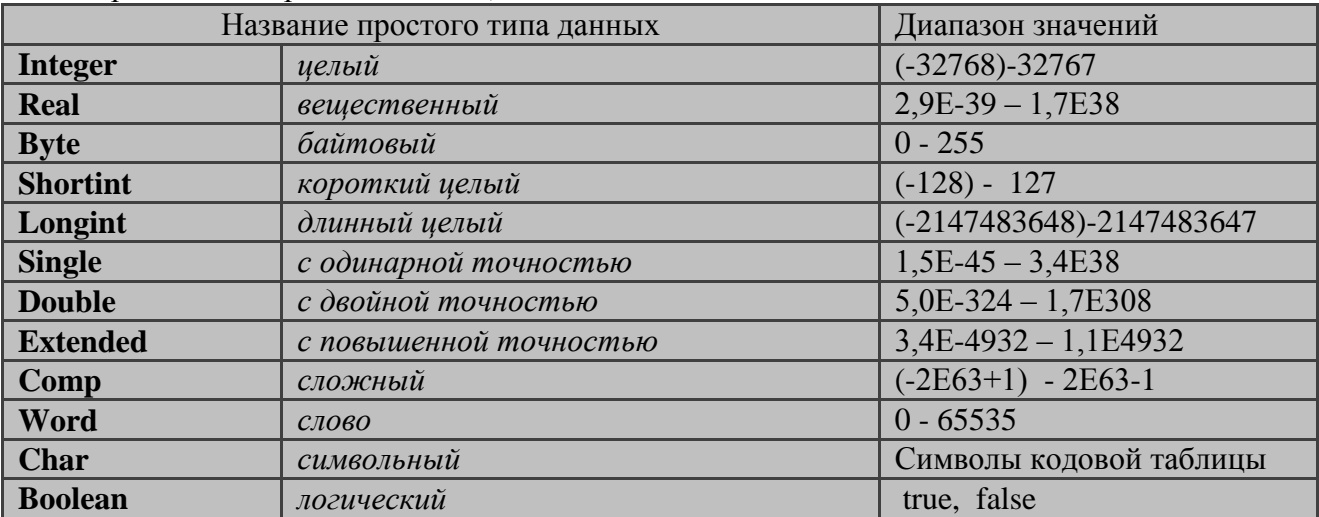

Сложные, структурированные типы данных базируются на простых типах.

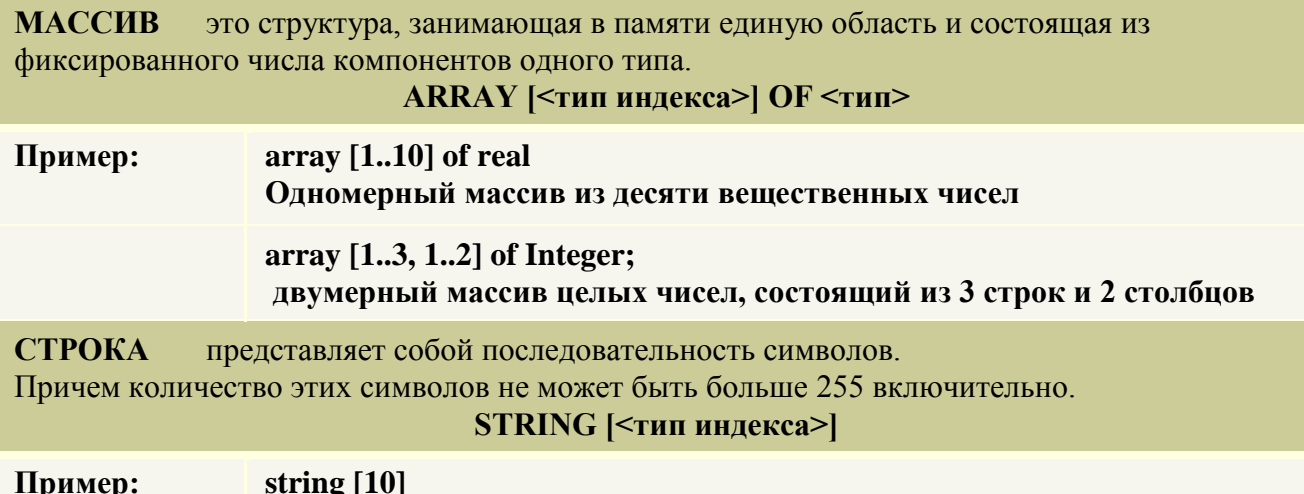

#### Строка в 10 символов

## Array  $[1...15]$  of string Массив 15 строк, каждая до 255 символов

#### Операторы

Под операторов в языке Паскаль подразумевают только описание действий.

Операторы отделяются друг от друга только точкой с запятой.

Если оператор стоит перед end, until или else, то в этом случае точка с запятой не ставится.

#### Оператор присваивания

Обший вил:  $v := a$ :

здесь v – переменная, a – выражение, := - операция присваивания.

Выражение а может содержать константы, переменные, названия функций, знаки операций и скобки. Вид выражения однозначно определяет правила его вычисления: действия

выполняются слева направо с соблюдением следующего старшинства (в порядке убывания):

- $1.$  not:
- 2.  $*, \land$ , div, mod, and;
- $3. + -\cdot$  or:
- 4.  $=, \leq, \leq, \leq, \leq, \geq, \text{in.}$

Любое выражение в скобках вычисляется раньше, чем выполняется операция, предшествующая скобкам.

#### Выражения

Выражение задает правило вычисления некоторого значения. Выражение состоит из констант, переменных, указателей функций, знаков операций и скобок.

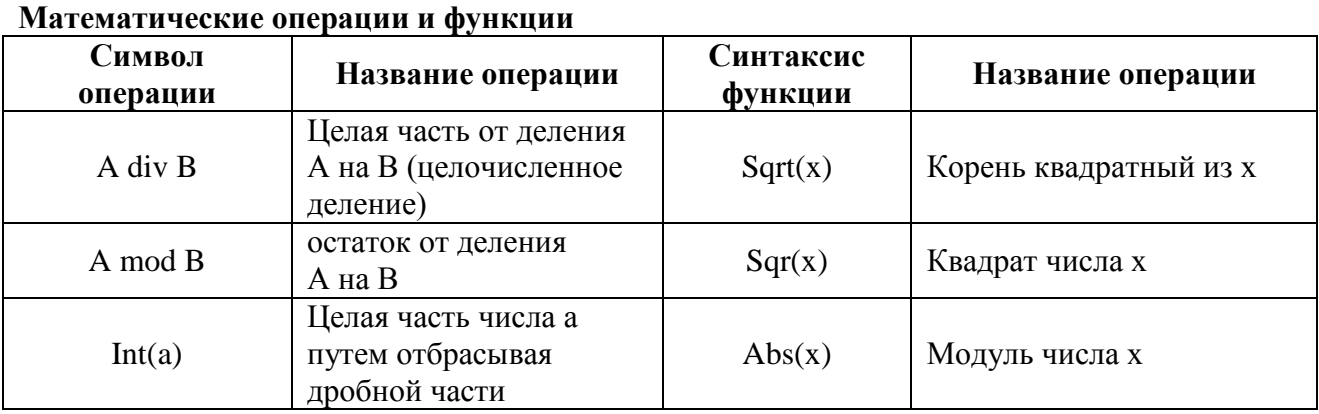

#### 3.2. Ввод-вывод данных

Компьютерные программы обрабатывают (изменяют) различные данные. Программа получает данные, что-то делает с ними и выводит их в измененной форме или выводит другие данные. Следовательно, любой язык программирования должен иметь инструменты как для ввода данных, так и их вывода. Стандартным устройством ввода является клавиатура, а вывода — монитор.

В Паскале ввод осуществляется с помощью процедур read() и readln() а вывод - благодаря write() и writeln().

Процедуры, которые имеют окончание ln, после своего выполнения переводят указатель на новую строку.

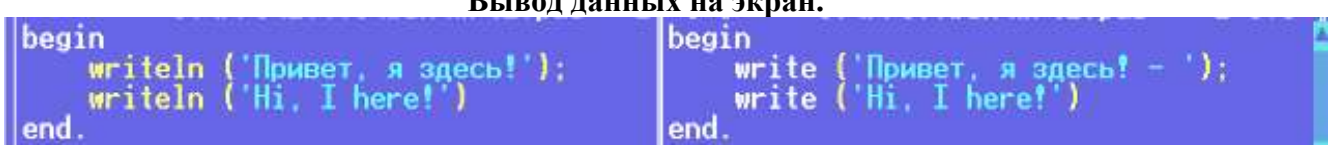

# D- van sannt IV Ha Aman

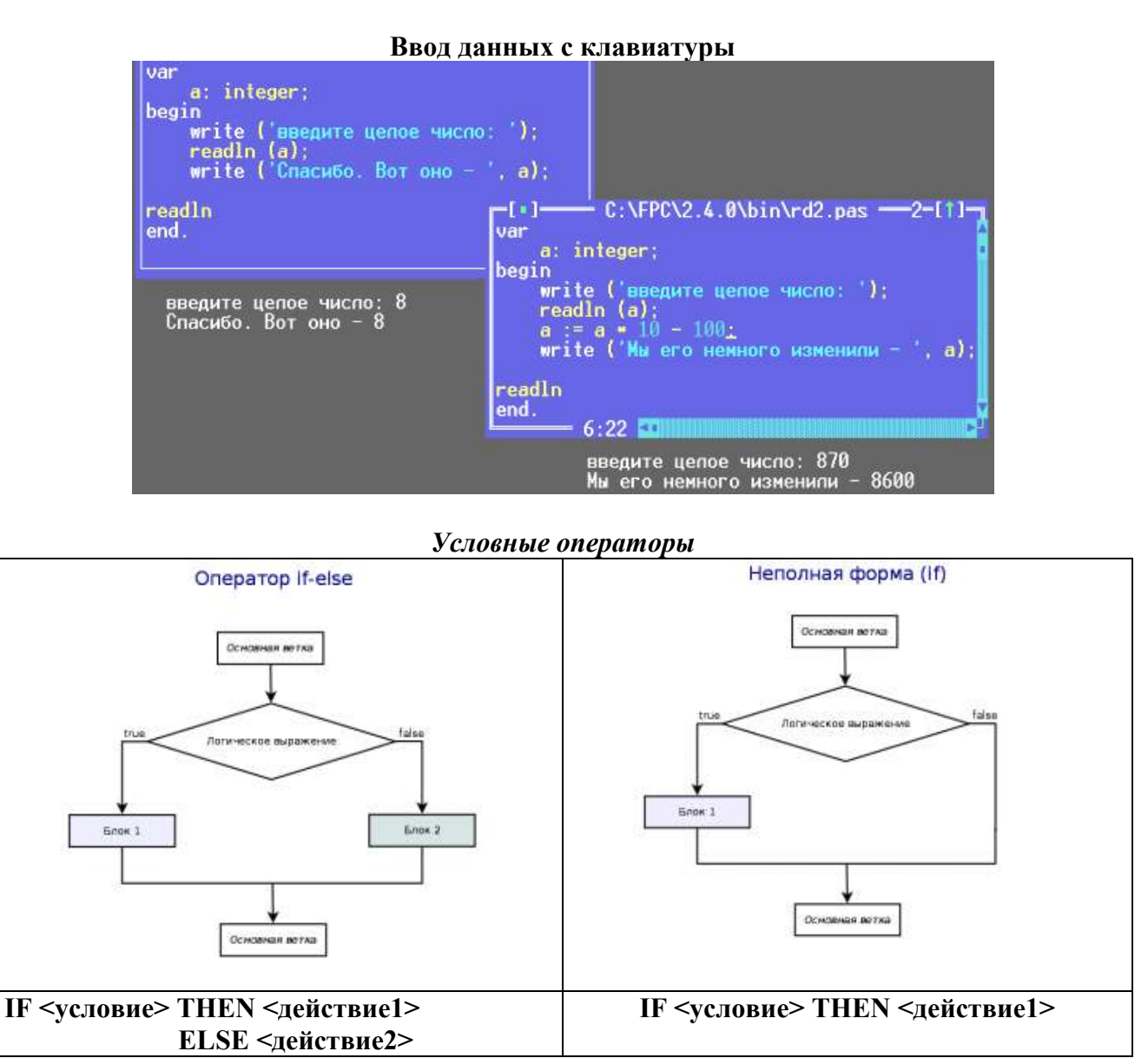

#### *Составной оператор*

Если при некотором условии надо выполнить определенную последовательность операторов, то их объединяют в один составной оператор. Пример.

После последнего end программы ставится точка.

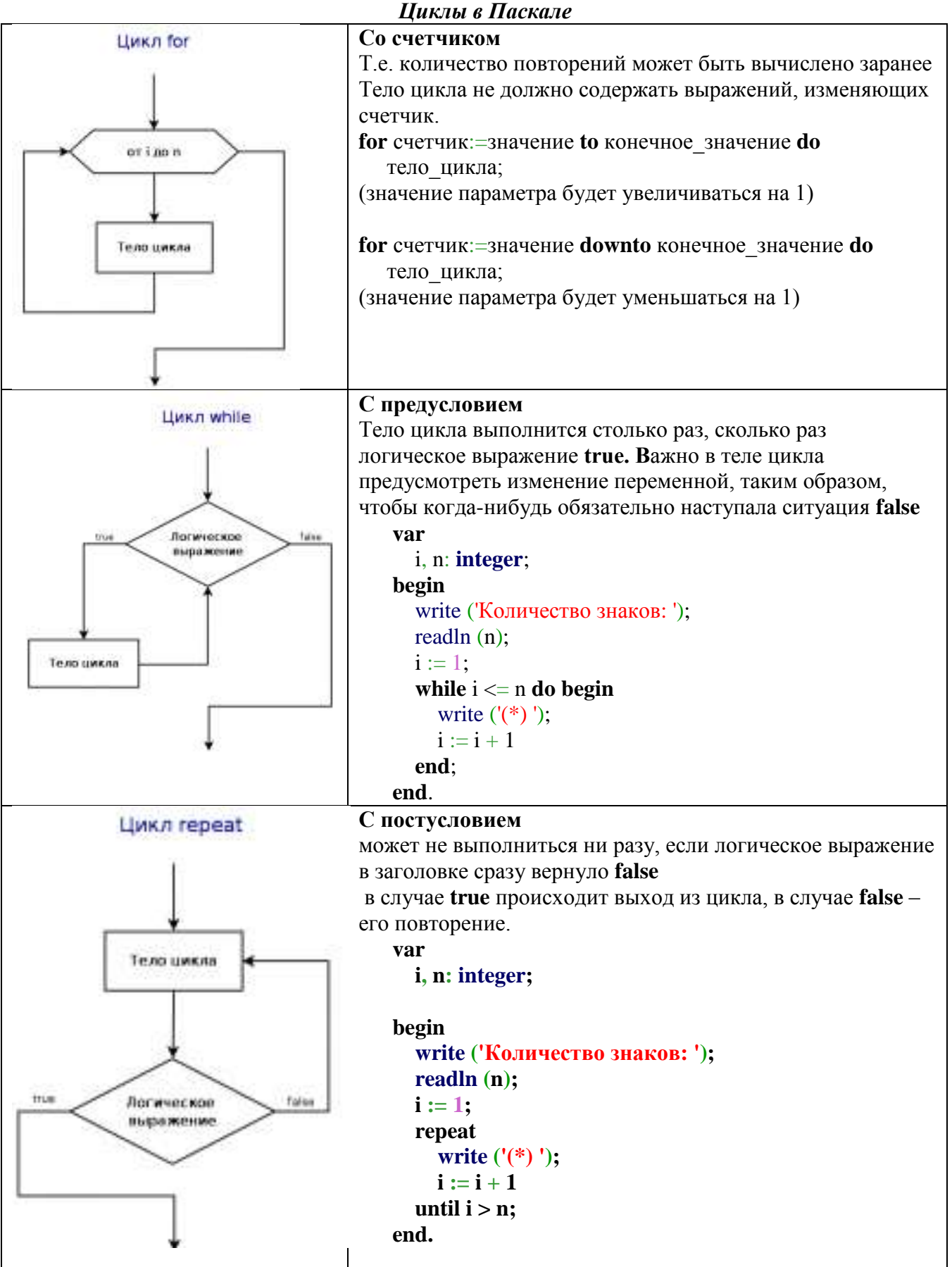

# **Пиклы в Паскале**

## **Задание 1: Составить программу на основе линейного алгоритма для решения следующих задач:**

- 1) нахождения периметра и площади прямоугольника. Значения длины и ширины вводятся с клавиатуры.
- 2) Нахождения периметра и площади прямоугольного треугольника. Значения катетов вводятся с клавиатуры.
- 3) нахождения площади треугольника по формуле Герона

$$
S = \sqrt{p(p-a)(p-b)(p-c)},
$$
где р-полупериметр).

Значения сторон вводятся с клавиатуры.

# **Задание 2: Составить программу на основе разветвляющегося алгоритма для решения следующих задач:**

- 1) Задайте целое число, определите, кратно ли оно 10 (*подсказка*: число делится на 10, если остаток от деления это числа на 10 равен 0);
- 2) Задайте целое число; определите, является ли оно нечетным;
- 3) Для двух введенных чисел вывести на экран квадрат бо льшего числа;
- 4) Для двух введенных чисел вывести на экран произведение чисел, если они оба отрицательны или равны, в противном случае - вывести на экран сумму этих чисел;

$$
=\begin{cases} 2-x^2, ecnux<7\\ 4x-5, ecnu \quad x \ge 7 \end{cases}
$$

5) Вычислить значение функции  $y = \begin{cases} 4x - 5, & \text{if } x \ge 7 \\ 4x - 5, & \text{if } x \ge 7 \end{cases}$  для введенного аргумента х;

$$
y = \begin{cases} 1 + \frac{x^2 + 1}{2 + x}, & e \text{ cm } x > 0 \\ \frac{(x + 5)^2}{x^2} - 1, & e \text{ cm } x \le 0 \\ \frac{x^2}{x^2} - 1, & e \text{ cm } x \le 0 \end{cases}
$$

**7)** Вычислить значение функции

# **Задание 3: Составить программу на основе циклического алгоритма для решения следующих задач:**

- a) Найти сумму всех натуральных чисел от 1 до числа N, введенного с клавиатуры;
- b) Найти факториал (N!) числа N, введенного с клавиатуры;
- c) Найти сумму всех двухзначных чисел
- d) Вывести на экран слово «ИНФОРМАТИКА» указанное число раз;
- e) Вычислить сумму всех двузначных чисел, сумма цифр которых равна 10.

#### **Форма предоставления результата:**

Файлы с текстом программ, созданные в среде программирования PascalАВС.NET

<span id="page-32-0"></span>Тема 3.1. Технические средства информационных и коммуникационных технологий

## Практическое занятие № 7 Основы логики и логические основы компьютера

#### Цель работы:

- 1. освоить технологию выполнения арифметических операций (сложение, вычитание, умножение) в двоичной системе счисления.
- 2. Изучить основные логические операции и их таблицы истинности;
- 3. Освоить технологию определения истинности (ложности) высказываний и логических выражений
- 4. Освоить технологию создания логической схемы по указанной логической функции
- 5. Освоить технологию создания логических схем по логической функции

#### Выполнив работу, Вы будете:

уметь:

- выполнять арифметические операции в двоичной системе счисления
- определять истинность (ложность) высказываний и логических выражений

#### Материальное обеспечение:

Методические указания по выполнению практических работ, таблицы сложения, вычитания и умножения одноразрядных двоичных чисел, таблицы истинности основных логических операций.

#### Задание 1: Определить истинность (ложность) высказываний:

- а) «7\*8=48 или Земля планета»
- b) «Существительное часть речи и всегда является подлежащим»

#### Порядок выполнения задания 1:

Для данного высказывания выделить простые высказывания и связки. Записать выражение логической функции. Подставить в функцию формальные значения высказываний и определить истинность логического выражения.

#### Задание 2: Найти значения логических выражений:

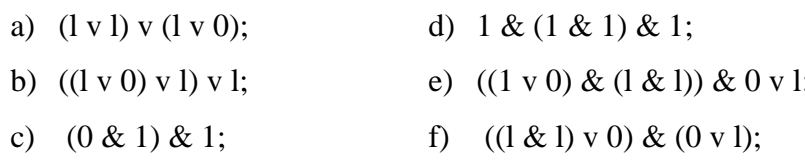

#### Порядок выполнения задания 2:

Определить истинность выражения, последовательно определяя значения простых выражений, используя таблицы истинности и правила приоритета операций (скобки, &, V).

# Задание 3. Выбрать правильный вариант ответа на вопросы, составив таблицы ИСТИННОСТИ ЛЛЯ СЛОЖНОГО ВЫСКАЗЫВАНИЯ:

1) Какое из приведённых слов (ИРИНА, АРТЕМ, СТЕПАН, МАРИЯ) удовлетворяет логическому условию

< послелняя буква гласная□первая буква согласная) □вторая буква согласная Решение представить в виде таблицы:

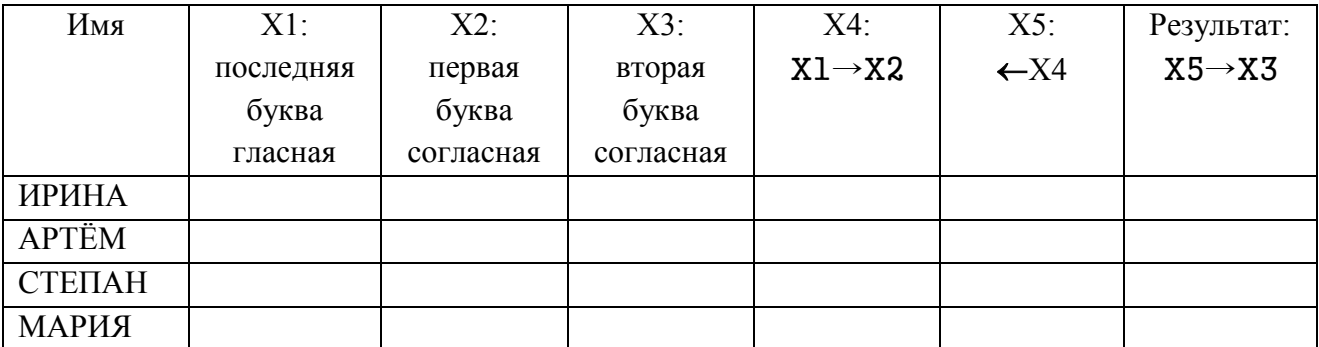

- 2) 2. Для какого из приведённых значений числа Х истинно высказывание: НЕ (X < 6)  $H (X < 7)?$ 
	- $1)5$ 
		- $2)6$
		- $3)7$
		- $4)8$
- 3) 3. Для какого из приведённых чисел ложно высказывание: НЕ (число <10) ИЛИ НЕ (число чётное)?
	- $1) 123$  $2) 56$
	- $3)9$
	- $4)8$
- 4) 4. Для какого из приведённых значений числа Х ложно высказывание: HE  $(X = 5)$  *HJIH*  $(X > 6)$ ?
	- $1)4$
	- $2) 5$
	- $3)6$
	- $4)7$
- 5) Для какого из приведённых чисел истинно высказывание:

НЕ (Первая цифра чётная) И (Последняя цифра нечётная)?

- 1) 1234 2) 6843
- 3) 3561
- 4) 4562

Задание 4: Составить таблицы истинности следующих высказываний

- a)  $(A \wedge B) \vee A \rightarrow B$
- **b**)  $\underline{A} \vee \underline{B} \& (A \vee C) \vee B \& \underline{A} \vee C$
- c)  $A \vee B \vee (A \vee B) \vee C \wedge D$

## Порядок выполнения задания 4:

Решение логического выражения можно представить в виде таблицы истинности, которая показывает, какие значения, принимает составное высказывание при всех сочетаниях (наборах) значений входящих в него простых высказываний.

При построении таблицы истинности принято пользоваться следующим алгоритмом:

- 1. Подсчитать количество переменных и в логическом выражении;
- 2. Определить количество строк в таблице истинности;
- 3. Количество строк m =  $2^n$
- 4. Подсчитать количество логических операций в логическом выражении;
- 5. Определить количество столбцов в таблице, которое равно количеству логических переменных плюс количество логических операций;
- 6. Ввести названия столбцов таблицы в соответствии с последовательностью выполнения логических операций с учетом скобок и приоритетов;
- 7. Заполнить столбцы входных переменных наборами значений;
- 8. Провести заполнение таблицы истинности по столбцам, выполняя логические операции в соответствии с установленной последовательностью.

Задание 5. Дан фрагмент таблицы истинности выражения F.

Каким может быть выражение F?

Таблица 1

| X                     | Y  | Z            | F        |  |
|-----------------------|----|--------------|----------|--|
| 0                     | 0  | 0            | 0        |  |
| 0                     | 0  |              | $\theta$ |  |
|                       |    |              |          |  |
| $X \ni Y \ni Z$<br>1) |    |              |          |  |
|                       | 2) | <b>XYZ</b>   |          |  |
|                       |    | 3) $X(Y(Z))$ |          |  |
|                       | 4) | X Y Z        |          |  |

Таблина 2.

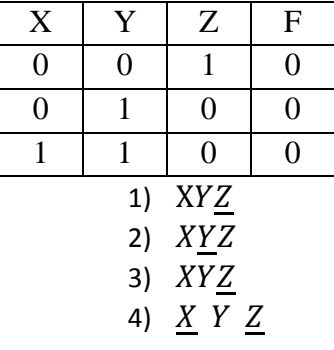

# Задание 4: В предложенных схемах записать формулы выходных сигналов каждого логического элемента

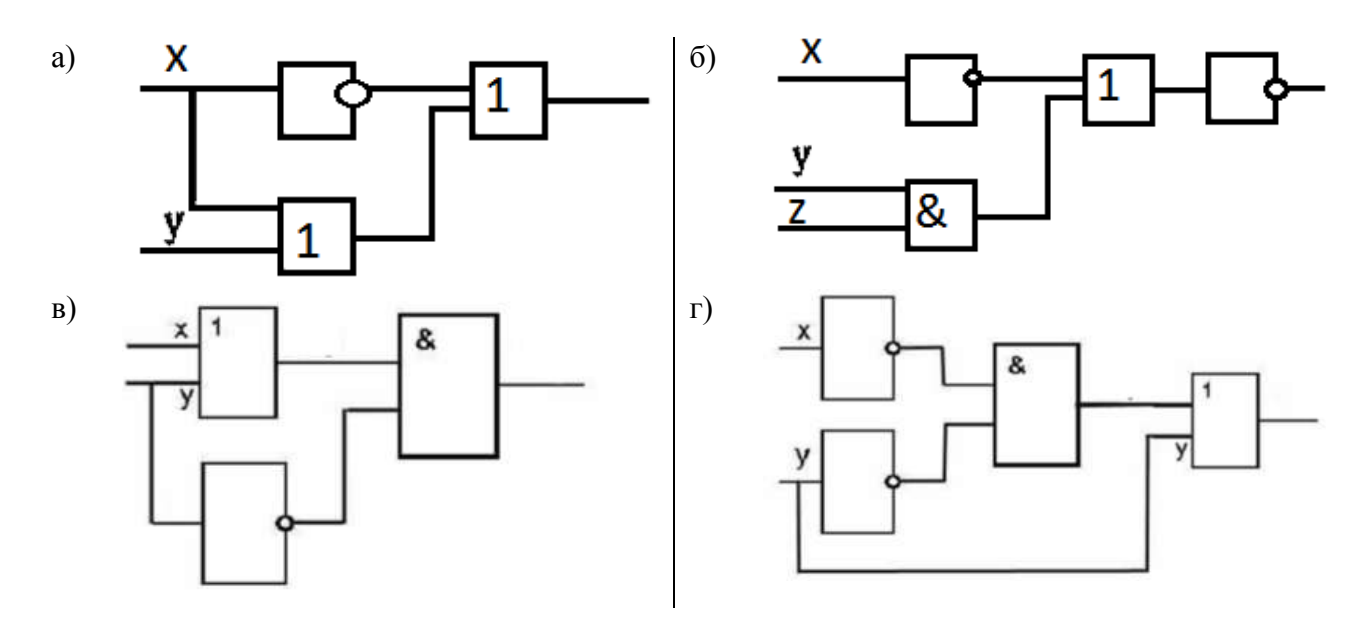

#### **Порядок выполнения задания 4:**

Логическая схема устройства строится на основе объединения электронных элементов. Эти элементы реализуют конкретные логические операции и носят названия *ЛОГИЧЕСКИХ ЭЛЕМЕНТОВ.* На вход каждого элемента подаются сигналы, называемые входами. На выходе получаем выходной сигнал. Если есть сигнал- значит, 1, если нет сигнала- 0.

Каждая логическая схема реализует определенную логическую функцию, и при подаче на ее вход строго определенной комбинации входных сигналов мы должны получить на выходе вполне определенный результат 0 или 1.

#### Логические элементы, реализующие основные логические операции:

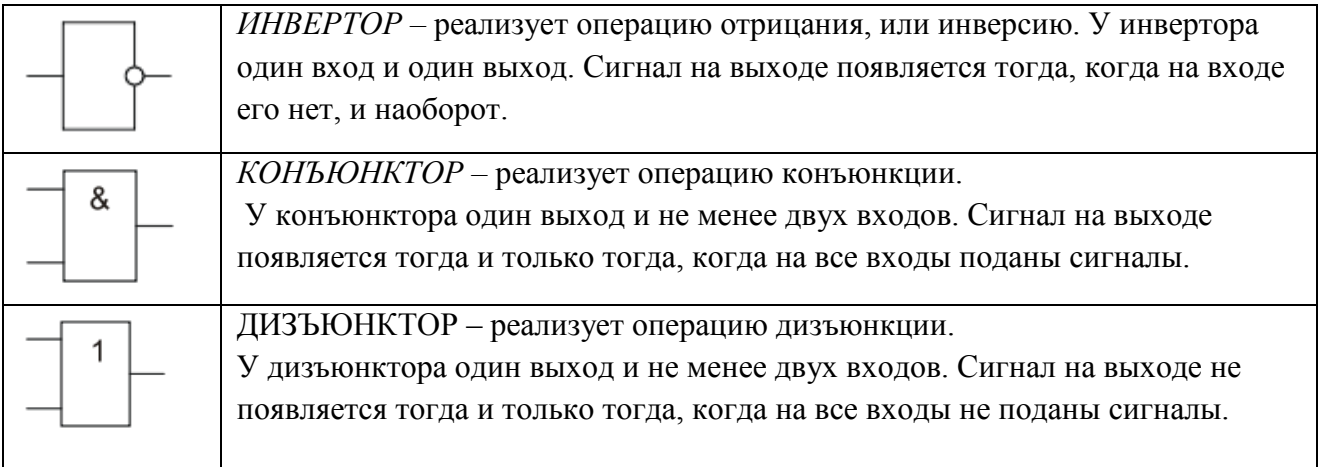

При помощи логических элементов в электронных устройствах могут быть реализованы сложные логические функции. Например:

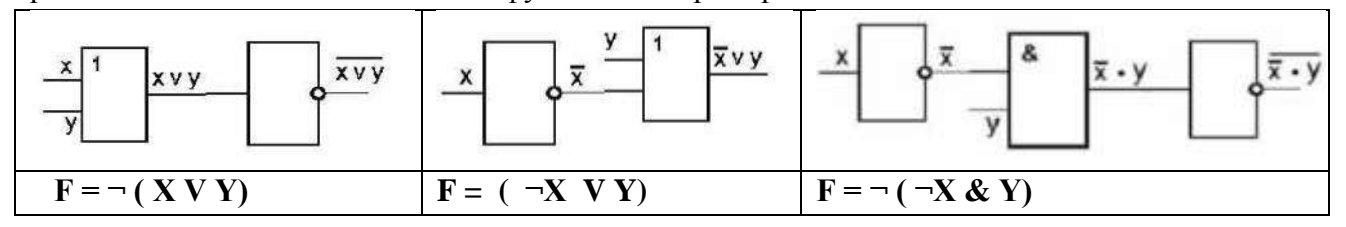

**Задание 5. Постройте схемы, работа которых описывается логическими формулами:**

- a)  $F(X,Y)=(X \text{ или } Y)$  и не Y
- b)  $F(A,B,C)=(A \times B)$  или  $(B \times C)$
- c)  $F(A,B,C,D)=(A \text{ или } B)$  и C и (B или D)

## **Порядок выполнения задания 5:**

Выполнить операцию, обратную операции задания 4.

#### **Форма предоставления результата**

Тетрадь с выполненной практической работой
Тема 4.1 Программные средства информационных и коммуникационных технологий

#### **Практическое занятие № 8 Операционная система Windows: работа с объектами**

#### **Цели работы:**

- 1. отработать навык выполнения операций с объектами (создание, копирование, перемещение, переименование, удаление), определения свойств объектов
- 2. отработать навык работы с окнами Windows
- 3. Освоить технологию создания архивов информации

#### **Выполнив работу, Вы будете:**

уметь:

- работать с файловой структурой Windows;
- осуществлять архивирование данных

#### **Материальное обеспечение:**

Персональный компьютер, папка **Файловая структура** с картинками (изображения устройств персонального компьютера), методические указания по выполнению практической работы

#### **Задание 1. Создать файловую структуру и выполнить операции с объектами Порядок выполнения задания 1:**

- 1. Создайте в папке **Мои документы** папку с названием группы (**Папка группы**).
- 2. Скопируйте в **Папку группы** все содержимое папки **Файловая структура**, находящейся на **Рабочем столе**.
- 3. Откройте окно **Папки группы** и отобразите содержимое в режиме *Плитка*. Создайте в **Папке группы** текстовый документ **Размеры документов**.

В созданный документ введите следующую информацию:

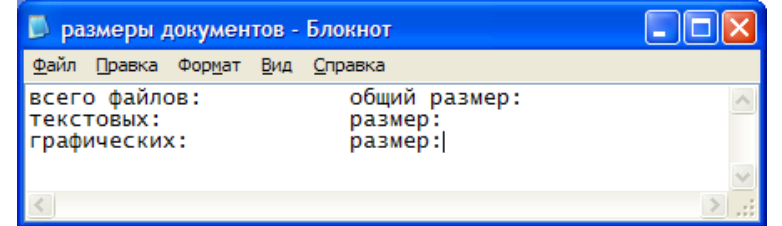

- *Ключ*: отсортируйте содержимое **Папки группы** по типу файлов и, выделяя объекты требуемого типа, определите их свойства в строке состояния или через контекстное меню *Свойства*.
	- 4. Создайте в **Папке группы** следующую систему папок:
		- □ Измерение информации

• Условия задач

- $\Box$   $\Box$  Cocras NK
	- **В Манипуляторы**
	- Системный блок
	- —<br>Устройства ввода
	- **Устройства вывода**
- *Ключ*: для создания папок можно пользоваться контекстном меню папки, командой п.Файл $\rightarrow$ Создать в окне папки или кнопкам задач для файлов и папок на левой панели окна папки

5. В папке **Манипуляторы** создайте текстовый документ **Манипуляторы**.**txt**, в котором перечислите все известные Вам манипуляторы.

В папке **Системный блок** создайте текстовый документ **Системный блок**.**txt**, в котором перечислите все известные Вам устройства, входящие в состав системного блока.

В папке **Устройства ввода** создайте текстовый документ **Устройства ввода**.**txt**, в котором перечислите все известные Вам устройства ввода информации.

В папке **Устройства вывода** создайте текстовый документ **Устройства вывода**.**txt**, в котором перечислите все известные Вам устройства вывода информации.

- *Ключ: создание тестовы документов в данном случае проще осуществлять через контекстное меню окна папки Состав ПК. Затем введите текст документа и*  закройте окно документа, сохранив изменения в файле.
	- 6. Из **Папки группы** переместите графические файлы с изображением устройств ПК в соответствующие папки. Переименуйте файлы в соответствии с изображением.
- *Ключ: 1. Для того чтобы видеть рисунок файла, представьте Папку группы в режиме отображения Эскизы страниц.*

*2. Перемещение файлов можно осуществлять как перетаскиванием мыши, так и используя Буфер обмена.*

*3. Если на Рисунке 6 изображен системный блок, то файл с рисунком следует переименовать в Системный блок.*

- 7. Из **Папки группы** переместите файлы с условиями задач (**Задача1 - Задача4**) в папку **Условия задач**.
- 8. Откройте документ **Задача1** и, используя Стандартную программу *Калькулятор*, вычислите ответ и допишите его в документ. Сохраните изменения в файле под тем же именем. Аналогично вычислите решения всех задач и сохраните файлы с ответам в папке Решения и ответы.
- 9. В **Папке группы** создайте текстовый документ **Свойства папки группы.txt** и внесите в него следующую информацию:

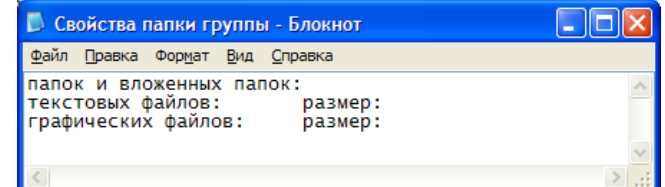

*Ключ: 1. количество папок и вложенны папок можно посчитать на панели Папки (левая* 

*панель включается щелчком по кнопке ) в окне Папки группы, раскрыв все значки + напротив названия папки*

*2. количество и размер все графически файлов выполняют в два этапа:* 

*- в окне Папки группы осуществляют поиск все изображений и фотографий* **-** в окне Результаты поиска выделяют все найденные файлы и определяют их *Свойства*

*3. количество и размер текстовы файлов определяют аналогично, но осуществляют поиск в Папке группы файлов с расширением .txt* 

- 10. Измените значок **Папки группы**, используя в окне **Папки группы** команду меню п.Вид→Настройка вида папки.
- 11. Создайте на *Рабочем столе* ярлык **Папки группы**.
- 12. Откройте окна сразу нескольких папок: Папку группы, Времена года, Состав ПК, Измерение информации.
- 13. Расположите все открытые окна **Сверху вниз** с помощью *Панели задач*. Для каждой папки установите свой режим отображения объектов (*Эскизы страниц, Значки, Плитка, Таблица*).

#### **Задание 2: Создать файловый архив** *Работа с архивами* **Порядок выполнения задания 2:**

- 1. Создайте в папке группы папку «Работа с архивами». Найдите и скопируйте в эту папку несколько небольших файлов (рисунки, текст, музыка, фильмы). В папке «Работа с архивами» создайте папку «Копии» и сохраните в ней копии файлов.
- 2. Запустить 7-Zip. Выделите все незаархивированные файлы одновременно. Заархивируейте выделенную группу с удалением исходных данных. Для этого надо поставить флажок «Удалить все файлы после архивации». При создании архива добавьте комментарий к группе файлов архива. Архиву присвоить имя «Архив1».
- 3. Выйти из 7-Zip и просмотреть содержание в папке «Архив1». Определить какие виды файлов сжимаются лучше и выводы записать в тетрадь.

#### **Задание 3: Создать самораспаковывающийся файловый архив** *Работа с архивами.exe* **Порядок выполнения задания 3:**

- 1. Запустить 7-Zip. Зайти в папку «Копии». Выделить все файлы. Создайте обычный архив АРХИВ2 (метод сжатия □ максимальный).
- 2. Создайте самораспаковывающийся архив, установив флажок «создать SFX-архив».
- 3. Просмотреть, используя кнопку «Информация» на панели инструментов, свойства самораспаковывающего архива и записать их в тетрадь:
	- − общий размер файлов до архивации,
	- − общий размер файлов в архиве после архивации,
	- − степень сжатия,
	- − размер данных для восстановления,
	- − содержание комментария,
	- − размер SFX-модуля.
- 4. Сравнить размер группы исходных файлов, обычного и самораспаковывающегося архивов. Сделать выводы и записать их в тетрадь.

#### **Форма представления результата:**

Отчет по выполненной практической работе

Тема 4.2 Автоматизированные средства обработки текстовой информации.

#### Практическое занятие №9 Текстовый процессор: ввод, редактирование текста

# Цели работы:

- 1. Освоить технологию ввода текста в текстовый документ
- 2. Освоить технологию редактирования текста

# Выполнив работу, Вы будете:

уметь:

- выполнять ввод и редактирование текстовой информации

# Материальное обеспечение:

Персональный компьютер, MS Word, файл Редактирование.doc, методические указания по выполнению практической работы

# Задание 1: Набрать текст в соответствии с образцом, сохранить в папке группы под именем ВВОД ТЕКСТА

Являются ли клавиши Insert, Home, PageUp, PageDown, End, Delete клавишами управления курсором?

Филиал страховой компании «АСТРА-Металл» (Лицензия №АМ 125 от 31.01.2001г.) в

г. Магнитогорске открыт по адресу ул. Грязнова, 33. тел/факс: 34-34-34, e-mail:

astra\_mett@mail.ru

Для хранения многоцветных нерегулярных изображений (фотографий) используют формат JPEG, файлы которого имеют расширение .JPG

Более 50% пользователей работают с многозалачной графической ОС WINDOWS, Важным достоинством WINDOWS является технология Plug&Play. Стоимость лицензионной ОС около 100\$.

Для записей арифметических операций используют следующие символы: \*-умножение,/деление.  $\wedge$ -возведение в степень (например, 2 $\wedge$ 3=8)

ГЕОГРАФИЧЕСКОЕ ОТКРЫТИЕ XIX-XX ВЕКОВ

На карте мира конца XVIII - начала XIX в. правильно показаны очертания Европы, Азии, Африки; за исключением северных окраин, верно изображена Америка; без больших ошибок очерчена Австралия. Крупнейшим географическим достижением XIX столетия было открытие последнего, шестого материка Земли-Антарктиды. Честь этого открытия, совершенного в 1820 г., принадлежит русской кругосветной экспедиции на шлюпах

«Мирный» и «Восток» под командованием Ф.Ф.Беллинсгаузена и М.П.Лазарева.

#### Порядок выполнения задания 1:

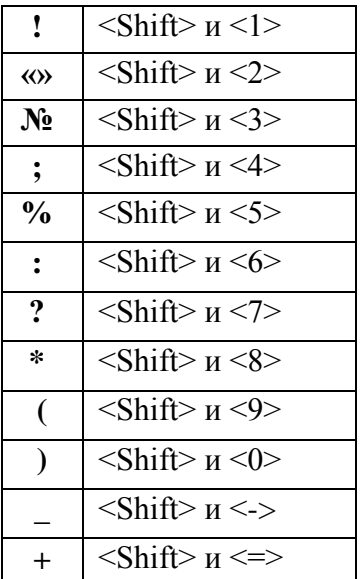

- символ вводится в ту позицию, где мигает курсор; указатель мыши служит для установки текстового курсора в нужную позицию и в процессе набора текста не участвует;
- точка вводится клавишей  $\Box$  расположенной слева от правой клавиши <Shift>.
- запятая вводится той же клавишей, но при нажатой клавише <Shift>.
- переключение режима клавиатуры RullEn-сочетание клавиш  $\langle$ Ctrl>+ $\langle$ Shift>
- знаки >  $\langle \cdot \rangle$  (апостроф) вводятся в режиме английских букв в сочетании с  $\langle$ Shift $\rangle$
- красную строку в начале абзаца устанавливают нажатием клавиши  $\langle Tab\rangle$ .
- нажимать клавишу <Enter> надо только в конце абзаца;
- между словами всегда ставят только один пробел;
- дефис не выделяется пробелами ни с одной стороны; тире с двух сторон выделяется пробелами;
- знаки препинания пишут слитно с предшествующим словом и отделяют пробелом от следующего:
- кавычки и скобки не отделяют пробелами от заключенного в них текста;
- для ввода римских цифр используются прописные латинские буквы I, V, X, L и тд.;
- для ввода прописных букв необходимо удерживать клавишу <Shift> (фиксация режима выполняется клавишей <Caps Lock>)

# Задание 2: Отредактировать текст файла РЕДАКТИРОВАНИЕ, используя операции редактирования текста, сохранить файл в папке группы

#### Текст после редактирования

# Часть 1.

Для создания и редактирования текста используют текстовые редакторы, для форматирования текста используют текстовые процессоры. MS Word - текстовый процессор.

Для выделения текста можно использовать левую кнопку мыши или клавишу Shift

Для удаления символа справа от курсора необходимо использовать клавишу Delete.

Для удаления символа слева от курсора необходимо использовать клавишу Back Space.

Для включения режима замены необходимо нажать клавишу Insert, повторное нажатие отменит режим.

Для начала нового абзаца используют клавишу Enter.

Текст после редактирования

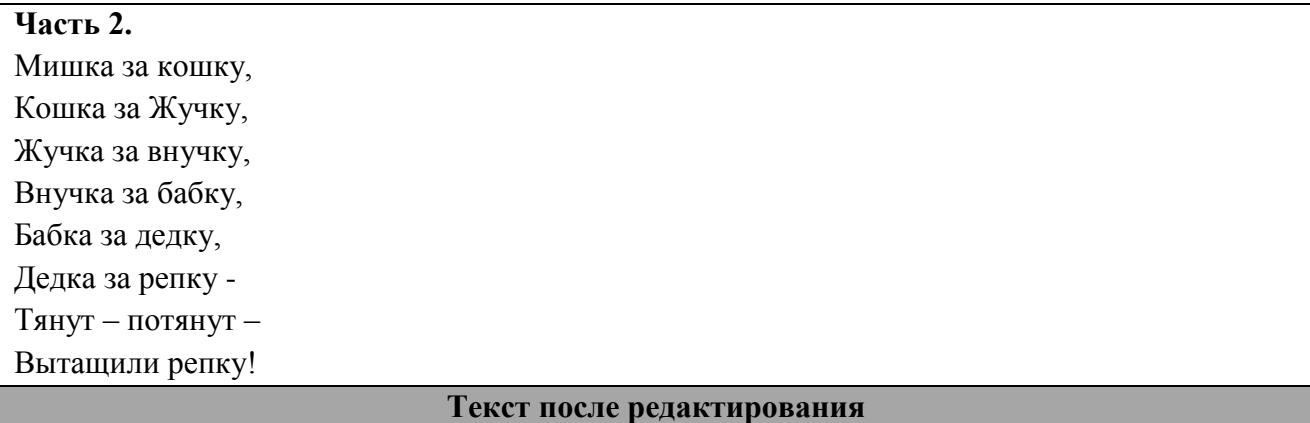

#### **Часть 3.**

1) Чтобы ИМЕТЬ то, что никогда не имел, нужно ДЕЛАТЬ то, что никогда не делал!

2) Не бойся идти НЕ ТУДА – бойся НИКУДА не идти!

3) НЕВОЗМОЖНОЕ – это всего лишь то, чего плохо захотел

4) Человек всегда ПОЛУЧАЕТ то, что он хочет, даже если не понимает, чего он хочет.

5) Люди, которые ЧИТАЮТ КНИГИ, всегда будут управлять теми, кто СМОТРИТ ТЕЛЕВИЗОР.

#### **Текст после редактирования**

# **Часть 4.**

Россия - священная наша держава!

Россия - любимая наша страна!

Могучая воля, великая слава –

Твое достоянье на все времена.

Припев:

Славься, Отечество наше свободное – Братских народов союз вековой.

Предками данная мудрость народная.

Славься, страна! Мы гордимся тобой!

От южных морей до полярного края

Раскинулись наши леса и поля.

Одна ты на свете! Одна ты такая!

Хранимая Богом родная земля.

Припев:

Славься, Отечество наше свободное – Братских народов союз вековой.

Предками данная мудрость народная.

Славься, страна! Мы гордимся тобой!

Широкий простор для мечты и для жизни,

Грядущие нам открывают года.

Нам силу дает наша верность Отчизне.

Так было, так есть и так будет всегда! Припев:

> Славься, Отечество наше свободное – Братских народов союз вековой.

Предками данная мудрость народная. Славься, страна! Мы гордимся тобой!

#### **Порядок выполнения задания 2:**

Использовать основные правила редактирования текста:

- − клавишу <Backspace> используют удаления символа перед курсором, а клавишу <Delete>– после курсора.
- − чтобы вставить пустую строку после абзаца, нужно поместить курсор в последнюю позицию абзаца и нажать клавишу <Enter>. Для удаления пустой строки помещают на нее курсор и нажимают клавишу <Delete>.
- чтобы разбить абзац на два отдельных абзаца, нужно поместить курсор в позицию, с которой начнется новый абзац, и нажать клавишу <Enter>. Чтобы соединить два абзаца в один, нужно поместить курсор в последнюю позицию первого абзаца и нажать клавишу <Delete>.
- − Для выполнения операций с фрагментами текста его выделяют, удерживая левую кнопку мыши или сочетание клавиш управления курсором **IIII** и Shift;
- − Операция копирования фрагмента выполняется в несколько этапов:
	- 1. выделение фрагмента
	- 2. команда меню п. Правка▶Копировать (Ctrl +C)
	- 3. определение места вставки (положением курсора)
	- 4. команда меню п.Правка►Вставить (Сtrl +V)
- − Операция перемещения фрагмента выполняется в несколько этапов:
	- 1. выделение фрагмента
	- 2. команда меню п.Правка►Вырезать (Сtrl +X)
	- 3. определение места вставки (положением курсора)
	- 4. команда меню п. Правка▶ Вставить (Ctrl +V)

#### **Форма предоставления результата**

Документ (экран), отчет по выполненной практической работе

Тема 4.2 Автоматизированные средства обработки текстовой информации.

#### **Практическое занятие № 10 Текстовый процессор: форматирование шрифта**

#### **Цель работы:**

Освоить технологию форматирования шрифта в текстовом документе MS Word

#### **Выполнив работу, Вы будете:**

уметь:

- выполнять простое и дополнительное форматирование шрифта в текстовом документе

#### **Материальное обеспечение:**

Персональный компьютер, MS Word, файл **Форматирование.doc**, методические указания по выполнению практической работы

# **Задание 1: Выполнить соответствующее шрифтовое форматирование текста в части 1 файла ФОРМАТИРОВАНИЕ**

# **Текст после редактирования**

# **Часть 1**

Arial: Современный, довольно четкий шрифт без декоративных излишеств. Пользуется популярностью среди всех возрастных категорий.

Comic Sans MS: Приятный, молодежный, забавный и неформальный. Не подходит

для использования на серьезных и профессиональных сайтах.

Georgia: Традиционный шрифт, но немного более современный и удобный для восприятия на экране, чем Times New Roman.

Impact: Жирный шрифт. Не подходит для набора блоков текста. Можно использовать только для отдельных заголовков.

Times New Roman: Традиционный шрифт. Не используется профессионалами для отображения на экране. Пользователи ни одной из возрастных категорий не отдают ему предпочтения.

Trebuchet MS: Современный, простой с четким контуром.

Verdana: Современный, простой, профессиональный. Рекомендуется для написания основного текста веб-страниц, удобочитаемость которого особенно важна. Большинство пользователей отдают предпочтение именно этому шрифту.

#### **Порядок выполнения задания 1:**

Последовательно выделить абзацы и используя инструмент изменения гарнитуры

шрифта применить гарнитуру шрифта, о которой идет речь в абзаце.

#### **Задание 2. Расположить названия животных в порядке возрастания их размера. Установить для каждого слова разный размер шрифта, начиная с 10пт, для самого крупного животного установить размер шрифта 100 пт (в части 2 файла ФОРМАТИРОВАНИЕ)**

**Текст после редактирования**

# **Часть 2**

муравей паук крот курица собака ПИНГВИН ЛИСА СВИНЬЯ РЫСЬ ПАНДА

# медведь корова ЖИраф ЛОСЬ

# акулакит

#### **Порядок выполнения задания 2:**

Выделяя слова целиком (использовать двойной щелчок мыши), переместить слова в порядке возрастания массы животного.

Находясь внутри слова использовать инструмент Размер  $\frac{11}{2}$ для изменения размера шрифта, выбирая значение из списка, начиная с 10пт. Для последнего слова ввести размер 100 в поле и нажать Enter.

# **Задание 3. Для поговорки «КАЖДЫЙ ОХОТНИК ЖЕЛАЕТ ЗНАТЬ, ГДЕ СИДИТ ФАЗАН» окрасьте каждое слово в соответствующий ему цвет (в части 3 файла ФОРМАТИРОВАНИЕ).**

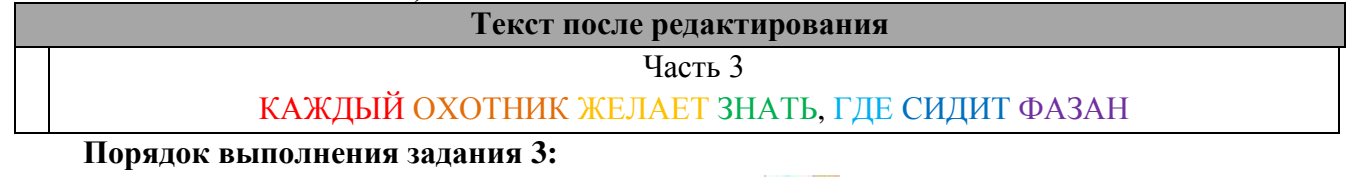

Находясь внутри слова использовать инструмент **Ах для изменения цвета шрифта**.

# **Задание 4: В части 4 файла ФОРМАТИРОВАНИЕ Для предложенных сочетаний установить соответствующий цвет текста и цвет фона.**

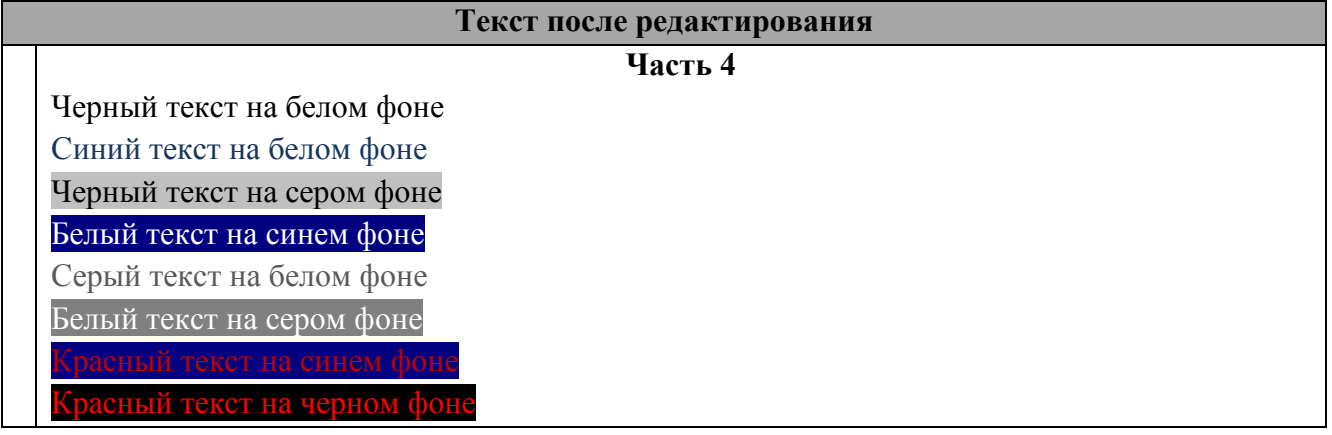

#### **Порядок выполнения задания 4:**

Выделяя последовательно каждый абзац назначить инструментом Цвет текста  $\mathbf{A}$  ивет

букв, а инструментом Пвет вылеления текста  $\frac{ab^{2}}{2}$  назначить цвет фона

# **Задание 5: Установите соответствующее начертание для текста и вставьте символы, отсутствующие на клавиатуре (в части 5 файла ФОРМАТИРОВАНИЕ).**

# **Текст после редактирования**

Часть 5

Делайте больше

Делайте больше – не просто *существуйте*, а **живите**.

Делайте больше - не просто *прикасайтесь*, а **чувствуйте**.

Делайте больше – не просто *смотрите*, а **наблюдайте**.

Делайте больше – не просто *слушайте*, а **вслушивайтесь**.

Делайте больше – не просто *думайте*, **размышляйте**.

Делайте больше – не просто *планируйте*, а **действуйте**.

Делайте больше – не просто *болтайте*, а **скажите нечто существенное**.

# **Порядок выполнения задания 5:**

Для заголовка используйте шрифт Monotype Corsiva размер 22 пт

В начало каждого предложения поместите символы размером 26 пт (л.Вставка–Символ) из шрифта Wingdings  $\Box$ ,  $\Box$ , из шрифта Webdings ( $\circ$ ,  $\circ$ ,  $\clubsuit$ ,  $\cong$ ,  $\circ$ ). Для применения соответствующего начертания и подчеркивания использовать кнопки **\***  <sup>\*</sup> на ленте инструментов Главная

# **Задание 6: Создайте текст в соответствии с образцом (в части 6 файла ФОРМАТИРОВАНИЕ).**

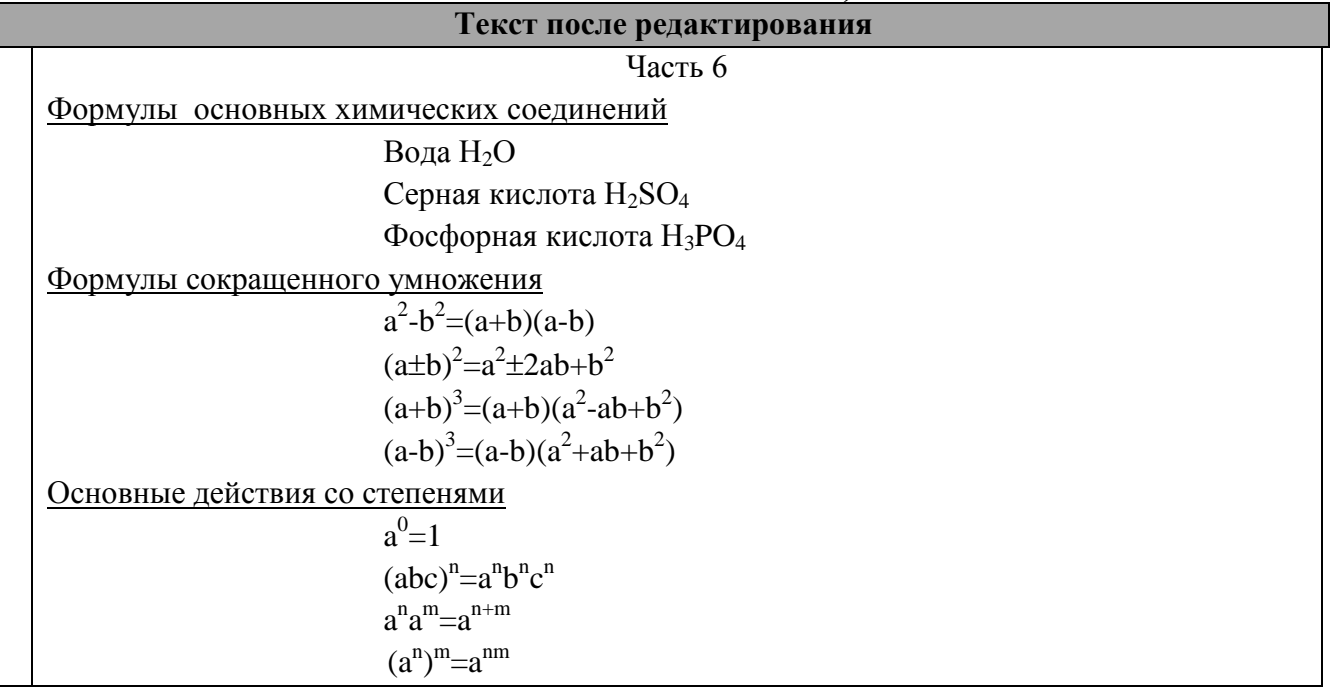

#### **Порядок выполнения задания 6:**

1. Для двойного подчеркивания использовать список инструмента Подчеркивание

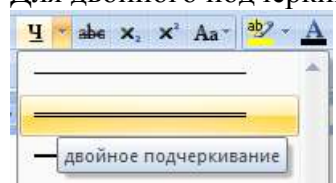

2. Создание формул осуществляется непосредственным вводом символов с клавиатуры и включением/отключением режима Надстрочный знак  $\mathbf{x}$  (для

верхнего индекса) и Подстрочный знак (для нижнего индекса)  $\mathbf{x}_1$ 

# **Задание 7: Создайте текст в соответствии с условиями форматирования.**

Введите текст **Я изучаю MS Word**, скопируйте его 5 раз. Для каждой копии текста назначьте дополнительное форматирование шрифта

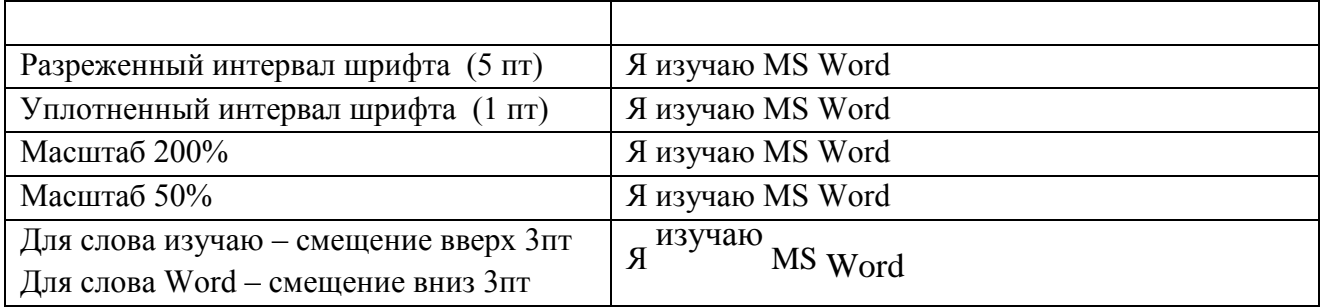

#### **Форма предоставления результата**

Документ (экран), отчет по выполненной практической работе.

Тема 4.2 Автоматизированные средства обработки текстовой информации.

#### **Практическое занятие № 11 Текстовый процессор: форматирование абзацев**

# **Цели работы:**

- **1.** Освоить технологию форматирования абзацев текстового документа (выравнивание, отступы, интервалы)
- 2. Освоить технологию использования нумерованных и маркированных списков в текстовом документе

#### **Выполнив работу, Вы будете:**

уметь:

- устанавливать выравнивание, отступы, интервалы для абзацев;
- форматировать текст документа с использованием списков

#### **Материальное обеспечение:**

Персональный компьютер, MS Word, методические указания по выполнению практических работ.

#### **Задание 1. Создать первую страницу многостраничного текстового документа АБЗАЦЫ**

#### **ШУТОЧНЫЕ ВОПРОСЫ**

Если пять кошек ловят пять мышей за пять минут, то сколько времени нужно одной кошке, чтобы поймать одну мышку?

*(Пять минут)*

В комнате горело семь свечей. Проходил мимо человек, потушил две свечи. Сколько свечей осталось?

*(Две, остальные полностью сгорели)*

Что бросают, когда нуждаются в этом, и поднимают, когда в этом нет нужды?

*(Якорь)*

#### **Порядок выполнения задания 1:**

1 абзац (заголовок): Times New Roman, 16пт, все прописные, полужирное начертание; выровнен по центру

- 2,4,6 абзацы (загадки): Times New Roman , 14 пт; «красная» строка 1,25см, выравнивание по ширине; в начало каждого абзаца вставлены символы (л.Вставка) шрифта Wingding ( $\blacksquare$ код 183,  $\blacksquare$ код 39) и шрифта Webdings ( $\clubsuit$  - код 84) размером 26пт.
- 3,5,7 абзацы (ответы): Times New Roman , 14 пт, начертание курсив, выровнены по правому краю.

#### **Задание 2. Создать вторую страницу многостраничного текстового документа АБЗАЦЫ**

**Каламбур** – игра слов, шутка, основанная на комическом обыгрывании сходства равнозначных слов.

#### РАК И ГУСЬ

Раку гусь твердил одно - Ты ударь клешней о дно И на берег из реки Вылезь, мудрость изреки!

Яков Козловский

#### **Порядок выполнения задания 2:**

1 абзац (определение): Times New Roman, 14пт, полужирное начертание для первого слова, отступ первой строки 1,25см

- 2 абзац (название): Times New Roman, 16пт; все прописные; выровнен по центру; интервал после 12пт (л.Разметка страницы)
- 3 абзац (текст стихотворения): Times New Roman, 14 пт; отступ слева 6см; для получения разреженного шрифта выполнить команду Шрифт контекстного меню слова, на вкладке Интервал установить Разреженный интервал (значение 5 пт), в конце каждой строчки принудительно начинать новую строку абзаца (Shift +Enter)

4 абзац (автор): Times New Roman, 14 пт; выровнен по правому краю, начертание курсив, интервал перед 18пт.

#### **Задание 3. Создать третью страницу многостраничного текстового документа АБЗАЦЫ**

#### **Явление двадцать третье**

Те же, кроме графа.

Базиль (*сам собой).* Нет уж с сильным не борись, куда уж мне…

Фигаро. Такому болвану.

Базиль *(в сторону*), Чем хлопотать об их свадьбе, лучше-ка я устрою свою с Марселиной. ( *К Фигаро*.) Послушай ты моего совета: ничего не решай до своего возвращения. ( *Направляется в глубину сцены, чтобы взять с кресла гитару.*)

> Бомарше. Безумный день, или Женитьба Фигаро. *Перевод Н. Любимого*

#### **Порядок выполнения задания 3:**

- 1,2 абзац (заголовок) Times New Roman,16пт (полужирное начертание); выровнен по центру; для слов **Те же** второй строки заголовка установить разреженный интервал на 5 пт; интервал после 2-го абзаца 12пт.
- 3,4,5 абзацы (основной текст): Times New Roman, 14пт, для отдельных слов начертание курсив и разреженный интервал на 5 пт; выравнивание по ширине; значение «красной» строки 1,25см, полуторный междустрочный интервал
- 6,7 абзацы (произведение, автор): Times New Roman, 14пт, выровнены по правому краю; интервал до 6-го абзаца 18пт, символ  $\square$  принадлежит шрифту Wingdings (16пт)

#### **Задание 4. Создать четвертую страницу многостраничного текстового документа АБЗАЦЫ**

# **Директору ДСШ №1 г. Магнитогорска Величко А.Д.**

# УВАЖАЕМЫЙ АНАТОЛИЙ ДМИТРИЕВИЧ!

Приглашаем Вас 15 февраля 2018 года принять участие в соревнованиях по волейболу в общеобразовательной школе № 13 в качестве члена жюри.

> *С уважением директор школы № 13 Сидорчук Е.Н.*

#### **Порядок выполнения задания 4:**

1 абзац (адресат):состоит из 3-х строк (в конце каждой строки – принудительное начало новой строки), Times New Roman, 16пт, полужирное начертание, отступ слева 9см, интервал после 10пт;

2 абзац (обращение): Times New Roman, 16пт; все прописные; выровнен по центру;

3 абзац (основной текст): Times New Roman, 14пт; выравнивание по ширине; значение «красной» строки 1,25см;

4 абзац (автор письма): состоящий из двух строк (принудительное начало строки Shift+Enter), Times New Roman, 14пт; начертание курсив, выровнен по правому краю, интервал до 10пт.

#### **Задание 5. Создать пятую страницу многостраничного текстового документа АБЗАЦЫ**

ЖИЛИЩНО-ЭКСПЛУАТАЦИОННОЕ УПРАВЛЕНИЕ №2 г.Магнитогорск, ул.Труда,

д.17

#### **Справка**

Выдана гр.Сухорукову Д.А. в том, что он прописан по адресу г.Магнитогорск, ул.Труда, д.23, кв.14 на основании ордера, выданного 12.04.1987.

Справка выдана для предъявления по месту работы

*Начальник ЖЭУ№2 Петров В.А.\_\_\_\_\_\_\_\_\_ Дата*\_\_\_\_\_\_\_\_\_\_\_\_\_\_\_

#### **Порядок выполнения задания 5:**

1 абзац (название организации): Times New Roman, 14пт, для отдельных слов ВСЕ ПРОПИСНЫЕ; выравнивание по центру; отступ справа 6см

- 2 абзац (справка): Times New Roman, 16пт; полужирное; выровнен по центру, интервал до и перед 6пт
- 3, 4 абзац (текст справки): Times New Roman, 14пт; значение «красной» строки 1,25см; выравнивание по ширине, для отдельных слов подчеркивание.
- 5 абзац (подпись): состоит из 3-х строк, Times New Roman, 14пт, курсив, выровнены по правому краю, для получения линий « » использовать сочетание клавиш Shift и « – »

# **Задание 6. Создать шестую страницу многостраничного документа СПИСКИ с использованием маркированных списков**

#### СОУС МОЛОЧНЫЙ ЖИДКИЙ

- ✔ *0,5 литра молока*
- ✔ *2 ст.л. муки*
- ✔ *25г сливочного масла*
- ✔ *соль по вкусу.*

Подсушенную муку развести горячим молоком, посолить, проварить 8-10 минут, заправить сливочным маслом, постоянно помешивая. Подавать к овощным, крупяным блюдам.

#### **Порядок выполнения задания 6:**

1 абзац (заголовок): Times New Roman, все прописные, 14пт, по центру

2,3,4,5 абзацы (продукты): Times New Roman, 14пт, курсив, маркированный список 6 абзац (приготовление): Times New Roman, 14пт, по ширине, отступ первой строки 1,25см.

# **Задание 7. Создать седьмую страницу многостраничного документа СПИСКИ с использованием маркированных списков**

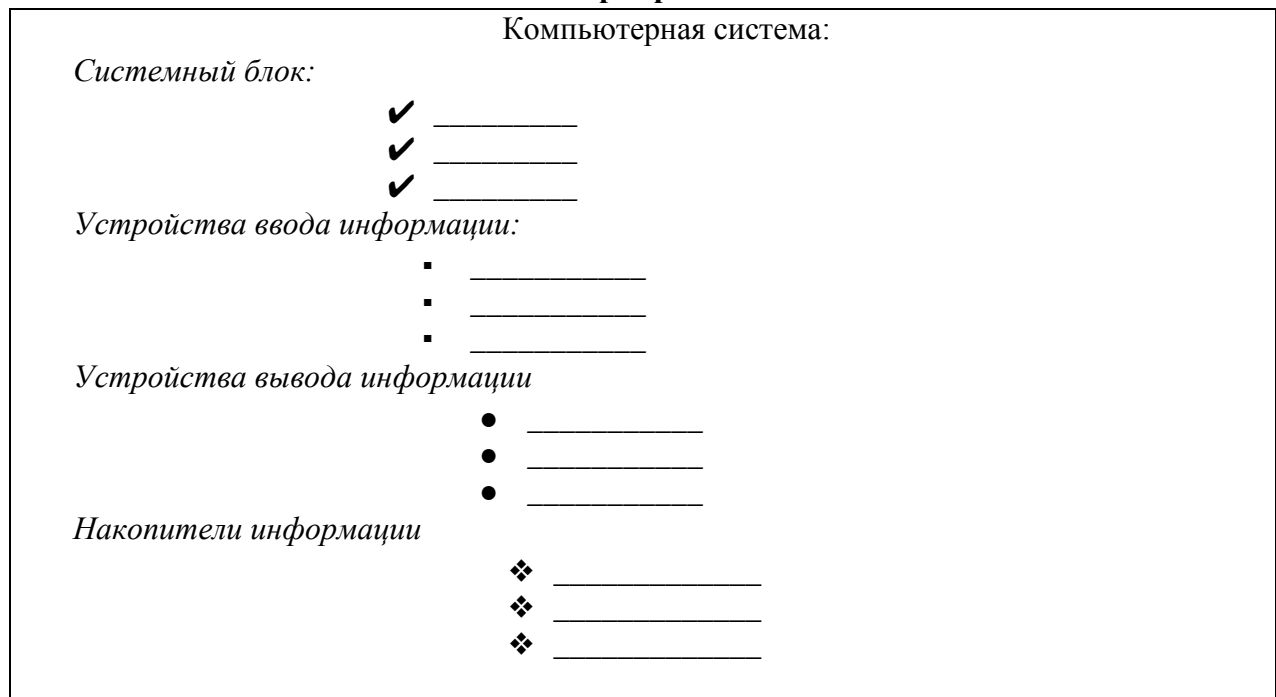

#### **Порядок выполнения задания 7:**

Абзац-заголовок: Times New Roman, 20пт, по центру;

- Для абзацев-названий блоков компьютерной системы: Times New Roman, 14пт, курсив, по левому краю;
- Для перечисления элементов каждого блока использовать маркированный список с заданным маркером, при необходимости Определить новый маркер списка (все маркеры  $\mathbb{I}$ ,  $\mathbb{O}$ ,

 $\div$ ,  $\psi$  из шрифта Wingdings). Перетаскиванием мышью определить требуемое положение маркеров каждого списка.

# **Задание 8. На восьмой странице многостраничного документа СПИСКИ создать нумерованный список студентов группы, отсортированный в алфавитном порядке, и выполнить повторную сортировку после добавления элементов в список**

#### **Порядок выполнения задания 8:**

- 1. Создать нумерованный список с фамилиями студентов своей группы. Выполнить сортировку списка в алфавитном порядке, предварительно выделив список и выполнив команду Сортировка  $\frac{1}{2}$ на ленте Главная.
- 2. Скопировать список. Используя контекстное меню Изменить начало нумерации для первого элемента копии списка (Начать заново с 1). Добавить в конец копии списка две фамилии (Артемьев, Ягодкина); выполнить сортировку второго списка в алфавитном порядке

#### **Задание 9. Создать девятую страницу многостраничного документа СПИСКИ с использованием многоуровневых списков**

- 1. **Вкладка «Граница»** позволяет выбрать:
	- 1.1. тип обрамления;
	- 1.2. тип линии, используемой при;
	- 1.3. ширину линии;
	- 1.4. цвет линии;
- 2. **Вкладка «Страница»** позволяет выбрать:
	- 2.1. тип обрамления;
	- 2.2. тип линии, используемой при обрамлении;
	- 2.3. цвет линии;
	- 2.4. ширину линии;
	- 2.5. рисунок рамки для обрамления страницы;
- 3. **Вкладка «Заливка»** позволяет выбрать:
	- 3.1. узор;
	- 3.2. цвет узора;
	- 3.3. цвет фона.

#### **Порядок выполнения задания 9:**

Для текста использовать шрифт Times New Roman 14пт., отдельные слова – полужирное

начертание. Для создания многоуровневых списков достаточно выбрать шаблон списка и начать вводить первый элемент списка. Как только требуется перейти на другой уровень (с

2 на 1.1), необходимо воспользоваться кнопкой **F** понизить уровень, для перехода с 1.5. на

2 требуется повысить уровень абзаца в списке, используя кнопку

#### **Задание 10. Создать десятую страницу многостраничного документа СПИСКИ с использованием многоуровневых списков**

#### 1) **Вкладка «Граница»** позволяет выбрать:

- 1. тип обрамления;
- 2. тип линии, используемой при;
- 3. ширину линии;
- 4. цвет линии;

#### 2) **Вкладка «Страница»** позволяет выбрать:

- 1. тип обрамления;
- 2. тип линии, используемой при обрамлении;
- 3. цвет линии;
- 4. ширину линии;
- 5. рисунок рамки для обрамления страницы;

3) **Вкладка «Заливка»** позволяет выбрать:

- 1. узор;
- 2. цвет узора;
- 3. цвет фона.

#### **Порядок выполнения задания 10:**

Для создания многоуровневого списка страницы требуется скопировать текст с четвертой страницы, для первого элемента списка Начать нумерацию с 1

Выделить весь список и определить новый многоуровневый список :

уровень 1 - нумерация I, II, III…

уровень 2- нумерация 1,2, … в строке образец удалить номер предыдущего уровня

#### **Форма предоставления результата**

Документ (экран), отчет по выполненной практической работе

Тема 4.2 Автоматизированные средства обработки текстовой информации.

#### Практическое занятие № 12 Текстовый процессор: таблицы в документе

#### Цель работы:

- 1. освоить технологию создания и форматирования таблиц различной структуры в текстовом документе MS Word
- 2. Освоить технологию преобразования текста в таблицы требуемой структуры. Выполнив работу, Вы будете:

уметь:

- создавать таблицы в текстовом документе

-выполнять операции редактирования и форматирования таблицы

#### Материальное обеспечение:

Персональный компьютер, MS Word, методические указания по выполнению практической работы

# Задание 1. Создать таблицы в документе ТАБЛИЦЫ в соответствии с образцами, используя операции объединения ячеек и изменение типа границ

Таблица 1 - Простая таблица в документе

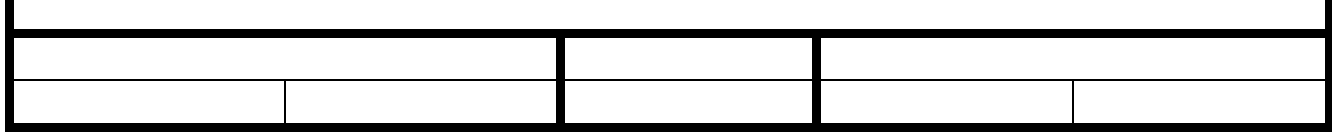

Таблица 2 - Отчеты предприятий за 1 полугодие

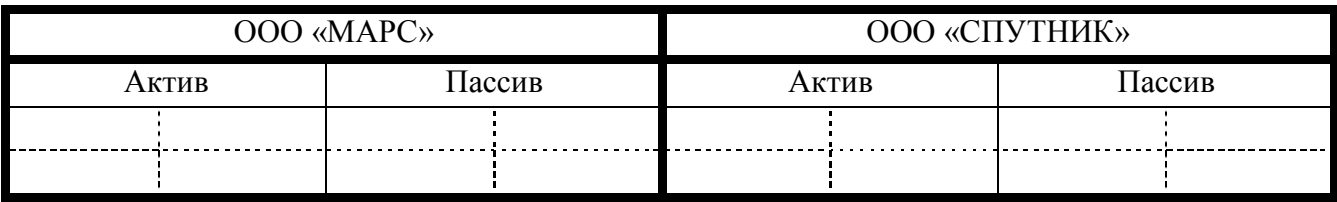

#### Таблица 3 - Размеры некоторых наиболее ярких ближайших звезд

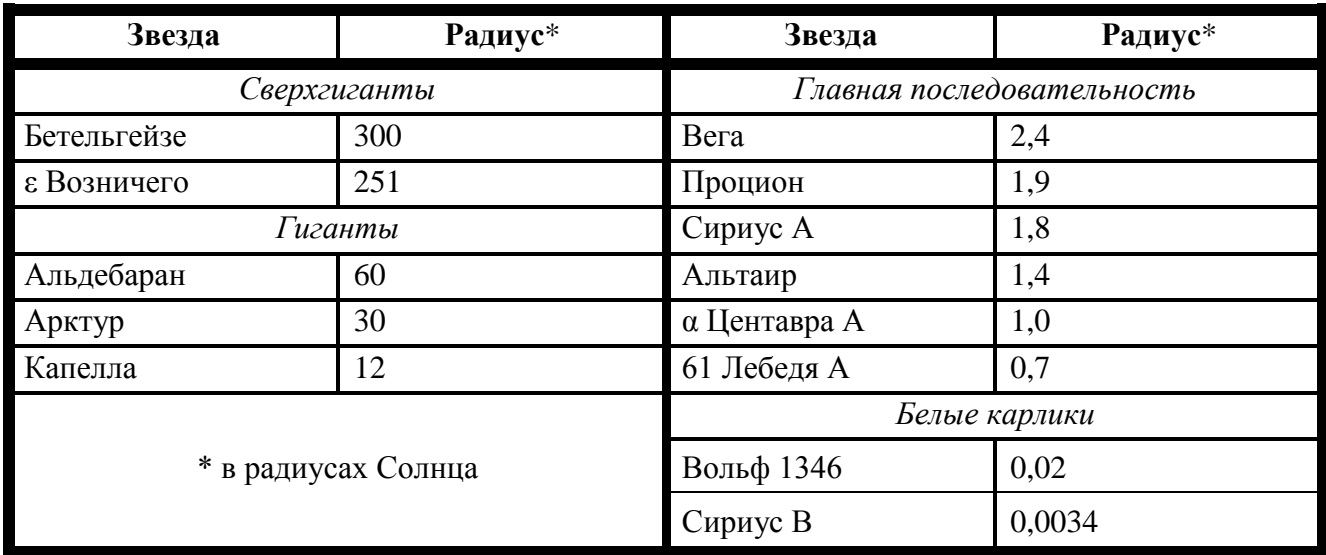

#### **Порядок выполнения задания 1:**

Вставку и создание таблиц Word можно осуществить с помощью кнопки **Таблица**. Кнопка расположена на вкладке **Вставка** в группе Таблицы. Перед вставкой любого объекта в документ Word 2007 необходимо установить курсор в то место документа, где он будет находиться.

При нажатии кнопки Таблица отображаются опции всех пяти методов вставок и создания таблиц:

- Для того чтобы быстро вставить таблицу, например таблицу 4х6, необходимо в области Вставка таблицы выделить нужное количество столбцов (4) и строк (6), и щелкнуть левой клавишей мыши на выделенной области
- надо выбрать из списка команду "Вставить таблицу". Затем в появившемся окне диалога (.выбрать число столбцов и строк, выбрать ширину столбцов и нажать ОК.

После вставки таблицы появятся две ленты инструментов Конструктор и Макет (они будут появляться, если курсор находится внутри таблицы).

#### На ленте **Конструктор** расположены кнопки для:

- ✔ изменения стиля таблицы
- ✔ изменения заливки ячеек
- **•** выбор и прорисовка границ таблицы  **Границы**
- $\blacktriangledown$  изменения типа линий границы и её толщины  $\blacksquare$ . После выбора инструмента указатель мыши превращается в карандаш, после чего можно проводить границы таблицы нужного типа и толщниы, удерживая левую кнопку мыши. Для отказа от

операции отжимают кнопку **Нарисский ИЛИ нажимают Esc.** На ленте Макет расположены кнопки для:

- ✔ добавления строк и столбцов
- ✔ Объединения ячеек (активна, если выделено несколько ячеек)
- **Разбиения ячеек** \*\*\*\*\*\*\*\*
- **/** Точной настройки размера ячейки **наза** в да со
- ◆ Выравнивания высоты нескольких строк | Н Выровнять высоту строк
- **Выравнивания ширины нескольких столбцов Выровнять ширину столбцов**

Форматирование шрифта и абзацев текста в ячейке проводятся по общим правилам форматирования текста документа Word (лента инструментов Главная или контекстное меню). Дополнительно можно воспользоваться инструментами ленты Макет:

 $[5]$  Bucora: 0,2 CM

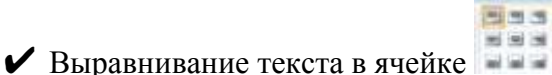

✔ Изменение направления текста Направление текста

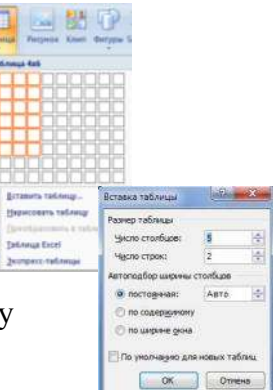

Для создания Таблицы 1 необходимо:

- 1. Вставить таблицу 3 строки, 5 столбцов
- 2. Объединить ячейки первой строки
- 3. Объединить два раза по две ячейки в третьей строке
- 4. Изменить толщину линий на 2пт и прорисовать требуемые границы утолщенной линией, нажать Esc.

Для создания Таблицы 2 необходимо:

- 1. Вставить таблицу 4 строки, 4 столбца
- 2. Объединить два раза по ячейки первой строки, ввести текст, выровнять по центру.
- 3. Ввести текст в ячейки второй строки
- 4. Для каждой из четырех ячеек третьей строки выполнить операцию Разбить ячейки на 2 строки 2 столбца
- 5. Изменить тип линий и прорисовать требуемые границы нужным стилем линией, нажать Esc.

Для создания Таблицы 2 необходимо:

- 1. Вставить таблицу 8 строк, 4 столбца.
- 2. Добавить еще три строки (нажав Enter в конце строки или командой на ленте Макет)
- 3. Объединить требуемые ячейки
- 4. Ввести текст в ячейки, отформатировать шрифт
- 5. Для объединенной ячейки первого столбца центрировать текст в ячейке и по горизонтали и по вертикали (л.Макет)
- 6. Изменить тип линий и прорисовать требуемые границы нужным стилем линией, нажать Esc.

# **Задание 2. Создать таблицы в документе ТАБЛИЦЫ в соответствии с образцами, используя операции выравнивание в ячейке и изменение направления текста, заливка**

**ячеек**

Таблица 4 – Суточная потребность взрослых людей в калориях, белках, жирах, углеводах

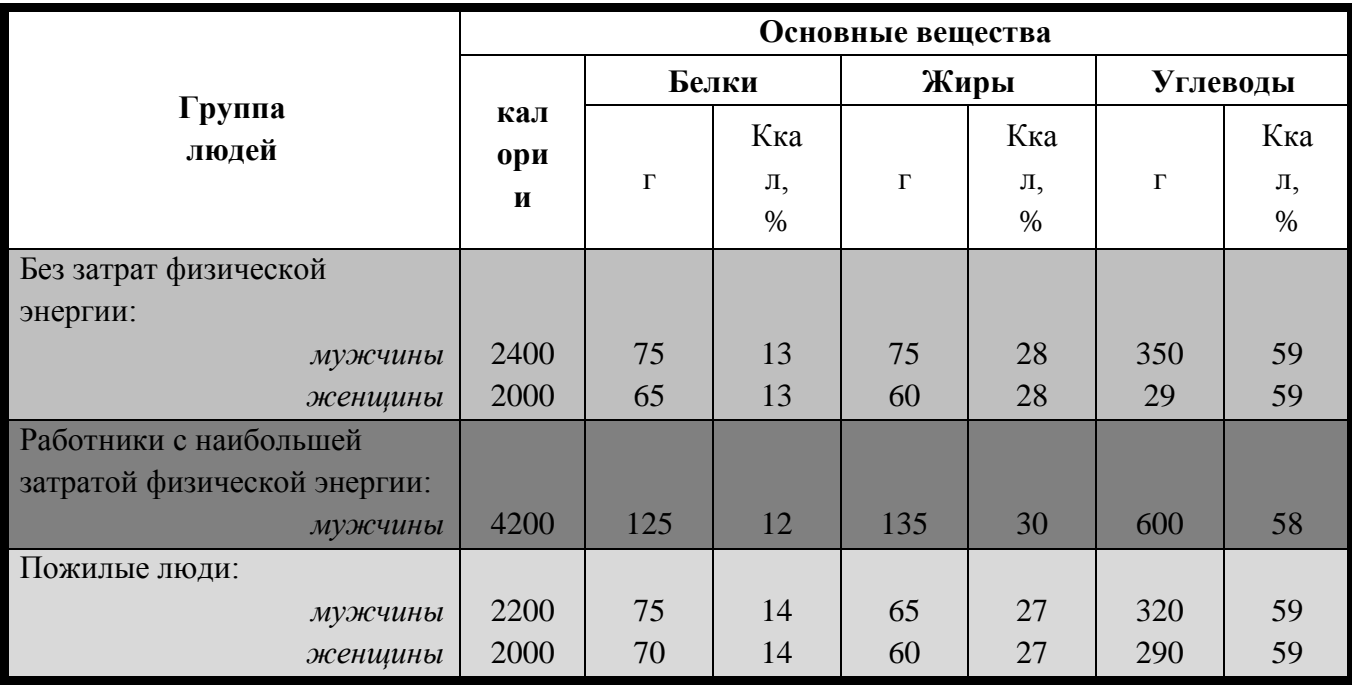

#### Таблица 5 – Расписание занятий

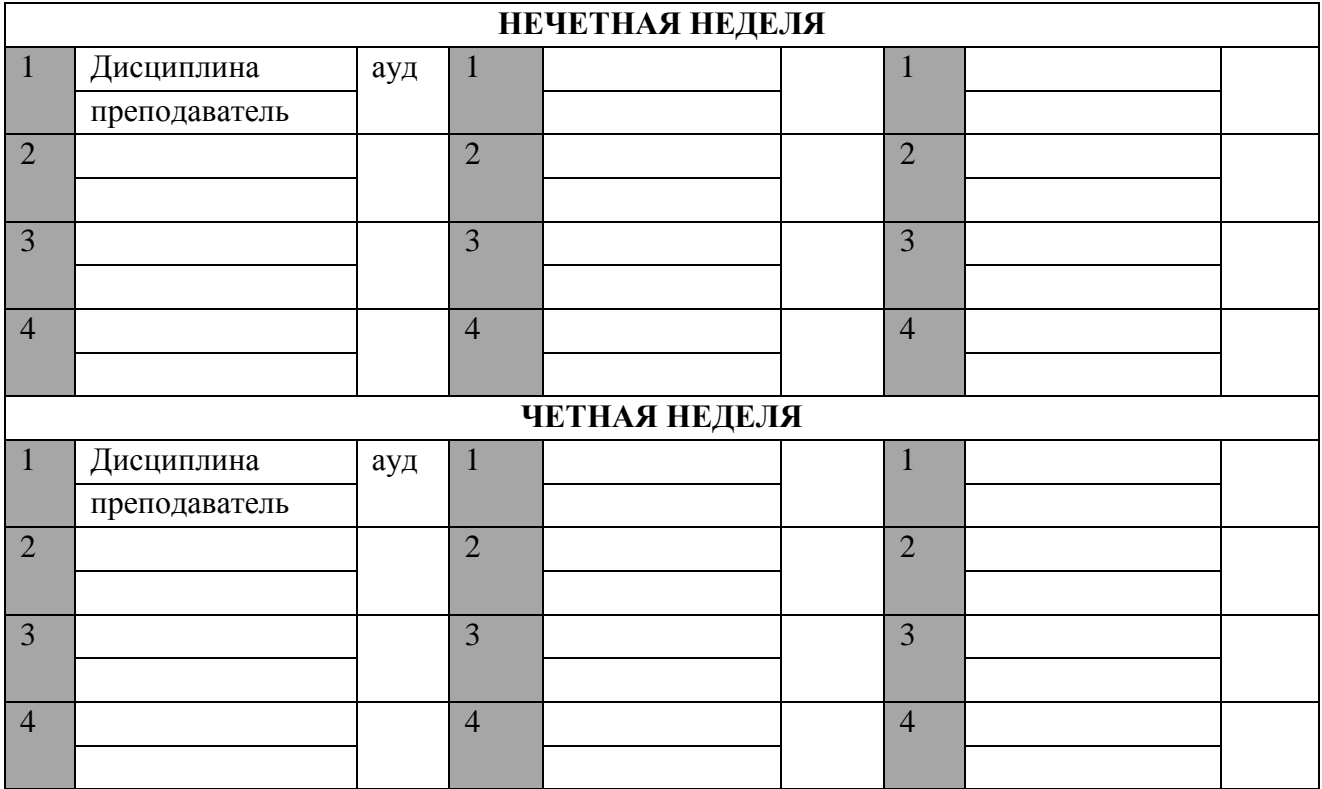

Таблица 6 – График бригад

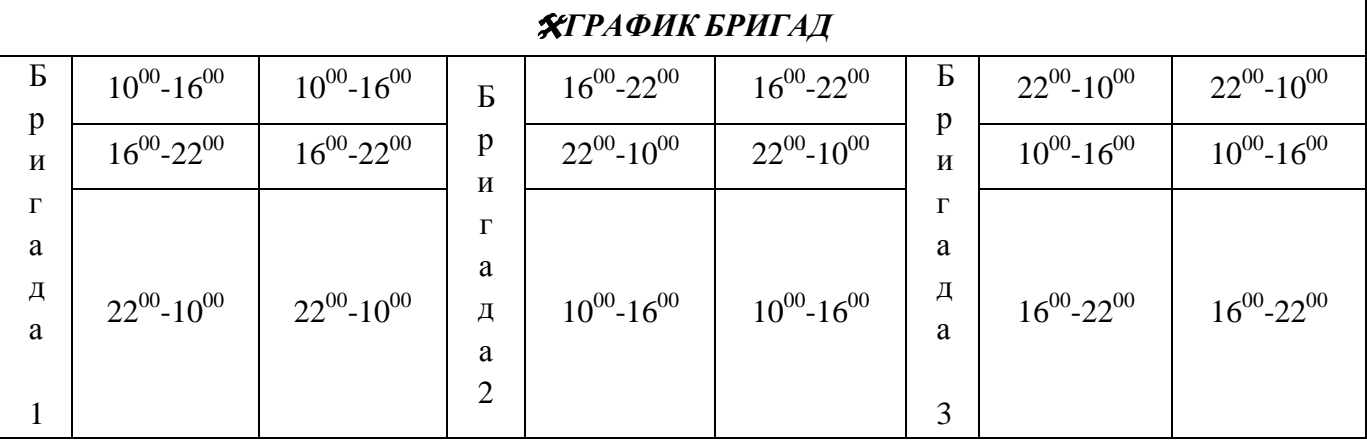

#### **Порядок выполнения задания 2:**

Для создания и оформления таблиц использовать приемы задания 1.

Числовые данные в таблице 4 выровнять по центру и по нижнему краю.

Для ячеек применить заливку трех различных цветов.

Для первой строки (выделить) таблицы 5 применить заливку узором:

- 1. в контекстном меню ячейки выполнить команду Границы и заливка
- 2. перейти на вкладку Заливка
- **22 Светл. диаг. вверх** ∼∣ 3. назначить узор

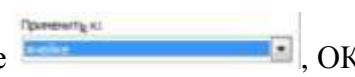

4. проверить, что узор будет применим к ячейке

Для ввода названия бригад необходимо изменить направление текста в ячейке. При необходимости увеличить высоту последней строки. Важно, что три последние строки имеют одинаковую высоту. Их следует выделить и выровнять высоту строк (л.Макет).

# **Форма предоставления результата**

Документ (экран), отчет по выполненной практической работе

Тема 4.2 Автоматизированные средства обработки текстовой информации.

#### Практическое занятие № 13 Текстовый процессор: графические объекты в документе

#### Цель работы:

- 1. Освоить технологию включения формул в текстовый документ различными способами, способов редактирования
- 2. Освоить технологию создания в текстовом документе фигурного текста WordArt.
- 3. Освоить технологию создания изображений из автофигур
- 4. Освоить технологию создания, редактирования и форматирования графических объектов SmartArt

#### Выполнив работу, Вы будете:

уметь:

- создавать формулы в текстовом документе
- -выполнять операции редактирования и форматирования формул
- добавлять графические объекты в текстовый документ

-выполнять форматирование графических объектов

#### Материальное обеспечение:

Персональный компьютер, MS Word, методические указания по выполнению практической работы

# Задание 1: На первой странице документа ФОРМУЛЫ создать математические формулы средствами редактирования формул в MS Word 2007

$$
\Phi_{\text{ормула для находения корней квадратного уравнения:}} x_{1,2} = \frac{-b \pm \sqrt{b^2 - 4ac}}{2a}.
$$
\n
$$
\frac{S_{AC1B1}}{S_{ABC}} = \frac{AC_1 * AB_1}{AB * AC} = \frac{\frac{2}{3}AB * \frac{1}{3}AC}{AB * AC} = \frac{2}{9}, \text{ значит } \frac{S_{AC1B1}}{27} = \frac{2}{9}
$$
\n
$$
\text{Найти область определения } \text{фукций}
$$
\na)  $y = \frac{1}{x} + \frac{1}{x-1}$ \n
$$
\text{6) } y = \left(\left(\frac{x^2 - 1}{x}\right)^2 + \frac{\sqrt{x}}{5}, \text{если } x > 0 \ 2x^2 - 4x + 7, \text{если } x \le 0\right)
$$
\n
$$
\int_{0}^{2} (8x^3 + 9x^2 - 4x - 3) dx
$$
\n
$$
\text{Bычислим определенный интеграл } 0
$$

#### Порядок выполнения задания 1:

Если надо добавить в текст математическую формулу, то следует воспользоваться средствами редактирования формул. Для этого нажимаем кнопку СИМВОЛЫ на ленте ВСТАВКА в Word 2007 и выбираем ФОРМУЛА.

В документе в текст будет добавлено поле для ввода и редактирования формулы : Место для формулы.  $\overline{\mathbf{r}}$ , а лента в Word 2007 переключится на контекстно зависимую вкладку

*КОНСТРУКТОР*, включающую в себя **инструменты редактирования**, которые сгруппированы в три группы: *сервис, символы* и *структуры*.

В первой группе, которая называется *СЕРВИС*, находится кнопка выбора встроенных шаблонов: Эти шаблоны можно использовать в **Word 2007** в качестве основы редактируемой **формулы**.

Во второй группе, которая называется *СИМВОЛЫ*, находятся кнопки добавления в

**формулу** различных **символов** . Добавить один из **символов в формулу в Word 2007** можно, раскрыв полный список символов и щелкнув левой кнопкой мыши по нужному элементу.

В группе *СТРУКТУРЫ* собраны инструменты управления структурой формулы:

 $\frac{X}{y} \underset{\text{APO06b}}{\mathbf{C}} \underset{\text{Mıqexc}}{\mathbf{N}} \mathbb{P} \underset{\text{APO06b}}{\mathbf{X}} \pi_{\text{Mrgap}} \underset{\text{Mryen}}{\mathbf{N}} \underset{\text{APO06b}}{\overset{\text{R}}{\sum}} \{()\} \underset{\text{SNI6}}{\text{sin}} \text{sin} \underset{\text{Margup} \times \mathbf{N}}{\overset{\text{R}}{\sum}} \underset{\text{Margup} \times \mathbf{N}}{\overset{\text{R}}{\sum}} \underset{\text{Margup} \times \mathbf{N}}{\overset{\$ 

Выбор **структуры в Word 2007** производится при помощи мыши. Для завершения работы с **формулов в Word 2007**, нужно щелкнуть мышкой в любом месте документа, за границами области редактирования формулы.

# **Задание 2: На второй странице документа ФОРМУЛЫ создать математические формулы средствами MS Equation 3.0.**

$$
(uv)^{(n)} = \sum_{k=0}^{n} C_n^k \cdot u^{(n-k)} \cdot v^{(k)}
$$

Формула Лейбница:

Использование функцию  $y = \{1, e$ сли  $x = 0$   $e^x$ , если  $x > 0$  $\frac{1}{e^x}$ 

# **Порядок выполнения задания 2:**

- *1. Каждая формула должны являться одним объектом MS Equation*
- 2. Для вставки формул использовать команду ленты Вставка-Объект, выбрать тип объекта Microsoft Equation3.0.
- 3. Набирать формулы следует последовательно, используя панель шаблонов. Для завершения работы с **формулой**, нужно щелкнуть мышкой в любом месте документа, за границами области редактирования формулы.
- 4. Для исправления ошибки в формуле необходимо войти в режим редактирования, выполнив двойной щелчок по объекту.

#### **Задание 3: На третьей странице документа ФОРМУЛЫ создать таблицу**  *Формулы объемов геометрически тел* **с математическими формулами любыми**

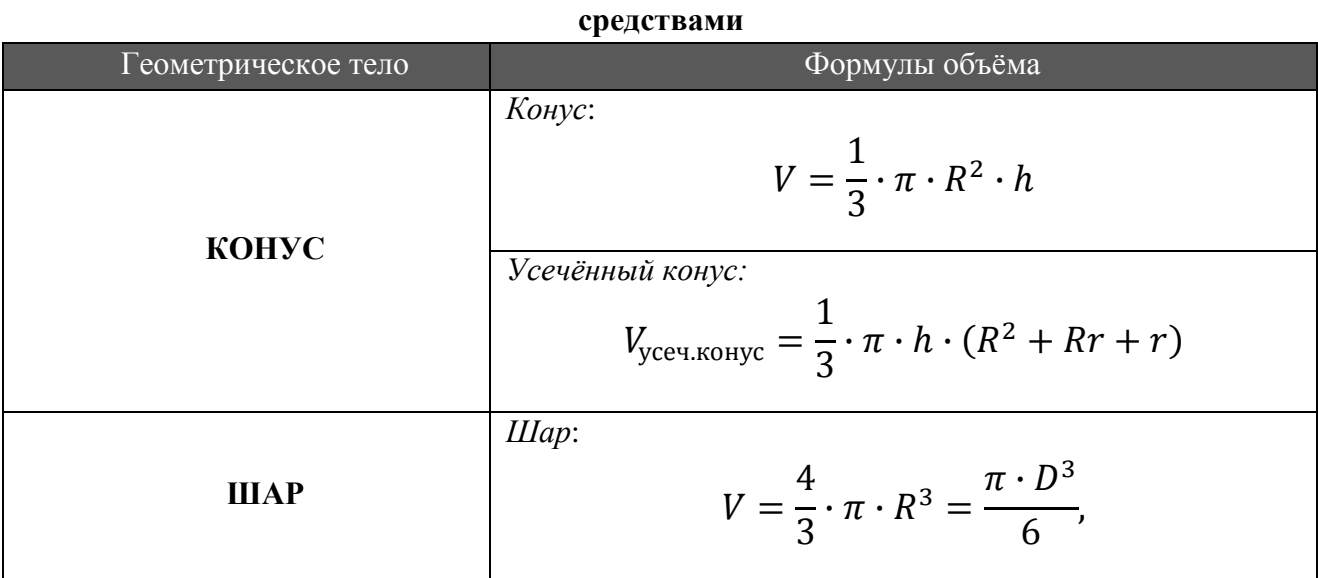

# **Порядок выполнения задания 3:**

Создать таблицу требуемой структуры командами работы с таблицами, используя команды объединения ячеек, изменение ширины столбца, заливка. Ввести текст, для ввода формул использовать любой изученный способ (задание1 или задание2).

# **Задание 4: Добавить в таблицу из задания 3 формулы для шарового сегмента и шарового сектора, откорректировать структуру таблицы**

Шаровой сетмент 
$$
V_{\text{шар.cerm.}} = \pi h^2 \left( R - \frac{h}{3} \right)
$$
  
Шаровой сектор  $V_{\text{шар.cerr.}} = \frac{2}{3} \pi R^2 h$ 

# **Порядок выполнения задания 6:**

Добавить две строки в таблицу, изменить структуру с помощью операции объединения ячеек. Ввести текст, для ввода формул использовать любой изученный способ (задание 1 или задание 2).

**Задание 5. Создать рисунки, состоящие из автофигур.**

начало конец Рисунок 1 – Разветвляющийся алгоритм

Рисунок 2 – Схема процесса передачи информации по техническим каналам связи

Порядок выполнения задания:

Используя инструменты кнопки Фигуры (л.Вставка) создать изображение алгоритма. Выделить объекты, образующие ОДНУ схему (рисунок, алгоритм и т.д.), предварительно выбрав команду л.Главная – Выделить- Выбор объектов. Выполнить команду л.Формат-Группировать. Назначить обтекание В ТЕКСТЕ. На следующей строке подписать рисунок. Изменение формата фигуры проводить инструментами ленты Формат (Заливка, контур, эффект тени и т.д.)

**Задание 6. Используя возможности графики SmartArt создать следующие схемы:**

Рисунок 3 – Приоритет логических операций

Рисунок 4 – Системы счисления

Рисунок 5 – Информационные процессы

# **Задание 7. Исследовать возможности программы по созданию фигурного текста Word Art.**

Для получения готового объекта необходимо:

- 1. Щелкнуть кнопку , выбрать нужный стиль объект WordArt щелчком мыши;
- 2. В диалоговом окне Изменение текста WordArt ввести нужный текст.
- *Если текст должен размещаться в несколько строк – используют клавишу Enter.*  Выполнить необходимое форматирование шрифта и нажать кнопку ОК.

Фигурный текст будет размещен внутри прямоугольной области в соответствии с

выбранным стилем . Размер объекта изменяется с помощью угловых маркеров. Полное форматирование фигурного текста проводится на ленте . Microsoft Vord Исходный объект Изменили текст Выровняли буквы по высоте (разбили на две строки) Изменили стиль Изменили заливку и тип линий

Установили вертикальный текст

Изменили траекторию

Изменили стиль тени

Добавили объем

**Форма предоставления результата** Отчет по выполненной практической работе

Тема 4.2 Автоматизированные средства обработки текстовой информации.

# **Практическое занятие № 14**

#### **Создание и форматирование текстовых документов**

#### **Цель работы:**

Применить знания по форматированию шрифта, абзацев, созданию и форматированию таблиц

#### **Выполнив работу, Вы будете:**

уметь:

- создавать и форматировать текстовый документ

#### **Материальное обеспечение:**

Персональный компьютер, MS Word, методические указания по выполнению практической работы

#### **Задание 1. Создать текстовый документ по образцу**

Использовать следующие операции форматирования шрифта:

- Изменение гарнитуры,
- $\bullet$  размера,
- видоизменения,
- межсимвольного интервала,
- подчеркивание

Использовать следующие операции форматирования абзацев:

- Выравнивание абзацев
- Отступ слева
- Отступ первой строки, выступ первой строки
- Интервалы Перед и после, междустрочный интервал
- Многоуровневый список

Создание и форматирование таблиц:

- Вставка таблицы
- Объединение ячеек
- Заливка ячеек
- Изменение типа границ
- Изменение направления текста

ФГБОУ ВПО МГТУ им.Г.И.Носова МНОГОПРОФИЛЬНЫЙ КОЛЛЕДЖ

Итоговая практическая работа по разделу:

# <u>Текстовый процессор</u> MS Word

Выполнил: студент 1 курса группы Фамилия Имя

Проверил преподаватель:

Магнитогорск, 201

# **BO3MOXHOCTH TPOFPAMMH MS WORD**

Правильное название данной программы «Текстовый процессор Microsoft Word».

Для объектов «символ» или «слово» требуется умение следующие операции редактирования выполнять и форматирования:

1. Уровень «удовлетворительно»

- 1.1. Изменить размер шрифта
- $12 -$ Изменить начертание шрифта
- 1.3. Подчеркнуть текст
- $1.4.$ Изменить цвет букв
- $1.5.$ Изменить гарнитуру шрифта
- 2. Уровень «хорошо»
	- $2.1.$ Установить тень для символов
	- $2.2.$ Изменить регистр букв на все прописные
- 3. Уровень «отлично»
	- $3.1.$ Установить верхний индекс в тексте
	- $3.2.$ Установить нижний индекс в тексте
	- $3.3.$ Установить разреженный интервал шрифта

В текстовом документе можно вставить и отформатировать таблицу:

#### Пример 1. Простая таблица

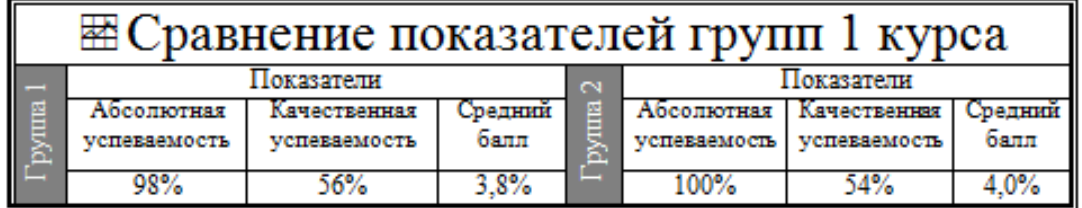

Можно использовать формулы в текстовом документе:

$$
\frac{a \cdot c}{b \cdot c} = \frac{a}{b} \text{ mph } b \neq 0, c \neq 0
$$
\n
$$
\frac{a}{c} + \frac{b}{c} = \frac{a+b}{c} \text{ mph } c \neq 0
$$
\n
$$
\frac{a}{b} + \frac{c}{d} = \frac{a \cdot d + c \cdot b}{b \cdot d} \text{ mph } b \neq 0, d \neq 0
$$

ВЫВОД: текстовый процессор MS Word является мощным программным средством для создания текстовых документов любой сложности

#### **Задание 2. Выполнить форматирование текстового документа по требованиям**

- 1. В новый документ вставить титульный лист (сетевая папка\1 курс\Образец титульника.doc)
- 2. На 2 страницу вставить текст статьи Информация из Википедии (сетевая папка\1 курс\ Википедия Информация.doc
- 3. Содержание статьи переместить на отдельную страницу после титульника.
- 4. Удалить гиперссылки из документа
	- a. Выделить тескт
	- b. Одновременно нажать клавиши Ctrl + Shift+F9
- 5. Удалить все неразрывные пробелы из документа:
	- a. Л.Главная Заменить
	- b. Находясь в поле Найти нажать кнопку Более>>
	- c. Специальный
	- d. В списке найти название символа Неразрывный пробел
	- e. Ок
	- f. Заменить все
- 6. Оформить текст документа, соблюдая требования к странице: А4, Книжная, все поля по 2 см, правое 1 см
- 7. Требования к формату шрифта: Times New Roman, 12пт, черный
- 8. Оформить титульник:
- a. шрифта: Times New Roman, 12пт, черный
- b. Выравнивание по образцу
- c. Интервалы До и После 0 пт
- d. междустрочный интервал 1,0
- 9. Требования к формату абзацев ( в том числе к заголовкам, кроме слова СОДЕРЖАНИЕ):
	- a. междустрочный интервал 1,0
	- b. интервалы До и После 0 пт
	- c. Выравнивание по ширине
	- d. Красная строка 1см
- 10. Картинку оформить по правилам:
	- a. Выравнивание по центру
	- b. На следующей строке название Рисунок 1. \*\*\*\*
	- c. По одной пустой строке до картинки и после названия

#### **Форма предоставления результата**

Отчет по выполненной практической работе

Тема 4.3 Автоматизированные средства обработки числовой информации

#### **Практическое занятие № 15**

#### **Электронные таблицы: ввод и редактирование данных. Автоматизация ввода**

#### **Цели работы:**

- 1. Освоить технологию ввода и форматирования текстовых и числовых данных в ячейках электронной таблицы
- 2. Освоить технологию оформления таблицы в MS Excel

#### **Выполнив работу, Вы будете:**

уметь:

- осуществлять ввод данных в ячейки электронной таблицы
- выполнять форматирование данных

#### **Материальное обеспечение:**

Персональный компьютер, MS Excel, методические указания по выполнению практической работы.

#### **Задание 1. Ввести и отформатировать текстовые и числовые данные в ячейках электронной таблицы РАБОТА В EXCEL.xls**

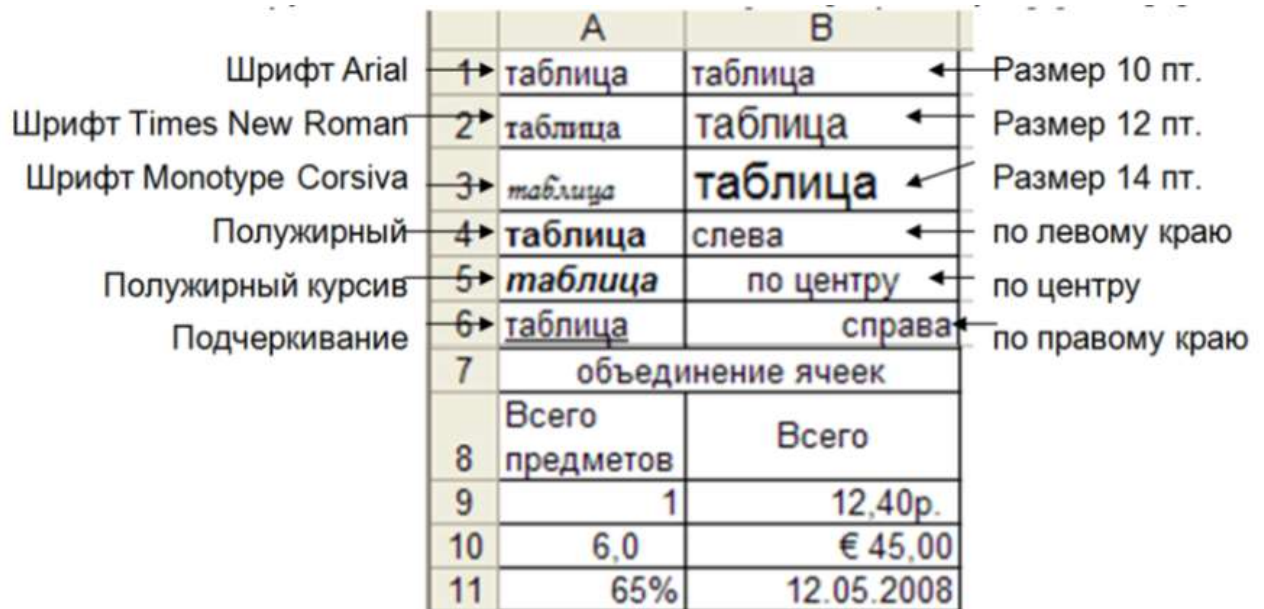

#### **Порядок выполнения задания 1:**

- 1. На листе 1 ввести в ячейки диапазона А1:В6 текстовые данные и применить указанный формат.
- 2. Выделить диапазон А7:В7, щелкнуть кнопку Объединить и поместить в центре ввести текст «Объединение ячеек»
- 3. В ячейку А8 ввести текст «Всего предметов», для ячейки установить формат Перенос текста
- 4. В ячейки А9:В11 ввести числовые данные в соответствии с таблицей и установить требуемый формат числовых данных

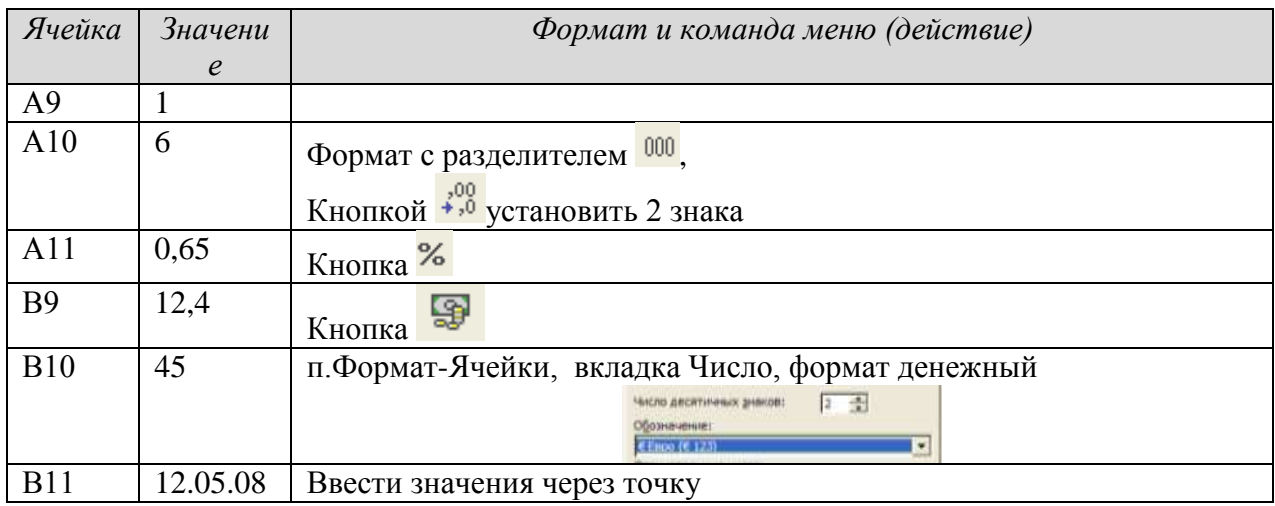

#### **Задание 2. Используя маркер автозаполнения, создать таблицу умножения**

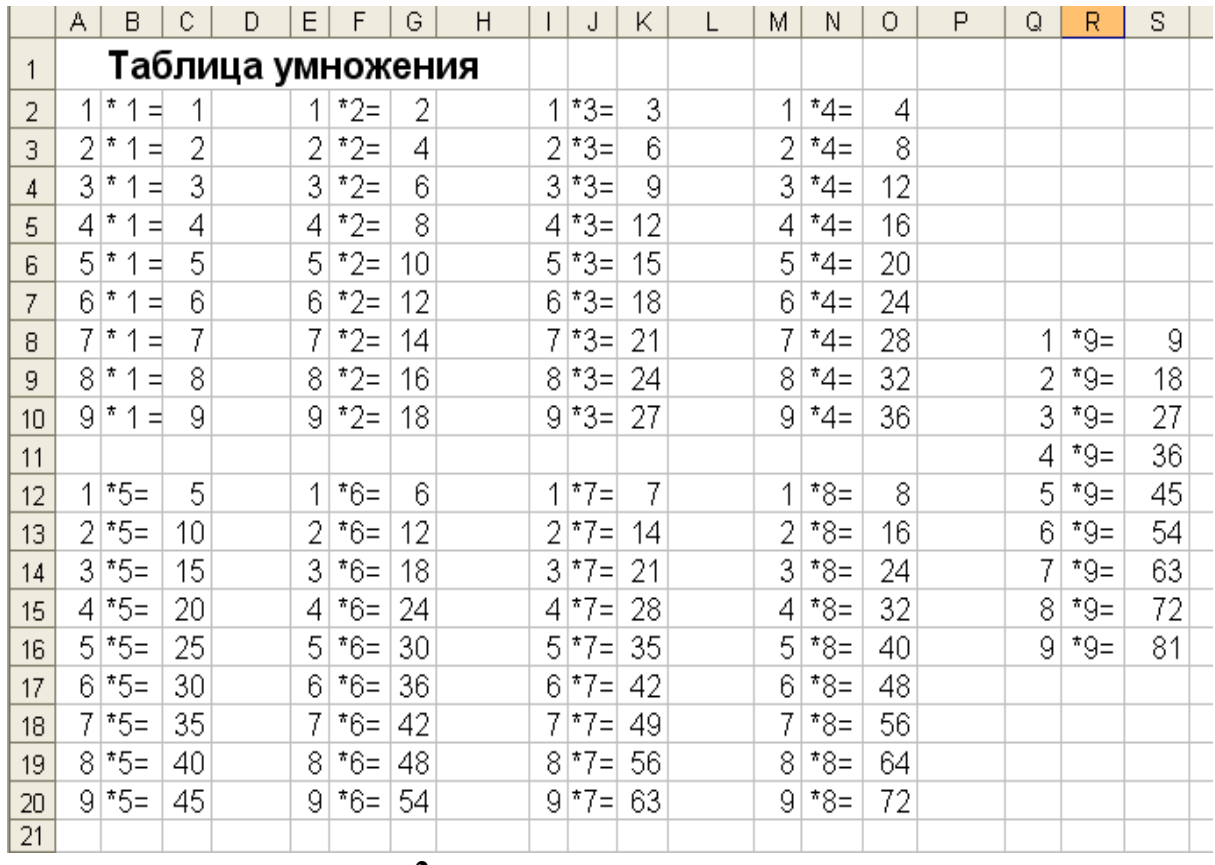

#### **Порядок выполнения задания 2**

- 1. На листе 2 для создания таблицы умножения на 1 выполнить последовательность действий:
- Внести в ячейку А2 число 1, в ячейку А3 число 2
- Выделить диапазон из двух ячеек. А2:А3 и протащить маркер автозаполнения до ячейки А10
- Внести в ячейку В2 значение  $*1=$
- Протащить маркер заполнения до ячейки А10
- Внести в ячейку С2 число 1, в ячейку С3 число 2
- Выделить диапазон из двух ячеек. С2:С3 и протащить маркер заполнения до ячейки С10.
	- 2. Аналогично создать таблицы умножения на остальные множители
# **Задание 3.**

#### *Создать изображения кнопок сортировки по возрастанию и убыванию с помощью заливки ячеек* **Порядок выполнения задания 3**

- 1. Перейти на Лист 3, выделить всю таблицу, изменить ширину всех столбцов (ячейки должны стать квадратные).
- 2. Удерживая клавишу Ctrl выделить ячейки, формируя изображение буквы А, применить заливку СИНИМ цветом. Аналогично сформировать изображение буквы Я (КРАСНЫЙ цвет) и стрелки (ЧЕРНЫЙ цвет).
- 3. Скопировать изображение букв так, чтобы получилось изображение кнопки Сортировка по убыванию

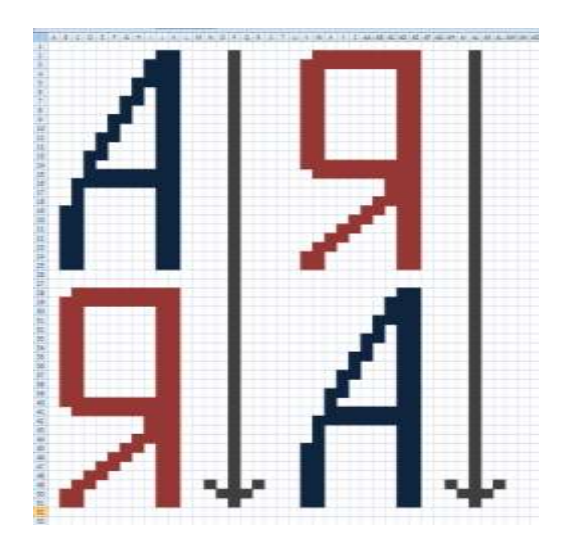

4. Сравнить полученный результат с образцом

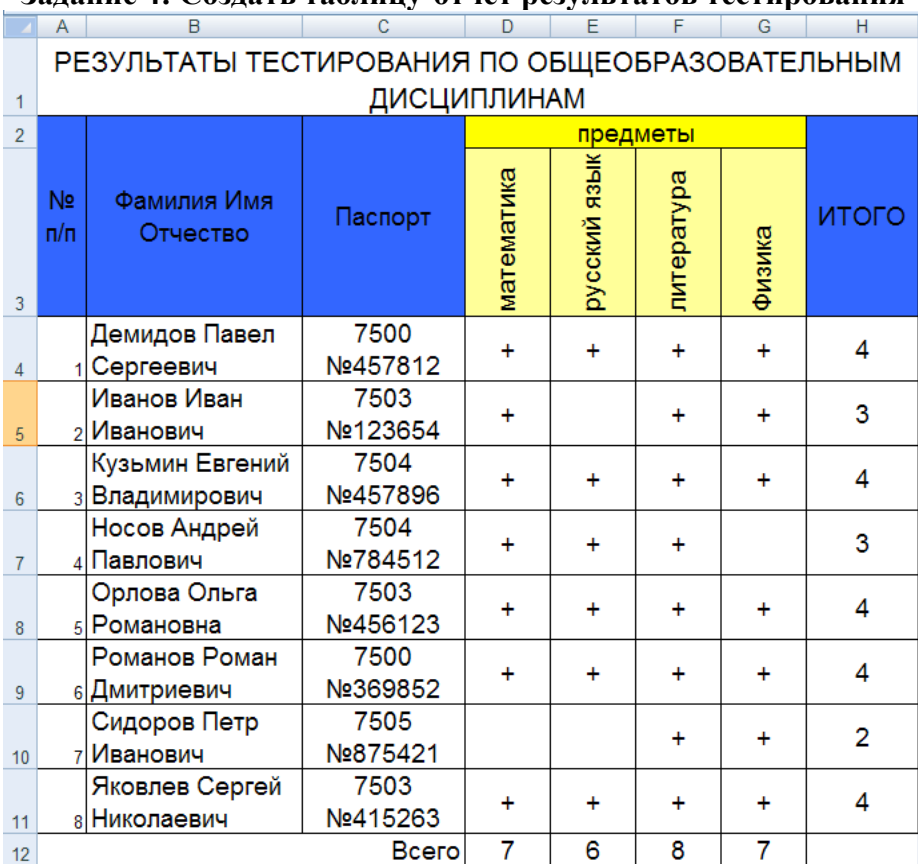

#### **Задание 4: Создать таблицу-отчет результатов тестирования**

#### **Порядок выполнения задания 4:**

- 1. Создать лист 4 Рабочей книги.
- 2. Создать заготовку таблицы, используя команды объединения ячеек, правильно определив структуру таблицы (см. задание).
- 3. Ввести текст в ячейки таблицы.
- 4. Выполнить операции перенос текста, выровнять по середине, границы, заливка.

#### **Форма предоставления результата**

Документ (экран), отчет по выполненной практической работе

Тема 4.3 Автоматизированные средства обработки числовой информации

# **Практическое занятие № 16 Электронные таблицы: формулы и функции в расчетах**

# **Цель работы:**

Освоить технологию использования формул и функций для выполнения расчетов в электронных таблицах

# **Выполнив работу, Вы будете:**

уметь:

- создавать простые формулы для автоматизации расчетов
- использовать в расчетах математические функции

## **Материальное обеспечение:**

Персональный компьютер, MS Excel, файл РАБОТА В EXCEL.xls (практическая работа №15), методические указания по выполнению практической работы.

## **Задание 1. Создать таблицу для расчета суммы за акции, используя формулы**

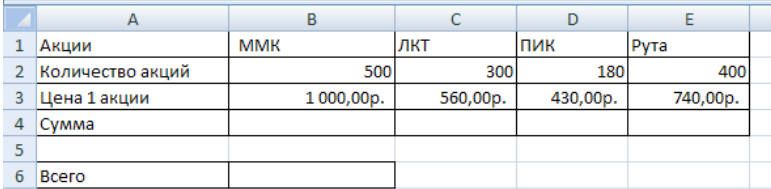

#### **Порядок выполнения задания 1:**

- 1. Создать Лист 5 Рабочей книги РАБОТА В EXCEL.xls. по образцу
- 2. В ячейках 4-ой строки создать формулы для вычисления Сумма = Кол-во акций \* Цена 1 акции

Значит, в ячейке В4 формула должна иметь вид =В2\*В3

- 3. В ячейке В6 создать формулу подсчета общей суммы всех акций Всего = Сумма ММК + Сумма ЛКТ + Сумма ПИК + Сумма Рута Значит, формула должна иметь вид =B4+C4+D4+E4
- 4. Сравнить результаты вычислений:

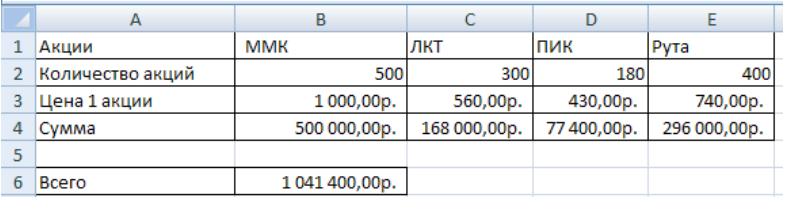

# **Задание 2. Создать таблицу для расчета прибыли за четыре месяца, используя**

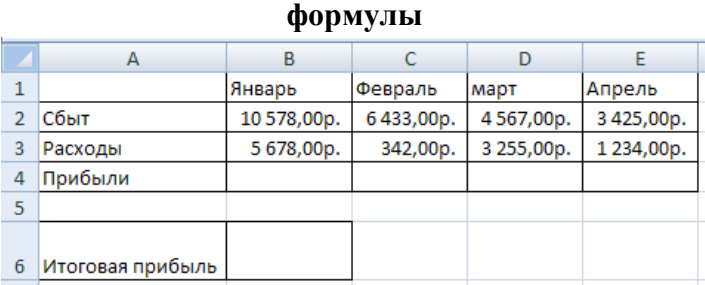

#### **Порядок выполнения задания 2:**

- 1. Создать Лист 6 Рабочей книги РАБОТА В EXCEL.xls. по образцу
- 2. В ячейках 4-ой строки создать формулы для вычисления Прибыль = Сбыт Расходы
- 3. В ячейке В6 создать формулу подсчета общей суммы прибыли за 4 месяца
- 4. Сравнить результаты вычислений:

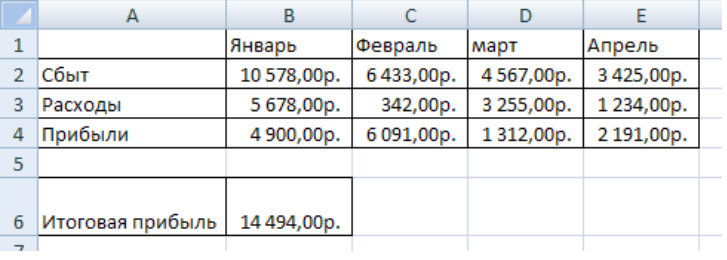

#### **Задание 3. Создать таблицу для расчета периметра и площади прямоугольника со сторонами a и b**

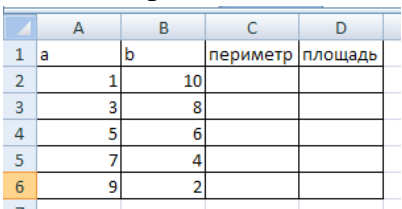

#### **Порядок выполнения задания 3:**

- 1. Создать Лист 7 Рабочей книги РАБОТА В EXCEL.xls. по образцу
- 2. Создать таблицу вычисления периметра и площади для первого набора значений a и b (ввести формулы только в ячейки С2 и D2).
- 3. Скопировать формулы для всех наборов значений переменных (до ячеек С6 и D6 соответственно), используя маркер автозаполнения.
- 4. Сравнить полученный результат:

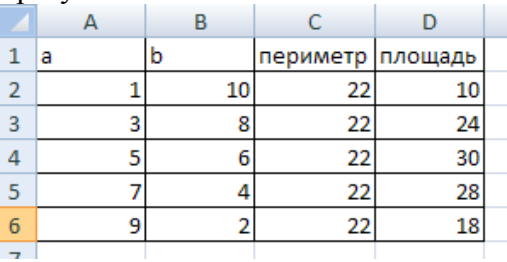

#### **Задание 4: Рассчитать для введенных чисел сумму, максимальное и минимальное значение, их количество и среднее значение, используя встроенные функции**

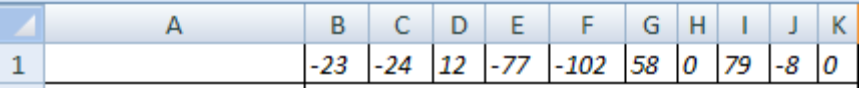

#### **Порядок выполнения задания 4:**

- 1. Создать Лист 10 Рабочей книги РАБОТА В EXCEL.xls по образцу, ввести в диапазон В1:К1 десять чисел в соответствии с образцом
- 2. В ячейки А2, А3, А4, А5, А6 ввести соответствующие текстовые данные

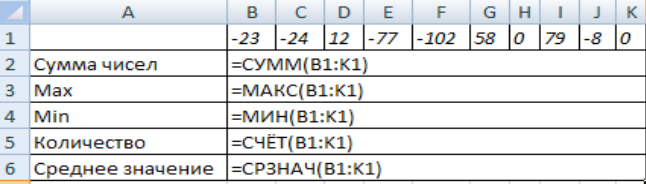

3. Объединить ячейки В2:К2, в ячейке В2 посчитать сумму чисел:

- 1) Перейти в ячейку В2, щелкнуть кнопку Е Автосумма
- 2) Выделить диапазон ячеек, для которых надо вычислить сумму (В1:К1)
- 3) Проверить правильность функции =СУММ(В1:К1) и нажать Enter
- 4. Объединить ячейки В3:К3, в ячейке В3 вывести максимальное из введенных чисел
	- 1) Перейти в ячейку В2, щелкнуть раскрывающийся список кнопки  $\Sigma$  Автосумма выбрать Максимум
	- 2) Выделить диапазон ячеек, для которых надо вычислить максимальное значение (В1:К1)
	- 3) Проверить правильность функции =МАКС(В1:К1) и нажать Enter
- 5. Аналогично провести подсчеты минимального значения, количества непустых ячеек, среднего значения.
- 6. Сравнить результат с образцом:

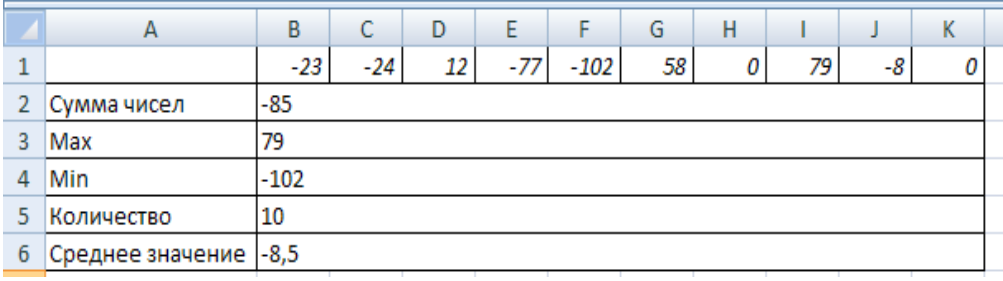

**Задание 5: Создать таблицу с данными об озерах, рассчитать минимальное, максимальное и среднее значение их площади, глубины и высоты над уровнем моря** 

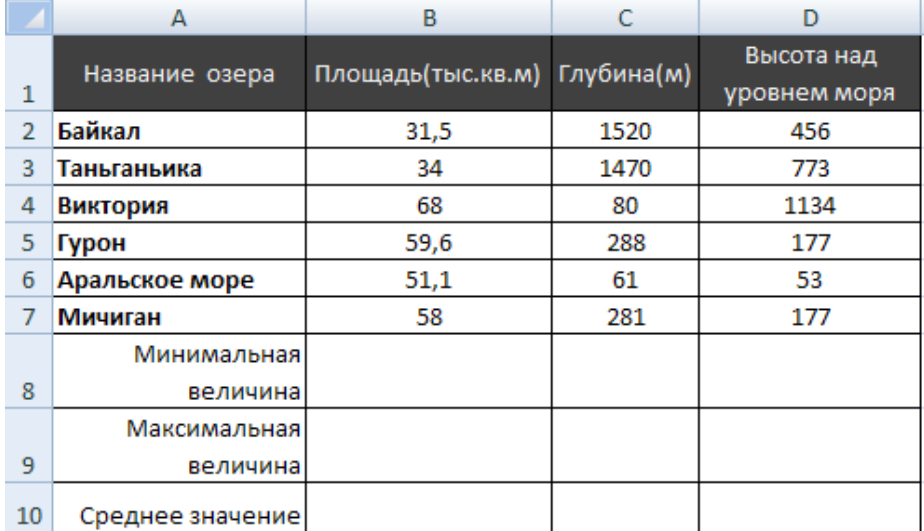

#### **Порядок выполнения задания 5:**

- 1. Создать Лист Рабочей книги РАБОТА В EXCEL.xls по образцу
- 2. Для каждого параметра найти минимальное, максимальное и среднее значение используя математические функции МИН, МАКС и СРЗНАЧ.
- 3. Отформатировать ячейки, установив границы, заливку, выравнивание. Для данных о среднем значении в 10-ой строке установить 2 десятичных знака.
- 4. Сравнить результат с образцом:

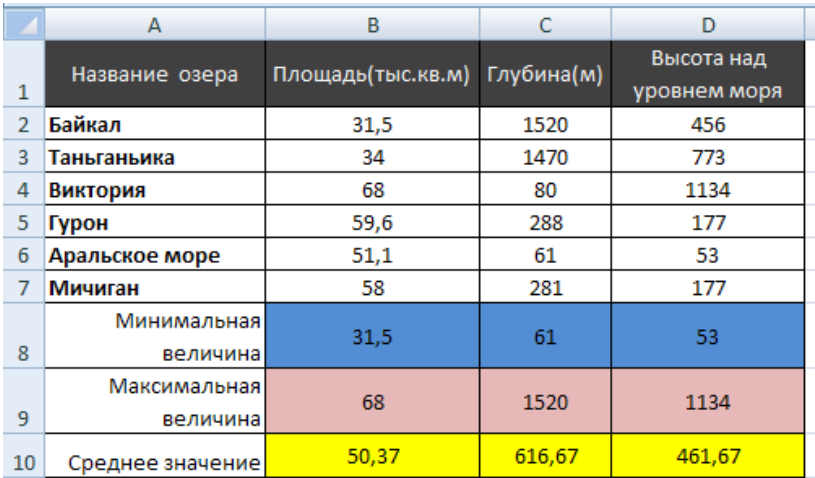

# **Задание 6. Создать таблицы расчета значений заданных функций с использованием формул и встроенных функций**

$$
v1 = \frac{5 - x}{2}
$$

a) 
$$
\Phi
$$
YHKция  $4 + x^2$  Ha [-3; 3] c marom 0,25

b) Функция y2=sin x, на [-3,14 ; 3,14] с шагом 0,1

c) 
$$
\Phi
$$
YHKция  $y3 = \sqrt{2x+1}$ , na [-0,5;14] c marom 0,5

d) Функция 
$$
y^4 = \sqrt{28x^2 + 1}
$$
, на [-2 ; 2] с шагом 0,2

e) Функция у5=4 $x^3$ , на [-4; 4] с шагом 0,4

# **Порядок выполнения задания 6:**

- 1. Создать Лист Рабочей книги РАБОТА В EXCEL.xls
- 2. Столбцы А и В будем использовать для вычисления значения функции  $y1 = \frac{5-x}{4+x^2}$  на [-3; 3] с шагом 0,25. Для этого:<br>---  $x = x^2 + 4x + x^2$

- 1) В ячейку А1 ввести «Х», в ячейку В1 ввести «функция у1»
- 2) Начиная с ячейки А2 ввести последовательность [-3; 3] с шагом 0,25
- 3) В ячейку В2 ввести формулу для функции у1, заменяя х на ячейку А2, таким образом, в ячейке В2 должна быть введена формула  $=(5-A2)/(4+A2^2)$ .

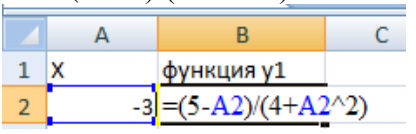

4) Скопировать формулу из ячейки В2 до ячейки напротив последнего аргумента х.

$$
=\frac{5-x}{1+x^2}
$$

Таким образом, таблица значений функции  $y = \frac{y-a}{4+x^2}$ на интервале [-3; 3] с шагом 0,25 будет построена (см.рисунок)

- 3. Аналогично построить таблицу значений функций
	- 1) используя столбцы D и E, функции y2=sin x на [-3,14 ; 3,14] с шагом 0,1
	- 2) используя столбцы G и H, функции  $y3 = \sqrt{2x+1}$ , на [-0,5;14] с шагом 0,5
	- 3) используя столбцы J и K, функции  $y^4 = \sqrt[5]{28x^4 + 1}$ , на [-2 ; 2] с шагом 0,2

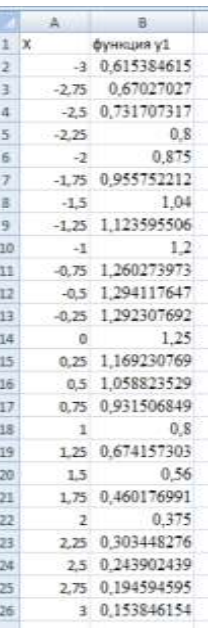

4) используя столбцы М и N, функции у5=4 $x^3$ , на [-4 ; 4] с шагом 0,4

**Задание 8: Создать таблицу для расчета длины окружности по её радиусу** Известны радиусы трех окружностей (ячейки В4:В6)

значение числа  $\Box$  (3,14) хранится в отдельной ячейке D1

Длина окружности вычисляется по формуле L=2□R

Используя абсолютную ссылку рассчитать длину трех окружностей

Вводим формулу =2\* D1 ( меняем тип ссылки на ячейку D1 на абсолютную, так она не должна измениться в процессе копирования формулы (использовать F4)) и заканчиваем ввод формул \*В4. Таким образом, формула в ячейке В3 должна принять вид =2\*\$D\$1\*В4

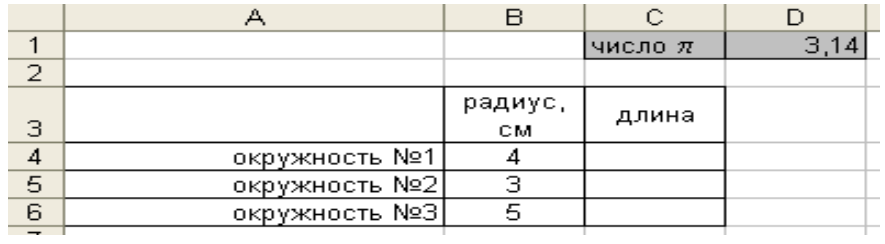

## **Задание 9.**

Введите данные в ячейки электронной таблицы.

Определите внешний вид формул, созданных для первой строки товарного чека (D5,E5). Определите формулу, по которой можно рассчитать сумму покупки (E11).

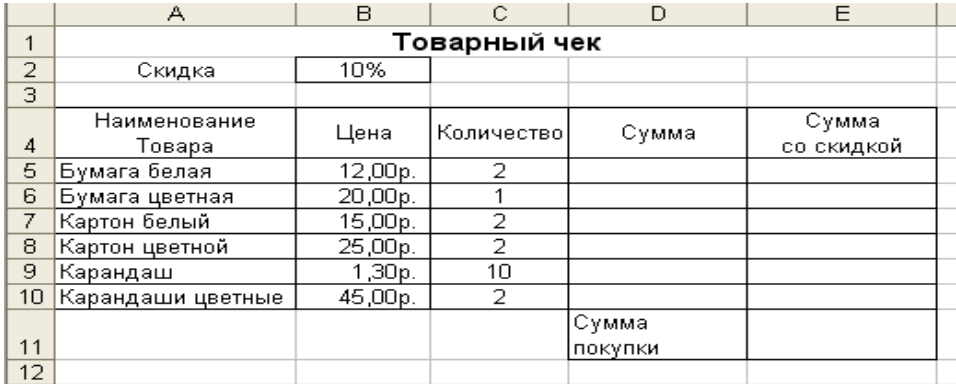

## **Форма предоставления результата**

Документ (экран), отчет по выполненной практической работе.

Тема 4.3 Автоматизированные средства обработки числовой информации

# **Практическое занятие № 17 Электронные таблицы: построение диаграмм**

# **Цели работы:**

- 1. освоить технологию создания диаграмм различного типа
- 2. освоить технологию редактирования и форматирования элементов диаграммы

# **Выполнив работу, Вы будете:**

уметь:

- строить диаграммы на основе числовых данных

-выполнять форматирование диаграмм

# **Материальное обеспечение:**

Персональный компьютер, MS Excel, методические указания по выполнению практической работы.

#### **населения** Численность населения Прородское сельское 8000-7121.6 7060.8 7045.5 6985.4 6762.4 7000-6055.1 6077.4 5909 6000- $5361.5$  $5000 -$ 4230.3 3851.6  $4000 -$ 3449 3236.4 30341 2803.3  $3000 -$ 19245 2000 1726 990. 1000 0 1913г 1940г 1951r 1980r 1985г 1990г 1995г 2000r 2004r

# **Задание 1. Построить гистограмму на основе числовых данных о численности**

# **Порядок выполнения задания 1:**

- 1. Запустить программу MS Excel.
- 2. На листе 1 (переименовать в ЧИСЛЕННОСТЬ) создать таблицу по образцу:

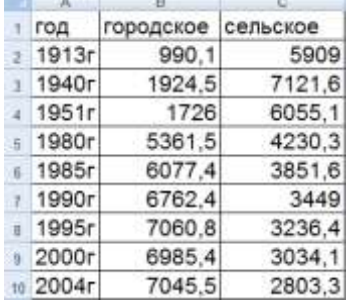

- 3. Перейти в любую непустую ячейку и выполнить команду л.Вставка-Гистограмма-Гистограмма с группировкой. Диаграмма будет построена.
- 4. Выполнить команду л.Макет-Название диаграммы -Над диаграммой. В специальное поле ввести название диаграммы «ЧИСЛЕННОСТЬ НАСЕЛЕНИЯ»
- 5. Сравнить построенную диаграмму с образцом:

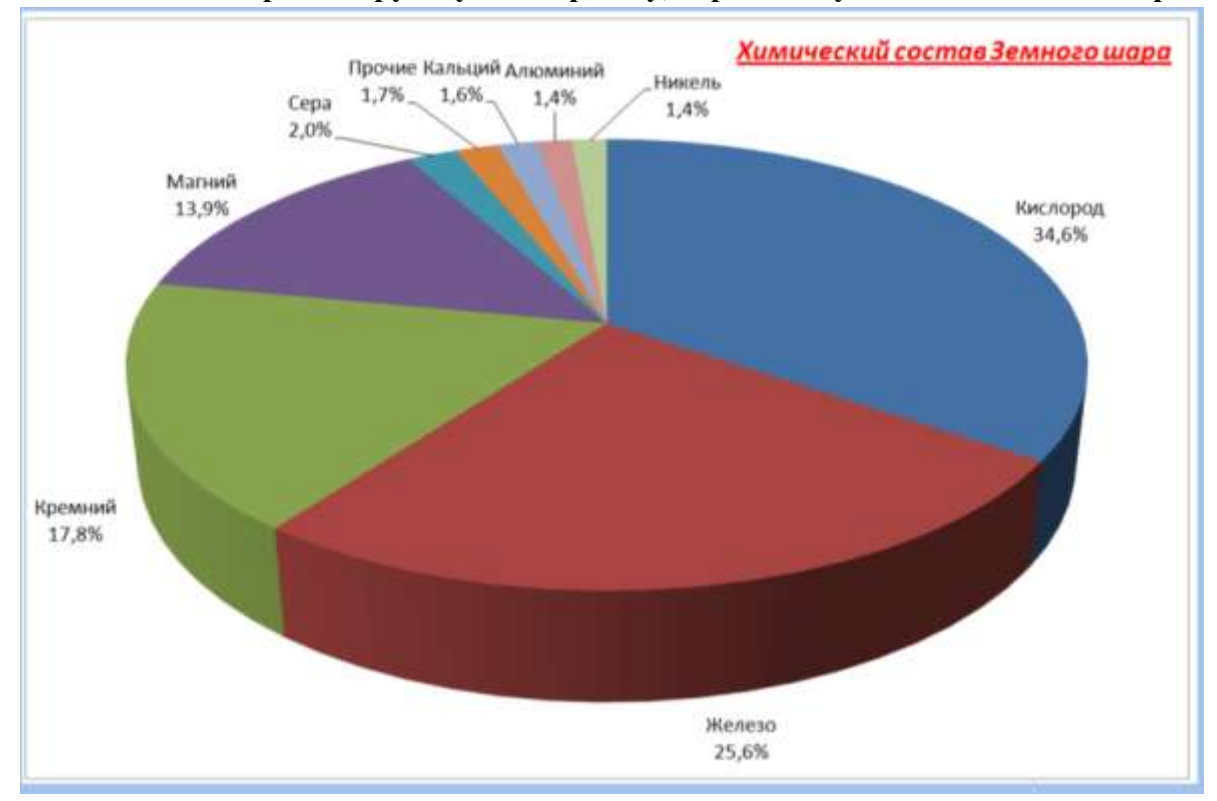

**Задание 2. Построить круговую диаграмму, отражающую состав Земного шара**

# **Порядок выполнения задания 2:**

1. На листе 2 (переименовать в Химический состав) создать таблицу по образцу:

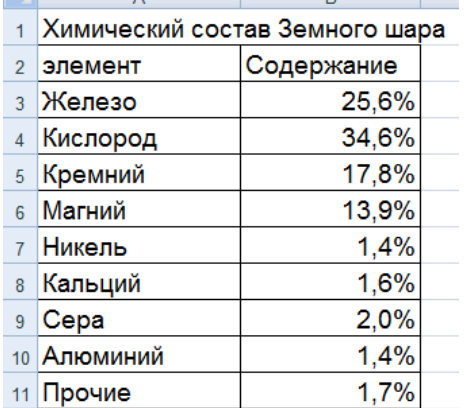

- 2. Выделить диапазон А2:В11 и выполнить команду л.Вставка-Круговая-Объемная круговая. Диаграмма будет построена.
- 3. Удалить легенду.
- 4. Выполнить команду л.Макет-Название диаграммы -Над диаграммой. В специальное поле ввести название диаграммы «Химический состав земного шара»
- 5. Выполнить команду л.Макет-Подписи данных-Дополнительные параметры подписей данных. Установить следующие параметры подписей данных:

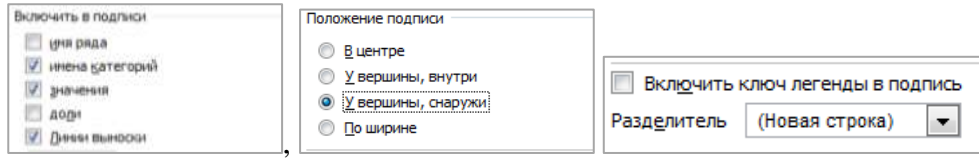

щелкнуть кнопку Закрыть

- 6. Разместить диаграмму на отдельном листе (л.Конструктор Переместить диаграмму,
- установить переключатель  $\boxed{||\mathbf{h}||}$  на отдельном листе: оставить название листа Диаграмма1). 7. Установить размер шрифта подписей данных 16пт.
- 
- 8. Изменить положение заголовка диаграммы, применить шрифт 18пт, полужирный, курсив.
- 9. Сравнить построенную диаграмму с образцом.

# **Задание 3. Построить линейчатую диаграмму, отражающую**

**средний объем продаж за год, если имеются сведения о продажах за каждый квартал**

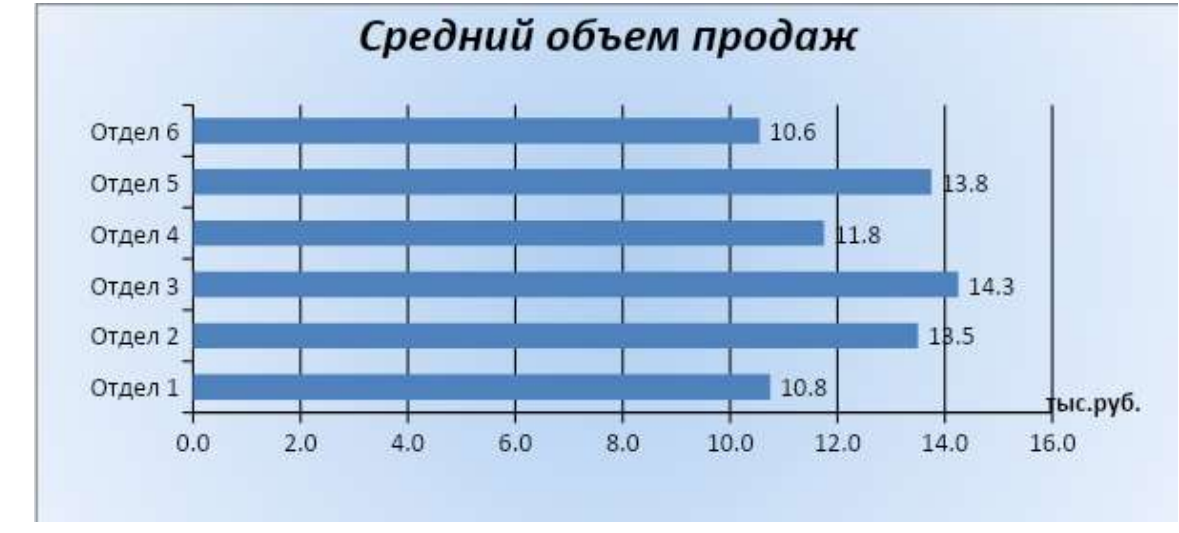

# **Порядок выполнения задания 3:**

1. На листе 3 (переименовать в Объем продаж) создать таблицу по образцу:

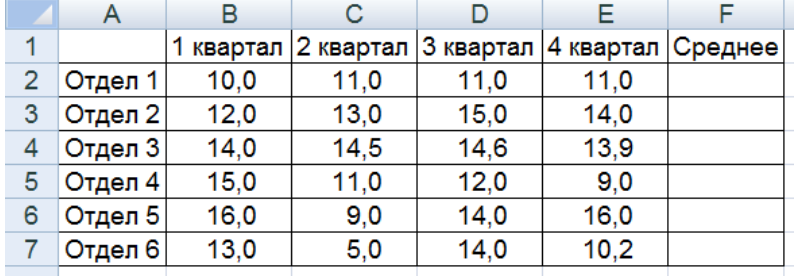

- 2. С помощью функции СРЗНАЧ посчитать среднее значение объема продаж для каждого отдела.
- 3. Выделить два несвязных диапазона А2:А7 и F2:F7, выполнить команду л.Вставка– Линейчатая–Линейчатая с группировкой. Диаграмма будет построена.
- 4. Удалить легенду (так используется один ряд числовых значений).
- 5. Выполнить команду л.Макет–Название диаграммы–Над диаграммой. В специальное поле ввести название диаграммы «Средний объем продаж»
- 6. Выполнить команду л.Макет–Подписи данных–У вершины снаружи. Отформатировать шрифт подписей данных и названия диаграммы.
- 7. Добавить название горизонтальной оси: тыс.руб. и разместить его справа от оси.
- 8. Используя команду ленты Формат отменить заливку у области построения диаграммы. Для области диаграммы установить произвольную градиентную заливку.

9. Сравнить с образцом.

# **Задание 4.**

# *Построить график функции y=x<sup>2</sup> -2x+4 на интервале [- 10;10] с шагом 1*

# **Порядок выполнения задания 4:**

- 1. На листе 3 в ячейку А1 ввести название столбца Х
- 2. В ячейки А2 и А3 ввести числа -10 и -9 соответственно, продолжить последовательность до ячейки А22
- 3. В ячейку В1 ввести название столбца Y
- 4. В ячейку В2 ввести формулу для подсчета значения Y =A2^2-  $2*A2+4.$

Скопировать формулу до ячейки А22.

- 5. Перейти в любую ячейку с данными, выполнить команду л.Вставка – Точечная – с гладкими кривыми.
- 6. Кнопками ленты Конструктор добавить название диаграммы, название осей (х и у).
- 7. Отформатировать ряд данных диаграммы (изменить цвет и толщину линий)
- 8. Сравнить график с образцом.

# **Задание 5:** *Построить графики функций* **y=sin x** *и* **y=cos x** *на интервале [-3;3] с шагом 0,1*

# **Порядок выполнения задания 5:**

9. На листе 4 создать заготовку для построения диаграммы:

Столбец А заполнить последовательностью до ячейки А122. Формулы ячеек В2 и С2 скопировать до ячеек В122 и С122.

- 10. Перейти в любую ячейку с данными, выполнить команду л.Вставка Точечная с гладкими кривыми.
- 11. Кнопками ленты Конструктор добавить название диаграммы, название осей. Отформатировать ряды данных диаграммы (изменить цвет и толщину линий)
- 12. Сравнить с образцом:

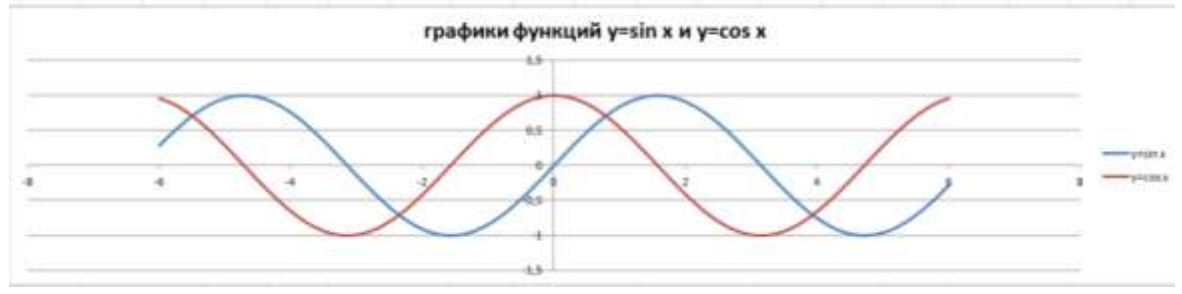

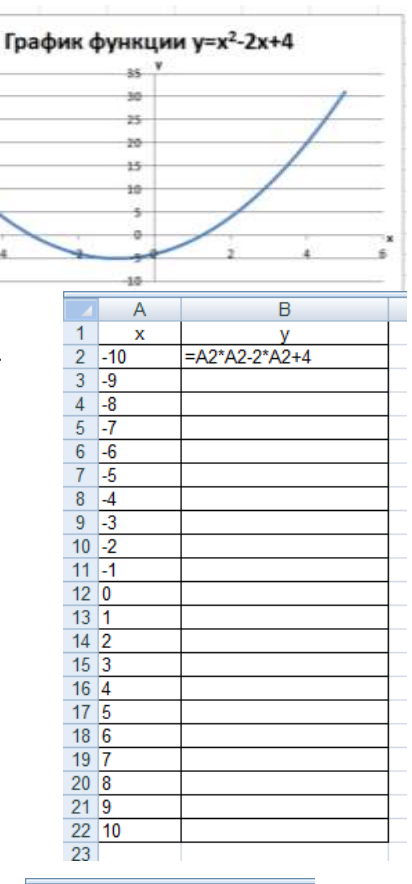

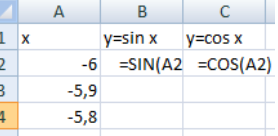

# **Задание 6: Построить 4 графика функции y=ax<sup>2</sup> для различных значений параметра а=- 4, -1, 2, 3 на интервале [-10;10] с шагом 0,4**

# **Порядок выполнения задания 6:**

1. Создать таблицу значений для функции при различных значениях параметра *а* по образцу:

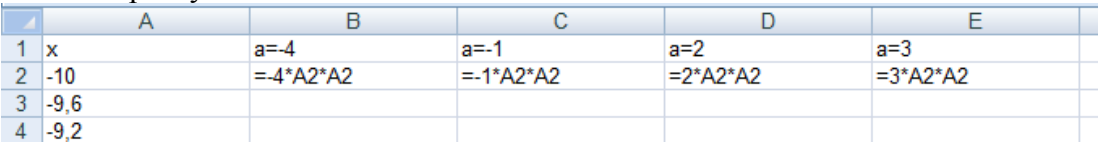

- 2. Построить точечную диаграмму с гладкими кривыми на основе полученных данных.
- 3. Отформатировать элементы диаграммы.
- 4. Сравнить с образцом:

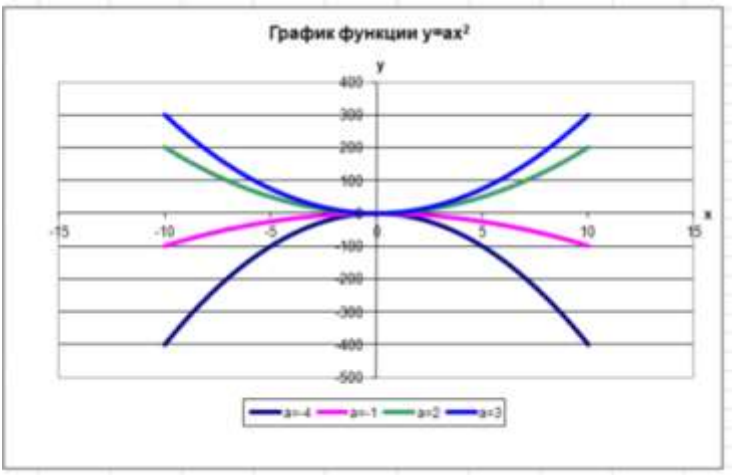

# **Форма предоставления результата**

Документ (экран), отчет по выполненной практической работе.

Тема 4.3 Автоматизированные средства обработки числовой информации

# **Практическое занятие № 18 Обработка данных средствами электронных таблиц**

#### **Цели работы:**

Закрепить знания, полученные ранее

# **Выполнив работу, Вы будете:**

уметь: -обрабатывать данные средствами электронных таблиц

# **Материальное обеспечение:**

Персональный компьютер, MS Excel, методические указания по выполнению практической работы.

# **Задание**:

Дан список товаров склада по состоянию на текущую дату с указанием наименования, цены за 1 ед. товара и количество каждого товара на складе.

Рассчитать:

- 1. сумму за каждый вид товара на складе;
- 2. итоговую сумму за весь товар на складе
- 3. количество единиц товаров на складе.

Построить и отформатировать диаграмму, отражающую долю каждого товара в общую сумму.

# **Порядок выполнения**

1. На ЛИСТЕ 1 создать электронную таблицу остатка ЛЮБЫХ 10 товаров на складе (смотри образец):

ОТЧЕТ остаток товаров на складе №1

| $N_2$<br>$\Pi/\Pi$ | Наименование товара           | Кол-<br>BO. | Цена за 1 ед. | Стоимость |
|--------------------|-------------------------------|-------------|---------------|-----------|
|                    | Стол компьютерный, модель FA1 |             | 4 500,00p.    |           |
| 2                  | Стол компьютерный, модель FA2 |             | 6 200,00p.    |           |
| 3                  | Стол компьютерный, модель FA3 |             | 7850,00p.     |           |
| 4                  | Кресло рабочее, модель 1345   |             | 2500,00p.     |           |
| 5                  | Кресло рабочее, модель 1300   |             | 1 300,00p.    |           |
| 6                  | Кресло рабочее, модель 1400   |             | 1 250,00p.    |           |
| 7                  | Стул офисный, модель 45       |             | 890,00p.      |           |
| 8                  | Стул офисный, модель 46       |             | 900,00p.      |           |
| 9                  | Стул офисный, модель 47       |             | 950,00p.      |           |
| 10                 | Полка для книг                |             | 1 500,00p.    |           |
|                    | Всего осталось предметов:     |             | На сумму:     |           |

Максимальная цена товара Принял:

2. Выполнить расчеты с помощью формулы в столбце СТОИМОСТЬ

- 3. Выполнить расчеты с помощью функций в ячейках ВСЕГО ОСТАЛОСЬ ПРЕДМЕТОВ (сумма по столбцу КОЛ-ВО), НА СУММУ (сумма по столбцу СТОИМОСТЬ),
	- Максимальная ЦЕНА ТОВАРОВ (максимальное значение по столбцу ЦЕНА ЗА 1 ЕД.)
- 4. На отдельном листе построить диаграмму, отражающую стоимость товаров на складе по образцу (заливка области диаграммы – текстура):

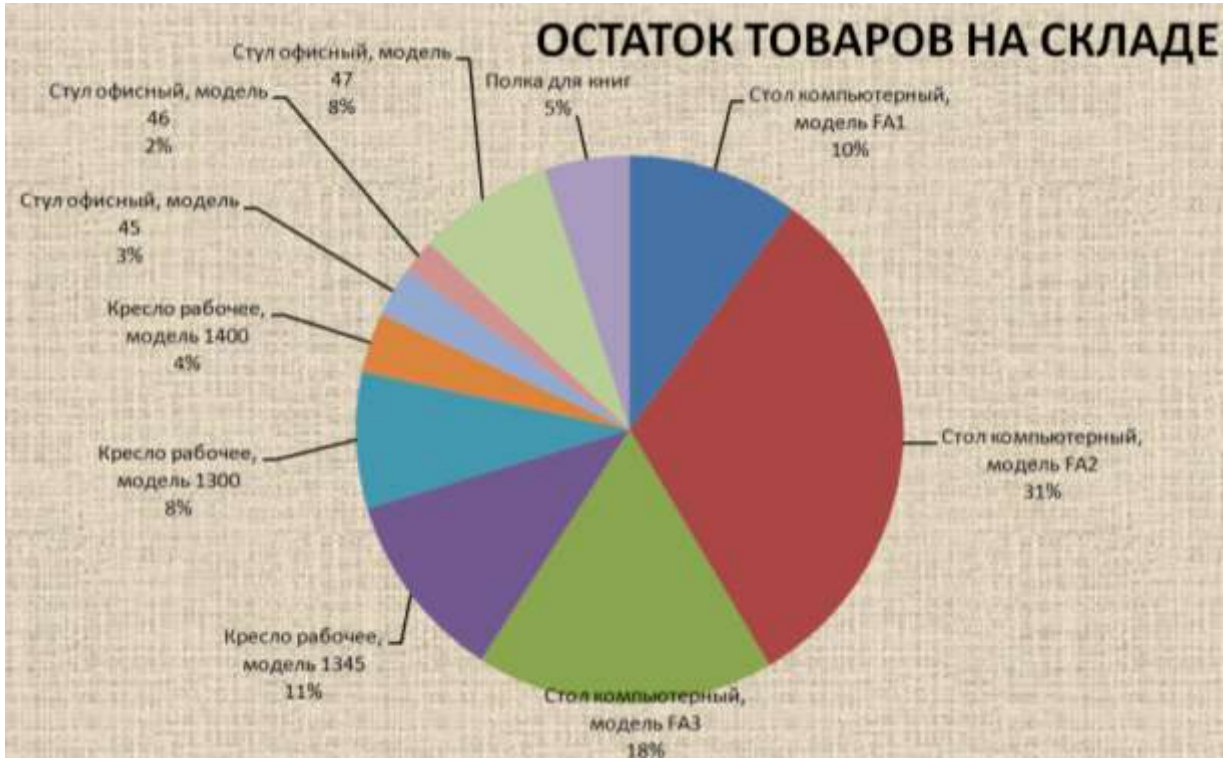

#### **Форма предоставления результата**

Документ (экран), отчет по выполненной практической работе.

Тема 4.4 Автоматизированные средства создания компьютерных презентаций

# **Практическое занятие № 19**

# **Создание и редактирование компьютерных презентаций**

## **Цель работы:**

-освоить технологию создания мультимедийных объектов

# **Выполнив работу, Вы будете:**

уметь:

- создавать презентации, используя объекты различных типов;

-назначать анимацию для объектов;

## **Материальное обеспечение:**

Персональный компьютер, MS Power Point, сетевая папка ДЛЯ ПРЕЗЕНТАЦИИ ВРЕМЕНА ГОДА с изображениями времен года и текстовым документом Поэзия.doc, методические указания по выполнению практической работы.

# **Задание 1: Создать презентацию по теме «Времена года» Порядок выполнения задания 1:**

- 1. Запустить программу MS PowerPoint
- 2. Создать 5 слайдов, применить к ним один стиль оформления, но разные цветовые схемы:

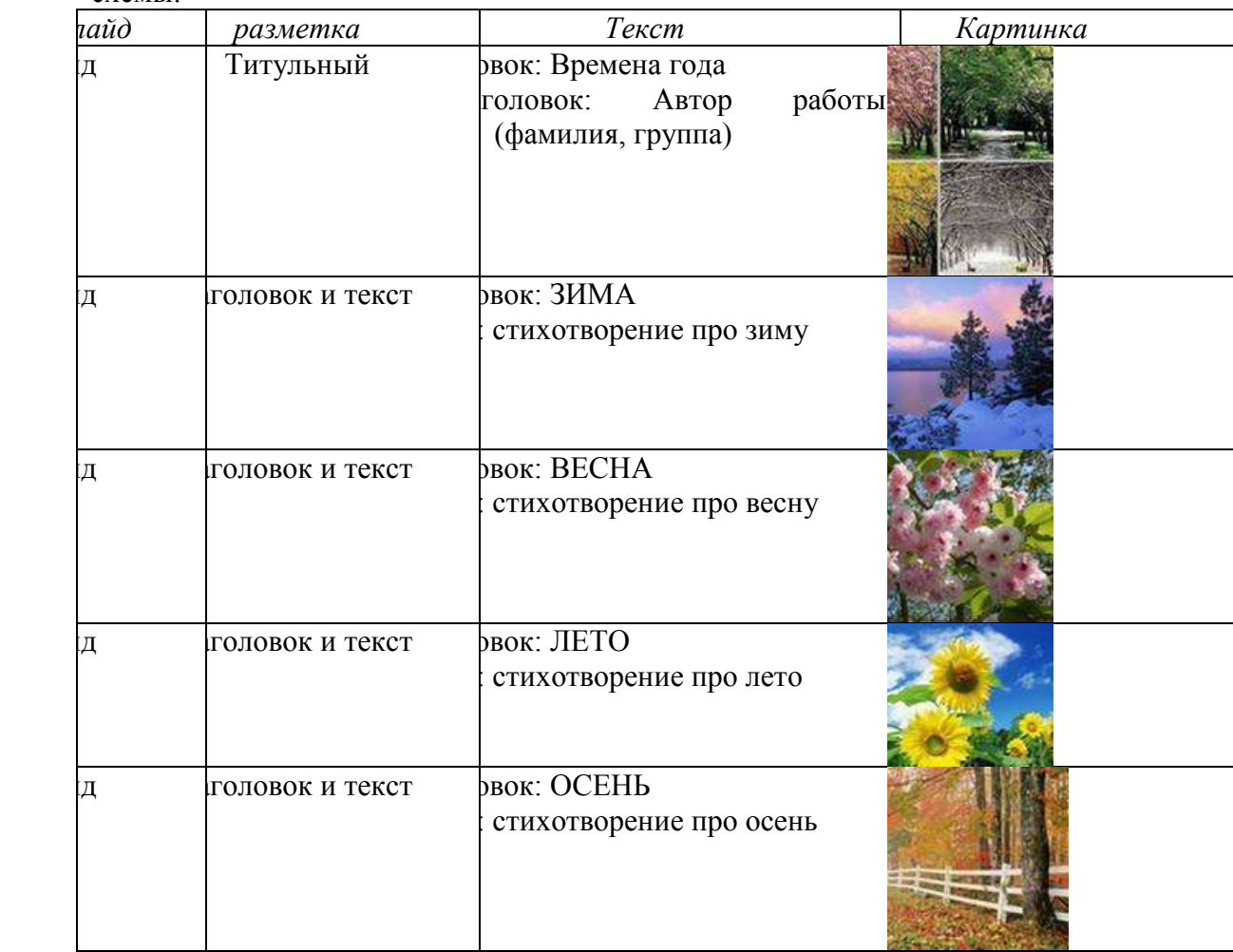

- 3. На всех слайдах для каждого объекта назначить анимацию входа (л.Анимация Настройка анимации). Для этого:
	- 1) Выделить объект, который должен появится на слайде первый
	- 2) Кн.Добавить эффект– Входа
	- 3) При необходимости изменить эффект анимации, выделив объект, или поменять последовательность выполнения эффектов анимации (кнопками в области задач Настройка анимации). Настроить начало эффекта *С предыдущим* или *После предыдущего*
	- 4) Аналогично создать остальные эффекты анимации.
	- 5) При желании можно дополнительно назначить эффекты выделения для какихлибо объектов.
- 4. За пределами каждого слайда добавить объекты символы времени года и применить ко всем объектам эффекты перемещения (например, пользовательский путь), назначить начало эффекта *С предыдущим* или *После предыдущего*.

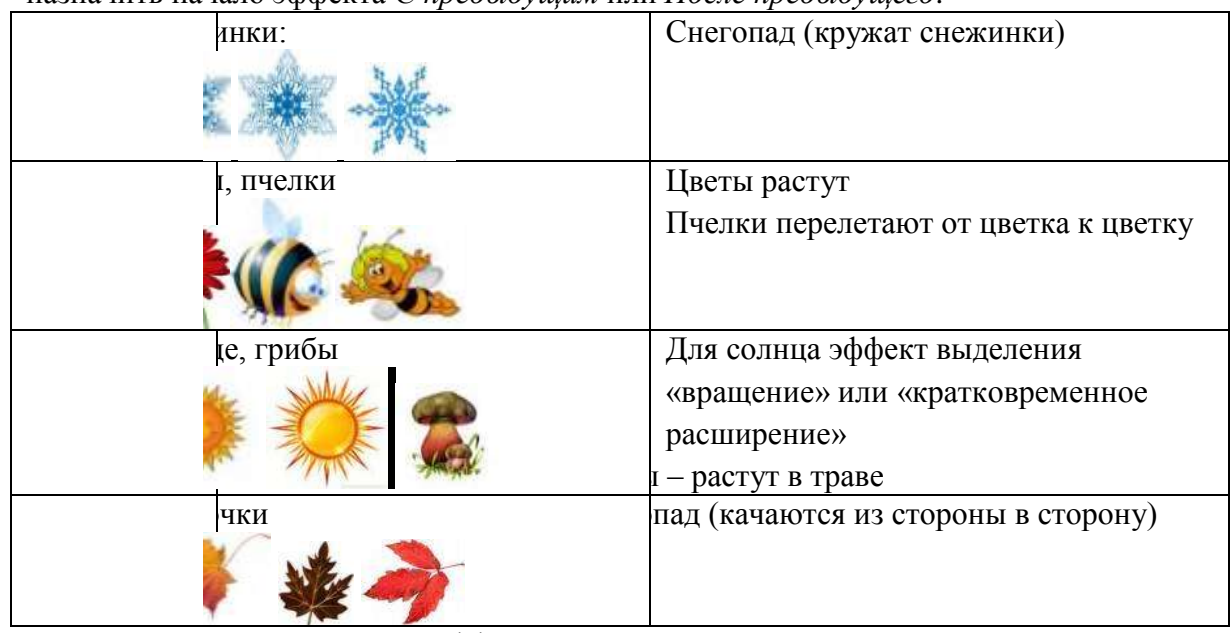

Для каждого слайда назначить свой эффект смены слайда по щелчку.

- 5. Выполнить показ презентации.
- 6. Сохранить презентацию в папке группы

#### **Задание 2: Создать презентацию отделения.**

#### **Порядок выполнения задания 2**

- 1. Используя ресурсы Интернета, найти информацию по отделению (воспользоваться сайтом МГТУ)
- 2. Подготовить презентацию, назначив автоматический переход слайдов и автоматическую анимацию объектов. Сохранить презентацию в папке группы. Выполнить сохранение презентации в формате ДЕМОНСТРАЦИЯ в папке группы.

# **Задание 3: Создать презентацию по рабочей профессии своей специальности. Порядок выполнения задания 3**

- 1. Используя ресурсы образовательного портала, найти информацию по ФГОС по специальности.
- 2. Подготовить презентацию, назначив автоматический переход слайдов и автоматическую анимацию объектов. Сохранить презентацию в папке группы. Выполнить сохранение презентации в формате ДЕМОНСТРАЦИЯ в папке группы.

# **Задание 4. Подготовить презентацию на основе текста. Дизайн, анимацию, графические объекты продумать самостоятельно**

#### **РЫНОК ИНФОРМАЦИОННЫХ ПРОДУКТОВ И УСЛУГ**

#### **Назначение рынка**

Как и при использовании традиционных видов ресурсов и продуктов, люди должны знать: где находятся информационные ресурсы, сколько они стоят, кто ими владеет, кто в них нуждается, насколько они доступны.

**Рынок информационных продуктов и услуг (информационный рынок)** — система экономических, правовых и организационных отношений по торговле продуктами интеллектуального труда на коммерческой основе.

Информационный рынок характеризуется определенной номенклатурой продуктов и услуг, условиями и механизмами их предоставления, ценами. В отличие от торговли обычными товарами, имеющими материально-вещественную форму, здесь в качестве предмета продажи или обмена выступают информационные системы, информационные технологии, лицензии, патенты, товарные знаки, ноу-хау, инженерно-технические услуги, различного рода информация и прочие виды информационных ресурсов.

Основным источником информации для информационного обслуживания в современном обществе являются базы данных. Они интегрируют в себе поставщиков и потребителей информационных услуг, связи и отношения между ними, порядок и условия продажи и покупки информационных услуг.

*Поставщиками* информационных продуктов и услуг могут быть:

- центры, где создаются и хранятся базы данных, а также производится постоянное накопление и редактирование в них информации;
- центры, распределяющие информацию на основе разных баз данных;
- службы телекоммуникации и передачи данных;
- специальные службы, куда стекается информация по конкретной сфере деятельности для ее анализа, обобщения, прогнозирования, например консалтинговые фирмы, банки, биржи;
- коммерческие фирмы;
- информационные брокеры.

*Потребителями* информационных продуктов и услуг могут быть различные юридические и физические лица, решающие задачи.

#### **История развития рынка информационных услуг**

#### **Структура рынка информационных продуктов и услуг**

Совокупность средств, методов и условий, позволяющих использовать информационные ресурсы, составляет *информационный потенциал* общества. Это не только весь индустриальнотехнологический комплекс производства современных средств и методов обработки и передачи информации, но также сеть научно-исследовательских, учебных, административных, коммерческих и других организаций, обеспечивающих информационное обслуживание на базе современной информационной технологии.

В настоящее время в России быстрыми темпами идет формирование рынка информационных продуктов и услуг, важнейшими компонентами которого являются:

- 1. Техническая и технологическая составляющая. Это современное информационное оборудование, мощные компьютеры, развитая компьютерная сеть и соответствующие им технологии переработки информации.
- 2. Нормативно-правовая составляющая. Это юридические документы: законы, указы, постановления, которые обеспечивают цивилизованные отношения на информационном рынке.
- 3. Информационная составляющая. Это справочно-навигационные средства и структуры, помогающие находить нужную информацию.
- 4. Организационная составляющая. Это элементы государственного регулирования взаимодействия производителей и распространителей информационных продуктов и услуг.

#### **Форма предоставления результата**

Документ (экран), отчет по выполненной практической работе

Тема 4.5 Автоматизированные средства обработки баз данных

# **Практическое занятие № 20 Проектирование и создание базы данных**

# **Цель работы:**

Освоить технологию проектирования и создания таблиц баз данных

# **Выполнив работу, Вы будете:**

уметь:

- проектировать структуру однотабличной базы данных

-определять типы данных для полей базы данных

-вводить данные в базу данных

# **Материальное обеспечение:**

Персональный компьютер, MS Access, файл СТРАНЫ.xls, папка ФЛАГИ (изображения флагов государств), методические указания по выполнению практической работы.

# **Задание 1. Спроектировать однотабличную базу данных КНИГИ**

# **Порядок выполнения задания 1:**

- 1. Запустить программу MS Access
- 2. Выполнить создание Новой базы данных, определить папку группы для размещения базы, определить имя базы данных КНИГИ.
- 3. Перейти в режим Конструктор для Таблицы1, сохранив ее под именем ДАННЫЕ О КНИГАХ. Определить поля и их типы в соответствии с таблицей:

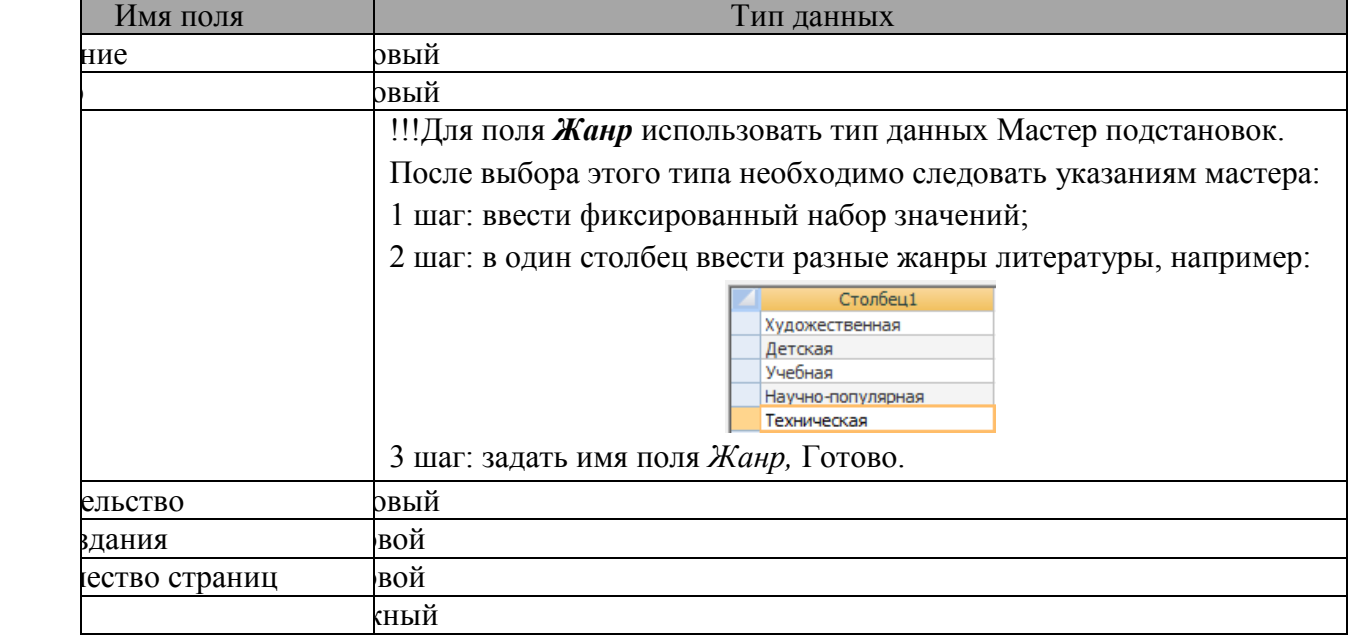

Таблица ДАННЫЕ О КНИГАХ в режиме Конструктор должна выглядеть следующим образом:

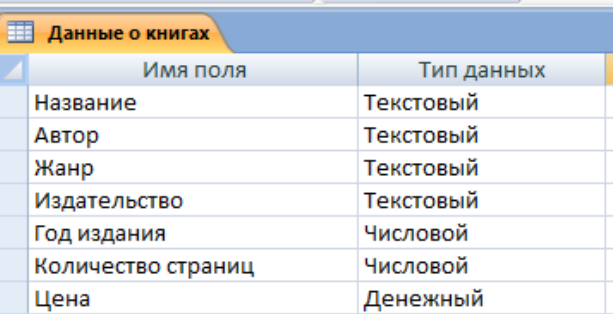

- 4. Закрыть таблицу ДАННЫЕ О КНИГАХ, сохранить изменения в таблице
- 5. Открыть таблицу ДАННЫЕ О КНИГАХ. Ввести в базу данных 20-25 книг (желательно, чтобы в таблице было несколько книг одного автора, несколько книг одного жанра и несколько книг одного издательства).
- 6. Выполнить сортировку таблицы по полю Автор.
- 7. Сохранить таблицу.
- 8. Закрыть базу данных.

# **Задание 2. Спроектировать однотабличную базу данных СТРАНЫ**

## **Порядок выполнения задания 2:**

- 1. Запустить программу MS Access.
- 2. Выполнить создание Новой базы данных, определить папку группы для размещения базы, определить имя базы данных СТРАНЫ.
- 3. Закрыть окно Таблицы1.
- 4. В качестве данных для базы определить таблицу СТРАНЫ.xls, размещенную в сетевой папке.

Для этого на ленте Внешние данные щелкнуть кнопку , в качестве источника данных определить файл СТРАНЫ.xls, расположенный в сетевой папке.

Импортировать данные с Листа1 таблицы;

подтвердить, что первая строка содержит заголовки;

не создавать ключевое поле;

определить имя таблицы ДАННЫЕ О СТРАНАХ.

- 5. Перейти в режим конструктор для таблицы ДАННЫЕ О СТРАНАХ, определить ключевое поле – Название. Добавить еще одно поле – Флаг с типом данных Поле Объекта OLE. Закрыть режим Конструктора для таблицы, сохранить изменения.
- 6. Открыть таблицу ДАННЫЕ О СТРАНАХ и для каждой страны в качестве данных поля Флаг вставить объект…-из файла, расположенных в сетевой папке ФЛАГИ. В режиме таблица первая строка таблицы СТРАНЫ должна соответствовать образцу на рисунке:

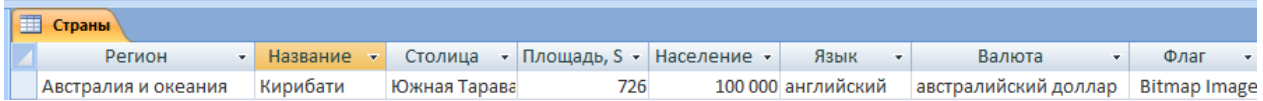

Закрыть таблицу ДАННЫЕ О СТРАНАХ.

# **Форма представления результата:**

Отчет по выполненной практической работе

Тема 4.5 Автоматизированные средства обработки баз данных

# **Практическое занятие № 21 Работа с объектами базы данных**

# **Цель работы:**

- 1. Освоить технологию создания форм в базах данных;
- 2. Освоить технологию создания запросов различных типов в базах данных;
- 3. Освоить технологию создания отчетов в базах данных

# **Выполнив работу, Вы будете:**

уметь:

- работать с различными объектами баз данных (формами, запросами, отчетами)

# **Материальное обеспечение:**

Персональный компьютер, MS Access, файлы баз данных КНИГИ, СТРАНЫ (практическая работа №17), методические указания по выполнению практической работы.

# **Задание 1: Спроектировать формы для баз данных МОСТЫ, КНИГИ и СТРАНЫ Порядок выполнения задания 1:**

1. Открыть базу данных СТРАНЫ.

Для таблицы ДАННЫЕ О СТРАНАХ создать выровненную форму произвольного стиля. Перейти в режим Макета (л.Главная-Режимы). Отформатировать элементы формы в соответствии с образцом:

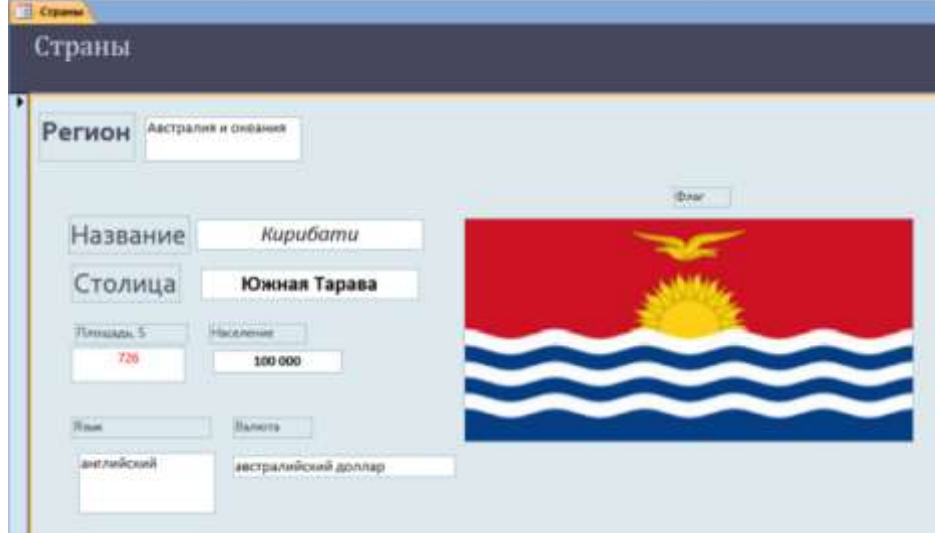

Сохранить макет формы и закрыть базу данных.

2. Открыть базу данных КНИГИ.

Создать форму для ввода данных в таблицу (л.Создание-Другие формы-Мастер форм).

- Шаг 1. Переместить все доступные поля таблицы Данные о книгах в выбранные поля для формы
- Шаг 2. **В один столбец** внешний вид
- Шаг 3. Яркий стиль
- Шаг 4. Сохранить под именем Данные о книгах

Используя Режим макета для форм подкорректировать положение, ширину полей и их подписей по своему усмотрению.

С помощью формы просмотреть все данные базы и ввести еще 2-3 книги. Закрыть форму.

# **Задание 2. Сформировать запросы в базе данных КНИГИ**

#### **Порядок выполнения задания 2:**

- 1. Открыть базу данных КНИГИ.
- 2. Для формирования простого запроса необходимо перейти на ленту СОЗДАНИЕ, с

咸

помощью мастера запросов создать простой запрос на основе таблицы по полям

Название, Автор, Жанр. Выполнить запрос щелчком по кнопке **. Сохранить запрос под** именем Данные о книгах.

3. Для формирования запроса на выборку переходим на ленту Создание, выполняем команду Конструктор запросов. В бланк запроса добавляем таблицу ДАННЫЕ О КНИГАХ. В верхней части бланка запроса появилось окно с полями таблицы. В нижнюю часть перемещаем названия полей, необходимых для запроса. В строку Условие отбора для необходимых полей вводим значение, которое является критерием отбора. Например, нижняя часть бланка запроса для формирования запроса *Книги Пушкина*

должна выглядеть следующим образом:

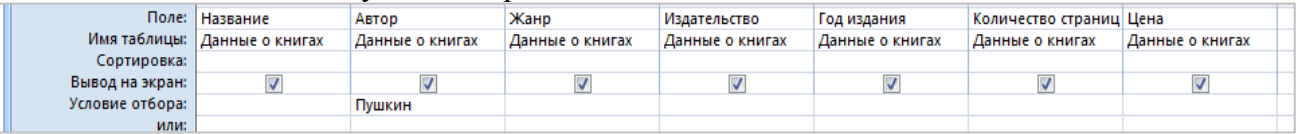

Аналогично создать запросы:

- *Учебная литература* с полями Название, Автор, Жанр, Год издания, Количество страниц;
- *Книги издательства Питер* со всеми полями из таблицы;
- Книги, количество *страниц в которых больше 300* с полями название, автор, жанр, издательство, цена, количество страниц (по полю Количество страниц условие отбора  $>300$ :
- *Художественная и детская литература* с полями Название, Автор, Жанр (в поле ЖАНР каждое условие отбора вводим в отдельную строку в бланке запроса);
- Книги, изданные в 90-х годах XX века с полями Название, Автор, Жанр, Издательство, Год издания, Количество страниц (для поля Год издания в строке условие отбора вводим выражение  $>=1990$  and  $<=1999$ )
- 4. Для формирования запроса с параметром в бланке запроса в строке Условие отбора для требуемого поля формируем выражение с использованием служебного слова LIKE. Например, для поля автора должно быть записано LIKE[введите автора книги].

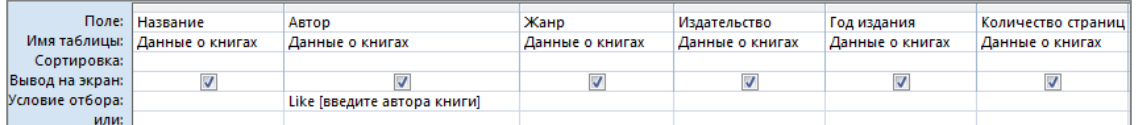

Тогда в качестве условия отбора компьютер будет использовать значение, которое введет пользователь с клавиатуры после появления этого запроса.

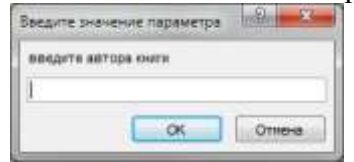

- 5. Аналогично создаются запросы:
	- С параметром по полю Жанр
	- С параметром по полю Издательство

#### **Задание 3. Сформировать запросы в базе данных СТРАНЫ**

# **Порядок выполнения задания 3:**

- 1. Открыть базу данных СТРАНЫ.
- 2. Сформировать простой запрос по всем данным таблицы СТРАНЫ.
- 3. Сформировать запросы на выборку:
	- Страны Европы
	- Страны, расположенные на территории Америки (Условие отбора \*Америка\*)
	- Страны, в которых национальный язык английский или французский
	- Страны с населением от 10 до 30 млн.человек
	- Страны Европы и Африки, площадь которых свыше 1 млн.  $\text{km}^2$
	- Страны с национальной валютой Доллар
	- Страны, национальный язык которых английский, но национальная валюта не евро

(not «евро»)

- 4. Сформировать запросы с параметром:
	- С параметром по полю Название
	- С параметром по полю Столица
	- С параметром по полю Валюта

# **Задание 4: Спроектировать автоотчеты по всем таблицам и запросам в базах данных КНИГИ, СТРАНЫ**

#### **Порядок выполнения задания 4:**

1. Открыть базу данных КНИГИ. В области задач (панель слева) выделить таблицу Данные о книгах, выполнить команду л.Создание-Отчет. Компьютер сформирует отчет стандартного вида. Находясь в режиме макета для отчета, подкорректировать ширину

столбцов в отчете. Щелкнув по кнопке Группировка , назначить группировку по полю Жанр

2. Открыть базу данных СТРАНЫ. В области задач (панель слева) выделить таблицу Данные о странах, выполнить команду л.Создание-Отчет. Компьютер сформирует отчет стандартного вида. Находясь в режиме макета для отчета, подкорректировать ширину

столбцов в отчете. Щелкнув по кнопке Группировка , назначить группировку по полю Регион

# **Задание 5: Создать отчеты с помощью Мастера отчетов по запросам, созданных в базах данных КНИГИ, СТРАНЫ**

#### **Порядок выполнения задания 5:**

- 1. Открыть базу данных КНИГИ. В области задач (панель слева) выделить первый запрос. Выполнить команду л.Создание-Мастер Отчетов. Так как был выделен запрос, то компьютер предложит создать отчет по полям этого запроса.
- 1) Используя кнопки > и >> переместить все доступные поля в область Выбранные поля, Далее.
- 2) Самостоятельно определить поле (поля), которые можно использовать в качестве уровней группировки, Далее
- 3) При необходимости назначить сортировку по полям, для которых будут выделены уровни группировки, Далее
- 4) Выбрать произвольный макет и книжную ориентацию, если полей в запросе мало или альбомную ориентацию, если полей в запросе много, Далее
- 5) Выберите произвольный стиль
- Работая по предложенному алгоритму сформировать отчета по всем остальным созданным запросам базы данных КНИГИ. При необходимости корректировать ширину полей в

отчете, перейдя в режим макета создаваемого отчета. При создании отчета по запросу с параметром, ввести произвольное значение параметра и, в зависимости от этого, подкорректировать название отчета.

2. Аналогично создать отчеты по всем запросам базы данных СТРАНЫ

# **Форма предоставления результата**

Документы (базы данных СТРАНЫ, КНИГИ), отчет по выполненной практической работе.

Тема 4.5 Автоматизированные средства обработки баз данных

# **Практическое занятие № 22 Работа с однотабличной базой данных**

**Цель работы:** Изучение информационной технологии создания базы данных ручным способом и средствами мастера в системе управления базами данных Microsoft Access; **Выполнив работу, Вы будете:**

уметь:

-создавать однотабличную базу данных

# **Материальное обеспечение:**

Персональный компьютер, MS Access,, методические указания по выполнению практической работы.

**Задание 1**. С помощью мастера создания таблиц создать таблицу «Студенты».

1. Запустите программу СУБД Microsoft Access: В открывшемся окне, предназначенном для открытия или выбора базы данных, нажмите кнопку *Отмена*.

2. Выберите команду *Файл/Создать*. На экране откроется окно диалога *Создание*, содержащее две вкладки — *Общие* и *Базы данны* . Перейдите на вкладку Общие и нажмите кнопку ОК в нижней части окна диалога. На экране откроется окно диалога Файл новой базы данных (рис. 1). Сохраните базу данных на D:\ Студенты\ ВАША ГРУППА\ ВАША ФАМИЛИЯ\ БАЗА ДАННЫХ под именем файла ВАША ФАМИЛИЯ\_№ ПРАКТИЧЕСКОЙ РАБОТЫ (например, Иванов 21-22)

3. После ввода имени создаваемой базы данных нажмите кнопку *Создать*. На экране откроется окно Базы данных (рис. 2). Изучите интерфейс окна базы данных.

4. Познакомьтесь со свойствами вашей базы данных командой *Файл/Свойства базы данны* . Определите месторасположение, размер и состав базы данных.

В окне базы данных выберите в качестве объекта «Таблицы» и команду Создание **таблицы с** 

# **помощью мастера**

6. В открывшемся диалоговом окне Создание таблиц в качестве образца таблицы выберите «Студенты» (рис. 4). Из образцов полей выберите поля (используйте кнопки со стрелками диалогового окна *Выбор одного/Всех полей*) в указанной последовательности: Имя, Отчество, Фамилия, Адрес, Номер телефона, Специализация. Нажмите кнопку *Далее*.

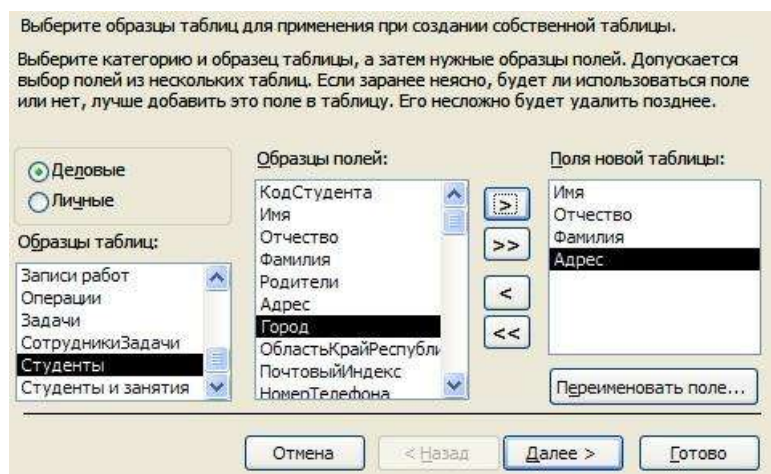

Рис. 4

7. Задайте имя таблицы — «Студенты». Переключатель установите в положение «Автоматическое определение ключа в Microsoft Access». Нажмите кнопку *Далее*.

8. В следующем окне *Мастер* в «Дальнейших действиях после создания таблицы» выберите *Непосредственный ввод данны в таблицу*. Нажмите кнопку *Готово*.

9. Мастер автоматически создаст ключевое поле, при этом будет создано новое поле *Код студента* с типом данных «Счетчик». Откройте таблицу «Студенты» в *Конструкторе* (*Вид/Конструктор*) и убедитесь, что слева от имени поля – «Код» появился значок ключа отметка ключевого поля.

10. Перейдите в режим таблицы (*Вид/Режим таблицы*). Перенесите поле *Фамилия* левее поля *Имя*, Для перемещения поля выделите его щелчком мыши по названию и мышью за название перетащите поле на новое место

11. Введите в таблицу «Студенты» восемь записей (строк) по образцу (табл. 1). Сохраните таблицу.

| Код Студенты Фамилия |                             | Имя   | <b>Отчество</b>      | Адрес           |         | Телефон Специализация |
|----------------------|-----------------------------|-------|----------------------|-----------------|---------|-----------------------|
|                      | $1$  Сергеев                |       | Андрей Львович       | г. Долгопрудный | 457896  | Технолог              |
|                      | 2 Проскурин Андрей Петрович |       |                      | г. Москва       | 7558962 | Технолог              |
|                      | 3 Смирнова                  | Ольга | Ивановна             | г. Москва       | 3698521 | Бухгалтер             |
|                      | 4 Орлова                    | Инна  | Олеговна             | г. Долгопрудный | 852967  | Бухгалтер             |
|                      | 5 Амплеева                  | Bepa  | Петровна             | г. Москва       | 865471  | Технолог              |
|                      | 6 Березкина                 | Анна  | Романовна г.Люберцы  |                 | 748596  | Технолог              |
|                      | 7 Говорова                  | Дина  | Евгеньевна г.Люберцы |                 | 919597  | Технолог              |
|                      | 8 Семенова                  | Ольга | Сергеевна            | г. Москва       | 9191954 | Бухгалтер             |

**Таблица 1. Студенты**

5. Закройте созданную вами базу данных *Файл/Закрыть*.

**Задание 2.** В той же БД создать таблицу «Студенты и задания» путем ввода данных.

- 1. Выберите команду *Создание таблицы путем ввода данны* (рис. 2).
	- 1. Переименуйте поля таблицы, присвоив им имена: *Фамилия, Описание задания, Начальная дата, Конечная дата, Замечания (д*ля изменения имени поля сделайте двойной щелчок мыши по названию поля и наедите новое имя).
	- 2. Сохраните таблицу с именем «Студенты и задания».
- 3.При сохранении программа спросит вас, надо ли создавать ключевое поле? Нажмите кнопку *Да* для создания ключевого поля, при этом будет создано новое поле *Код* с типом данных «Счетчик». Откройте таблицу в *Конструкторе* (*Вид/Конструктор*) и убедитесь, что слева от имени поля «Код» появился значок ключа — отметка ключевого поля.
- 4.Скопируйте фамилии студентов из таблицы «Студенты» в таблицу «Студенты и задания» (табл. 2). Для копирования перейдите в таблицу «Студенты», выделите поле *Фамилия* и выполните команду *Правка/Копировать*, при этом фамилии будут записаны в буфер памяти. После этого откройте таблицу «Студенты и задания», выделите поле *Фамилия* и выполните команду *Правка/Вставить*. Убедитесь, что фамилии появились в поле таблицы «Студенты и задания».
- 5.Перейдите в режим *Конструктор* (*Вид/Конструктор*). Установите для полей *Начальная дата* и *Конечная дата* тип данных — «Дата/Время», формат поля – *Краткий формат даты*
- 6. Введите данные в таблицу «Студенты и задания» (табл. 2).

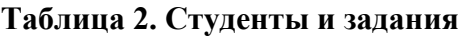

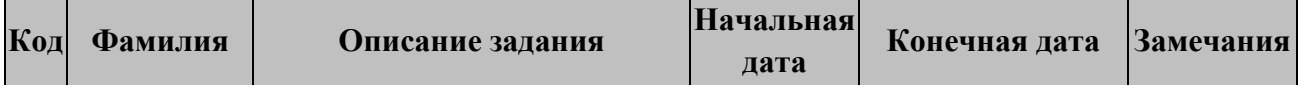

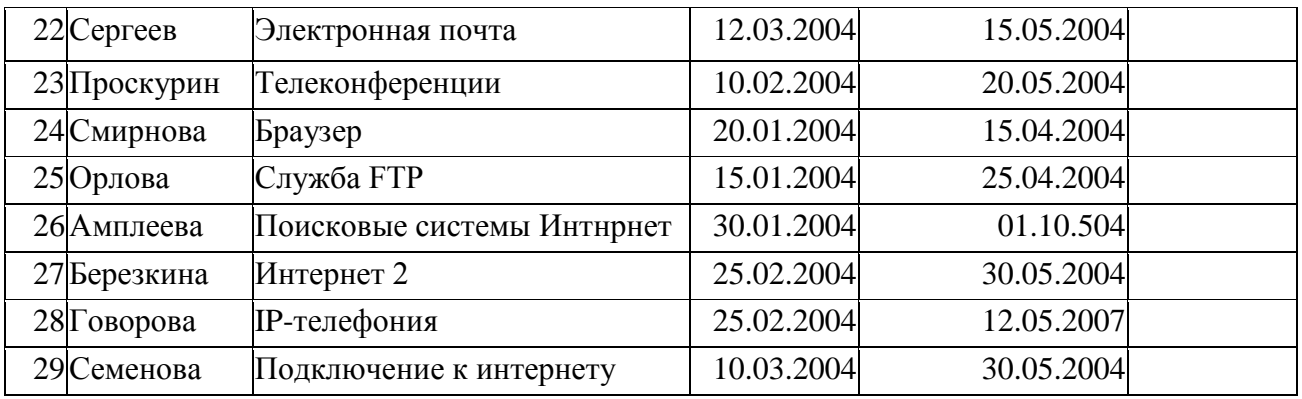

8. Выполните текущее сохранение таблицы «Студенты и занятия» и закройте таблицу.

**Задание 3.** В той же БД создать автоформу в столбец по таблице «Студенты».

- 1. Выберите объект базы *Формы*. Нажмите кнопку *Создать*, в открывшемся окне *Новая форма* выберите вид формы: «Автоформа: в столбец»; в качестве источника данных укажите таблицу «Студенты». Сохраните созданную форму с именем — «Студенты».
- 2. Используя кнопки работы с записями в нижней части окна, перейдите на последнюю запись, затем на первую запись.
- 3. Введите две новых записи с использованием формы «Студенты». Для ввода новой записи используйте кнопки работы с записями в нижней части окна (правую кнопку).
- 4. Сохраните созданную форму с именем «Студенты» и закройте таблицу.

**Задание 4.** В той же БД создать форму с помощью мастера форм на основе таблицы «Студенты и задания».

- 1. Для создания формы мастером выберите объект базы Формы. Нажмите кнопку *Создать*, в открывшемся окне *Новая форма* выберите вид формы — «Мастер форм»; в качестве источника данных укажите таблицу «Студенты и задания».
- 2.Выберите поля *Фамилия, Описание задания, Конечная дата* (для выбора полей используйте кнопки Выбор одного/всех полей между окнами выбора);

внешний вид формы — в один столбец;

стиль — официальный;

имя формы — «Студенты и задания».

- 3.В режиме формы (*Вид/Режим формы*) добавьте две записи. Для перехода по записям и создания новой записи используйте кнопки в нижней части окна.
- 4. Сохраните созданную форму с именем «Студенты и задания» и закройте таблицу.
- 5. Закройте систему управления базами данных Microsoft Access (Файл/Выход)

**Задание 5.** Выполнить команду Сортировка по возрастанию **АГ** по следующим показателям:

- 1. в поле Фамилия в таблице Студенты
- 2. в поле Начальная дата в таблице Студенты и задания
- 3. в поле Конечная дата в таблице Студенты и задания

#### **Задание 6.** Выполнить фильтрацию командой **Записи-Фильтр-Фильтр по выделенному**

по следующим показателям:

- 1. проживающих в г.Москва в таблице **Студенты**
- 2. бухгалтеров в таблице **Студенты**
- 3. завершающих задание в апреле в таблице **Студенты и задания**

**Внимание!** Для отображения всех записей необходимо выполнить команду **Записи-**

**Удалить фильтр**

**Задание 7.** Выполнить создание простого **Запроса** по таблице Студенты в поле Фамилия – фамилии на букву «С» с использованием режима **Создание запроса в режиме Конструктора**.

- 1. Выбрать объект базы данных **Запрос**. Затем перейти к созданию запроса командой **Создание запроса в режиме Конструктора**
- 2. Добавить таблицу **Студенты** и закрыть окно добавления таблицы
- 3. Выполните заполнение запроса на выборку как на рис.1
- **4.** Сохраните запрос под именем **Фамилии начинающиеся на «С»**
- 5. Выполните запрос **Фамилии начинающиеся на «С»**

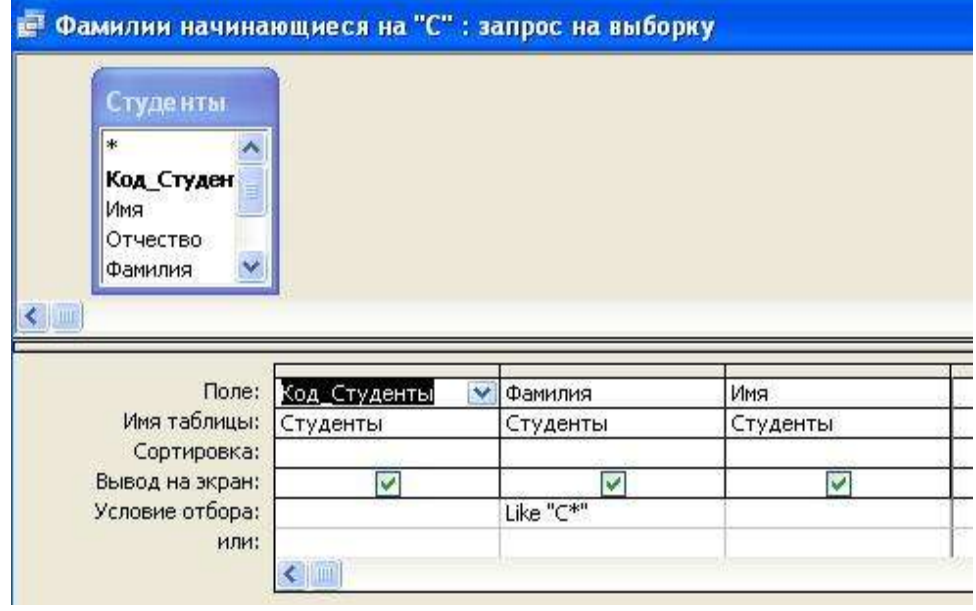

Рис. 1. Форма запроса студентов, фамилии которых начинаются на букву «С»

**Задание 8.** Выполнить создание сложного **Запроса** по таблице **Студенты и задания** поиска студентов, которым необходимо выдать задания 01.01.2004 по 01.03.2004 с использованием режима **Создание запроса в режиме Конструктора**.

**1.** Выбрать объект базы данных **Запрос**. Затем перейти к созданию запроса командой **Создание запроса в режиме Конструктора**

- 
- 2. Добавить таблицу **Студенты и задания** и закрыть окно добавления таблицы
- 3. Выполните заполнение запроса на выборку как на рис.2
	- 4. Сохраните запрос под именем **Срочные задания**

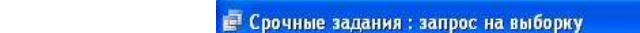

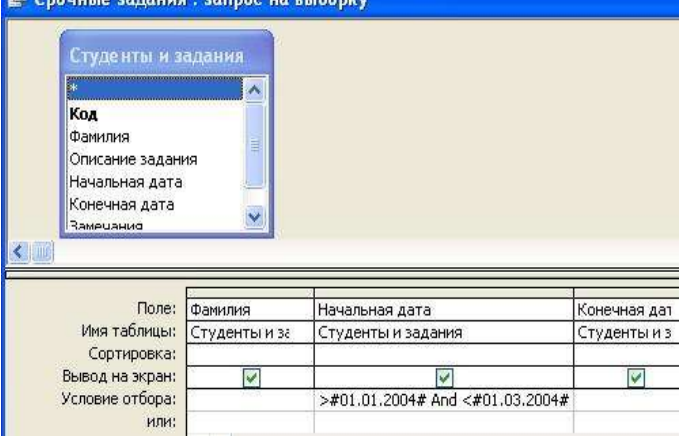

Рис. 2. Форма запроса студентов, имеющих срочные задания

**Задание 9.** Выполнить создание сложного **Запроса** по таблице Студенты и задания поиска студентов, которым необходимо выдать задания 01.01.2004 по 01.03.2004 и сдать задания до 01.05.2004 с использованием режима **Создание запроса в режиме Конструктора**.

**1.** Выбрать объект базы данных **Запрос**. Затем перейти к созданию запроса командой **Создание запроса в режиме Конструктора**

- 2. Добавить таблицу **Студенты и задания** и закрыть окно добавления таблицы
- 3. Выполните заполнение запроса на выборку как на рис.3
- 4. Сохраните запрос под именем Сверхсрочные задания

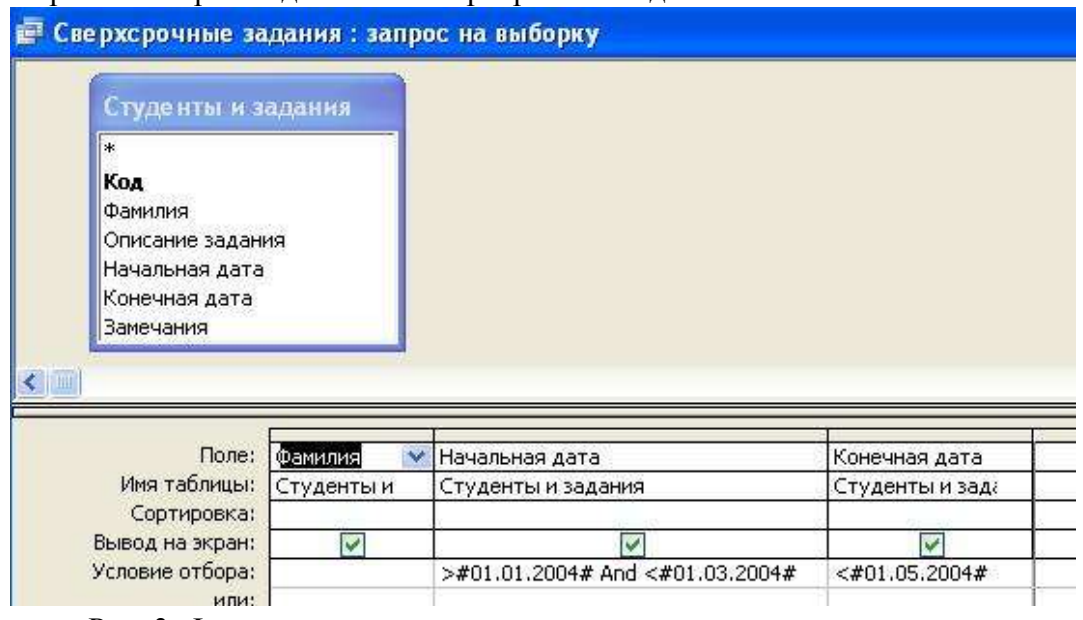

Рис. 3. Форма запроса студентов, имеющих сверхсрочные задания

#### **Форма предоставления результата**

Документы (базы данных ), отчет по выполненной практической работе.

Тема 4.6 Автоматизированные средства обработки графической информации

# **Практическое занятие № 23 Построение изображений в растровом графическом редакторе**

## **Цель работы:**

1. Освоить технологию создания изображений в растровом графическом редакторе

#### **Выполнив работу, Вы будете:**

уметь:

- - создавать и редактировать изображения в среде растрового графического редактора

#### **Материальное обеспечение:**

Персональный компьютер, методические указания по выполнению практической работы.

# **Задание 1. Создать изображения флагов России, Японии и Андреевского флага с помощью инструментов Paint**

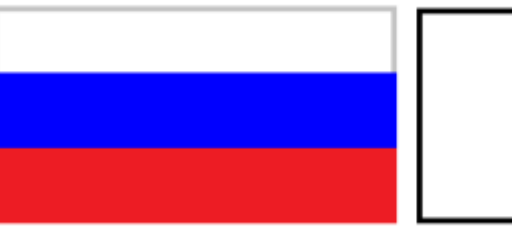

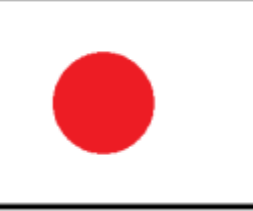

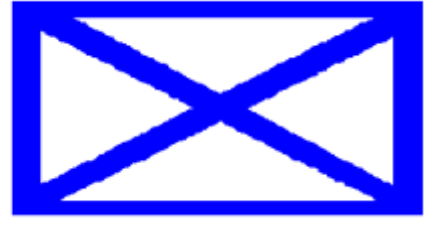

#### **Порядок выполнения задания 1:**

Чтобы нарисовать изображение используют панель инструментов

Многие инструменты можно настраивать: устанавливать толщину линии, размер и форму кисти, карандаша, резинки и т.д.

Для создания рисунка необходимо выбрать тот или иной инструмент, затем в области построения изображений создавать рисунок, не отрывая пальца от кнопки мыши.

Чтобы нарисовать инструментами **Линия**, **Карандаш** горизонтальную, вертикальную линию или линию с наклоном 45°, необходимо одновременно удерживать нажатой клавишу <**Shift>**.

В графическом редакторе MS Paint операцию изменения цвета можно осуществлять с помощью меню **Палитра,** содержащего набор цветов, используемых при создании объектов.

Различают основной цвет, которым рисуют контуры фигур, и цвет фона. Основной цвет используется для отображения линий, границ объектов и текста. Цвет фона используется для заполнения замкнутых фигур, фона надписей, а также при использовании ластика.

Чтобы задать основной цвет, выберите левой кнопкой мыши цвет на палитре. Чтобы задать цвет фона, необходимо щелкнуть цвет на палитре правой кнопкой мыши. В верхнем квадрате отображается основной цвет. В нижнем квадрате отображается цвет фона. Палитру цветов можно изменять, добавляя другие цвета.

# **Задание 2. Создать изображения олимпийских колец с помощью инструментов Paint размером 15х10см**

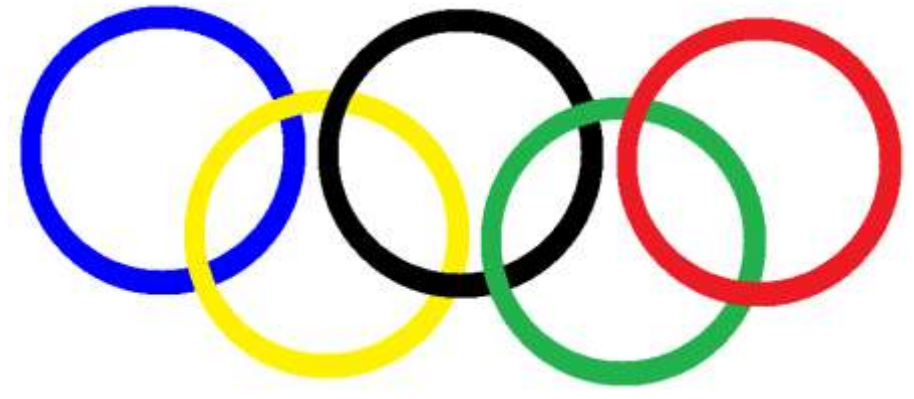

#### **Порядок выполнения задания 2:**

Олимпийские кольца должны быть одинакового размера, поэтому создают изображение одного синего кольца. Затем копию кольца перекрашивают в другой цвет (желтый, черный, зеленый, красный соответственно для каждой новой копии) и накладывают фрагменты изображения в требуемой последовательности (используя прозрачность фона при выделении). Прозрачность фона можно задать при выборе инструмента **Выделение B** верхнем квадрате выбирается непрозрачный фон **LAP**, в нижнем – прозрачный  $\mathbb{G}$ 

Размер изображения это физические ширина и длина печатной копии рисунка, в MS Paint его можно задавать в дюймах, сантиметрах, точках (пикселях).

Размеры создаваемого изображения в MS Paint задают следующим образом:

1. В меню **Рисунок** выберите команду **Атрибуты**.

2. В группе **Система единиц** выбрать нужную единицу измерения ширины и высоты.

3. Ввести значения в поля **Ширина** и **Высота**.

Размеры рисунка можно изменять перетаскиванием маркеров изменения размеров, расположенных в правом нижнем углу и на середине правой и нижней границ рисунка. Чтобы увидеть квадратные маркеры изменения размеров, может потребоваться развернуть окно.

# **Задание 3. Создать изображения дорожных знаков**

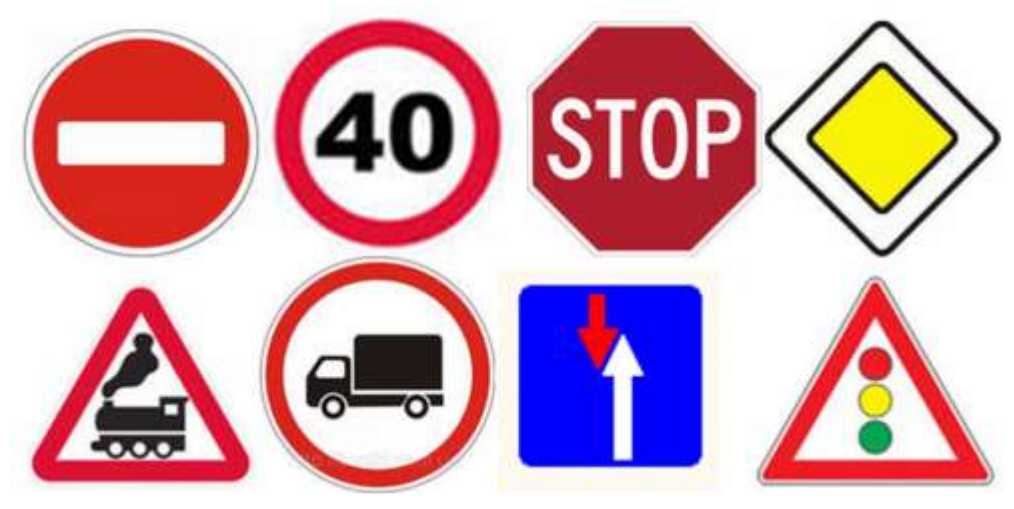

#### **Порядок выполнения задания 3:**

Изображения дорожных знаков создаются с использованием всех доступных инструментов. Для надписей ограничения скорости и STOP использовать инструмент ТЕКСТ.

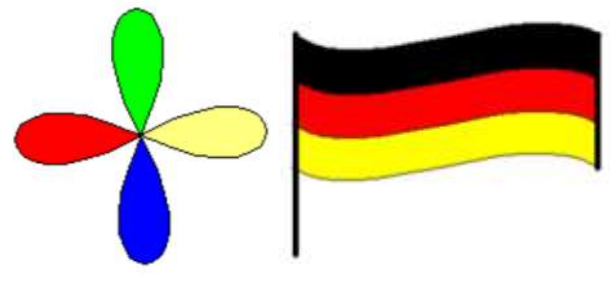

#### **Задание 4: Создать изображения, используя инструмент Кривая**

#### **Порядок выполнения задания 4:**

Чтобы нарисовать **кривую линию,** на панели инструментов выбирается **Кривая**, а затем выполняются следующие действия:

1. Выберите ширину линии под набором инструментов.

2. Нарисуйте прямую линию, перетащив указатель мыши на экране из одной координаты в другую.

3. Щелкните в том месте, где линия должна изгибаться, и перетащите указатель до задания нужной кривизны. Повторите этот шаг для создания второй дуги. Для одной кривой можно создать только две дуги

Инструментом Кривая можно создавать изображения петелек (капелек). На панели инструментов выбирается **Кривая**, а затем выполняются следующие действия:

- 1. Выберите ширину линии под набором инструментов.
- 2. Щелкните точку начала петли
- 3. Щелкните точку конца петли
- 4. Создайте петлю, перетащив указатель мыши на экране из одной координаты в другую, удерживая левую кнопку мыши.

Для поворота части изображения на 90°, 180° или 270° выполняют команду п.Рисунок–Отразить/Повернуть и назначают нужный угол поворота.

#### **Форма предоставления результата**

Документы, отчет по выполненной практической работе

Тема 4.6 Автоматизированные средства обработки графической информации

## **Практическое занятие № 24**

# **Построение изображений в векторном графическом редакторе**

# **Цель работы:**

- Освоить технологию создания изображений в векторном графическом редакторе

## **Выполнив работу, Вы будете:**

#### уметь:

- - создавать и редактировать изображения в среде векторного графического редактора

## **Материальное обеспечение:**

Персональный компьютер, методические указания по выполнению практической работы.

## **Задание 1. Используя векторный редактор, создать следующие изображения**

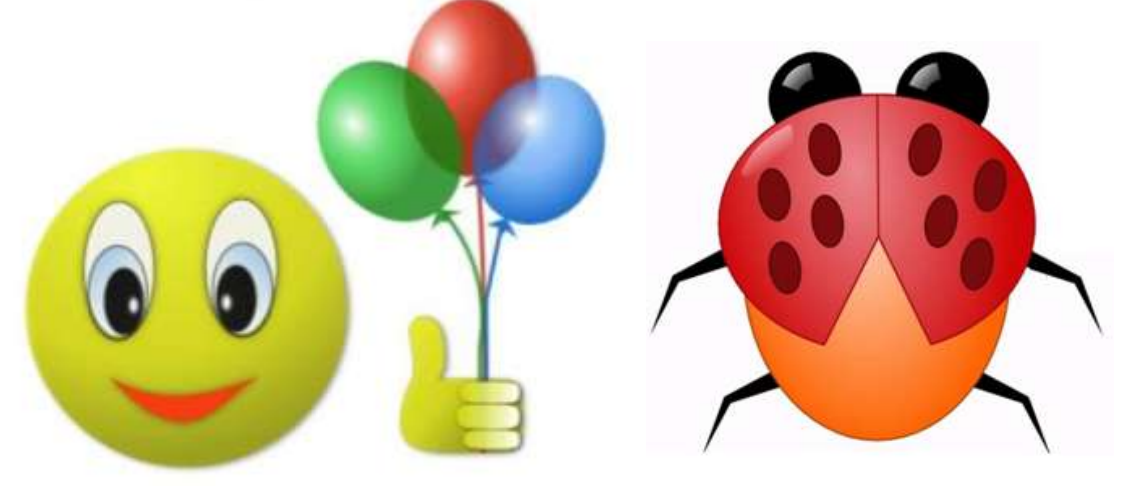

Рис.1 Рис.2

Порядок выполнения задания: создать фигуры, назначить соответствующую заливку

# **Форма предоставления результата**

Документы, отчет по выполненной практической работе

Тема 4.6 Автоматизированные средства обработки графической информации

# **Практическое занятие № 25 Создание компьютерных публикаций**

# **Цель работы:**

Освоить технологию создания компьютерных публикаций различных типов средствами программы MS Publisher

# **Выполнив работу, Вы будете:**

уметь:

- создавать компьютерные публикации различных типов

# **Материальное обеспечение:**

Персональный компьютер, MS Word, файл ДЛЯ РЕБУСОВ.doc, методические указания по выполнению практической работы.

# **Задание 1: создать открытку «С ДНЕМ РОЖДЕНИЯ»**

## **Порядок выполнения задания 1:**

- 1. Запустить программу MS Publisher, выбрать **шаблон ОТКРЫТКИ**
- 2. изменить цветовую схему и фон открытки (с помощью области задач Цветовые схемы и Фон)
- 3. изменить надпись на страницах 2-3 предлагаемы варианты надписей (область задач Форматирование публикации)
- 4. в области надписи публикации разместить произвольные графические объекты (автофигуры: основные фигуры, выноски, звезды и т.д.), изменить из формат (границу, заливку и т.д.)
- 5. используя панель инструментов Объект добавить несколько объектов из библиотеки макетов (например, броские цитаты и орнамент)
- 6. на первом листе открытки изменить или добавить рисунок из коллекции клипов
- 7. выполнить предварительный просмотр публикации

# **Задание 2: создать календарь на январь текущего года**

# **Порядок выполнения задания 2:**

- 1. Запустить программу MS Publisher, выбрать **шаблон КАЛЕНДАРИ** (выбрать шаблон с картинкой)
- 2. вместо предложенной картинки из сетевой папки с картинками вставить любой рисунок, изменить его размер, выполнить поворот рисунка
- 3. изменить цветовую схему публикации
- 4. изменить размер шрифта в календаре на 36пт, для выходных дней установить красный цвет шрифта
- 5. используя инструмент надпись в правом нижнем углу написать автора работы
- 6. используя панель инструментов *Объект* добавить несколько объектов из библиотеки макетов и библиотеки содержимого по своему усмотрению.

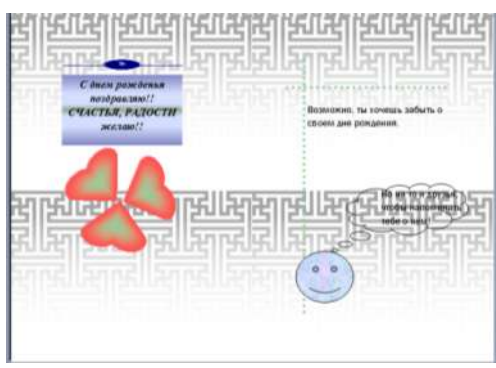

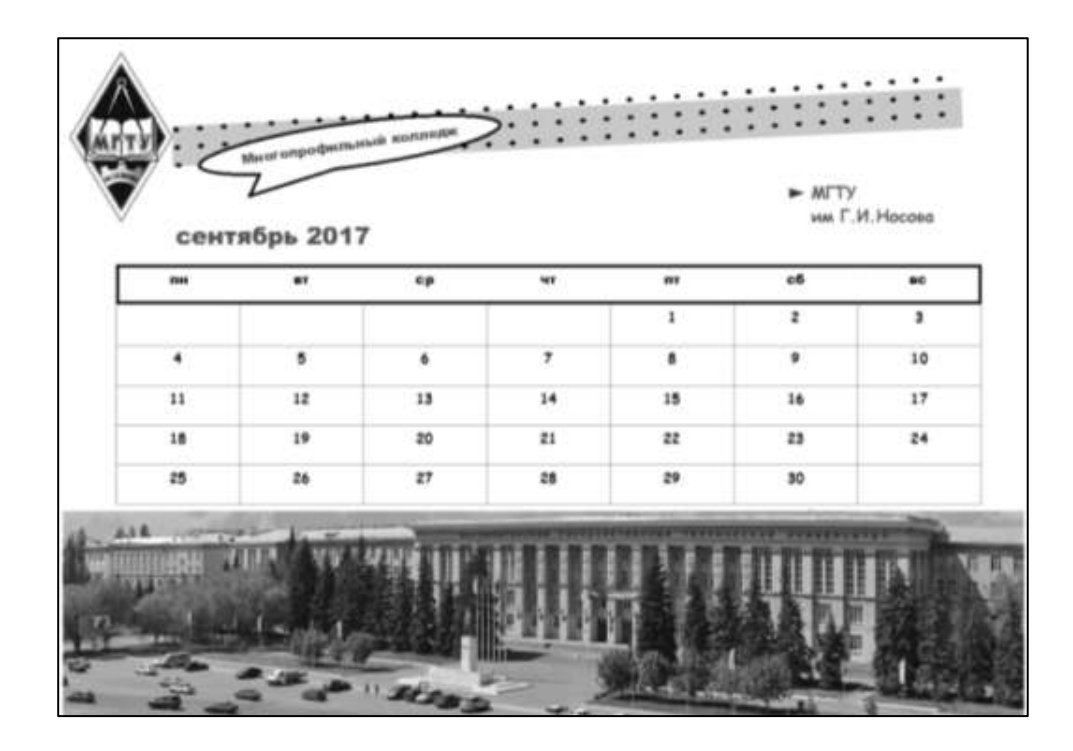

**Задание 3: создать визитную карточку студента Многопрофильного колледжа**

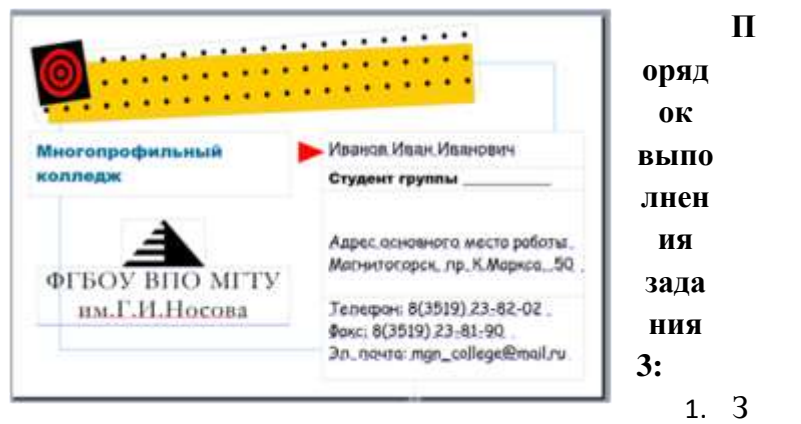

апустить программу MS Publisher, выбрать произвольный **шаблон ВИЗИТНЫЕ КАРТОЧКИ** 

2. создать визитную карточку по образцу, используя панель инструментов Объекты

3.

4. выполнить настройки печати (альбомную ориентацию страницы, несколько копий на листе), выполнить предварительный просмотр.

# **Задание 4: Создать объявление-приглашение (на формате А5) на ДЕНЬ ОТКРЫТЫХ ДВЕРЕЙ в Многопрофильном колледже Порядок выполнения задания 4:**

- 1. Запустить программу MS Publisher, выбрать произвольный **шаблон ОБЪЯВЛЕНИЯ**
- 2. Установить параметры страницы объявления: формат А5
- 3. Текст приглашения разработать самостоятельно с учетом специфики специальности и оформить приглашение по своему усмотрению

4. Выполнить настройку печати (несколько копий на листе) и предварительный просмотр

# **Задание 5: создать буклет РЕБУСЫ по информатике, используя документ ДЛЯ РЕБУСОВ в сетевой папке**

#### **Порядок выполнения задания 5:**

- 1. Запустить программу MS Publisher, выбрать произвольный **шаблон БУКЛЕТЫ**
- 2. Оформить буклет в соответствии с образцом, на странице 1 в соответствующие надписи вписать ответы

#### Страница 1:

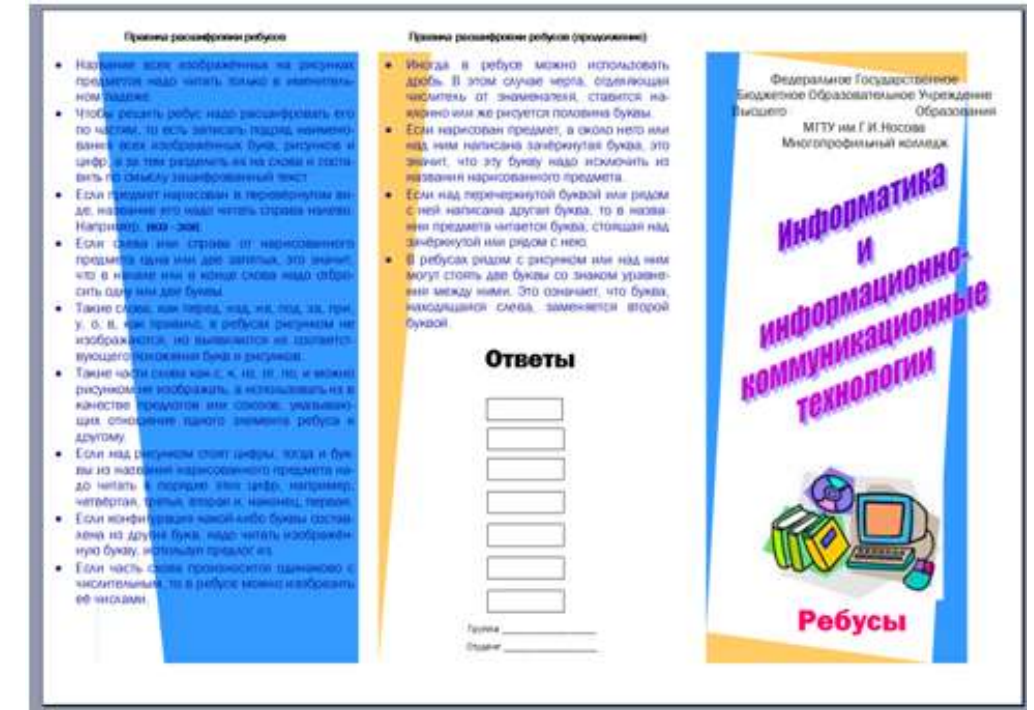

#### Страница 2:

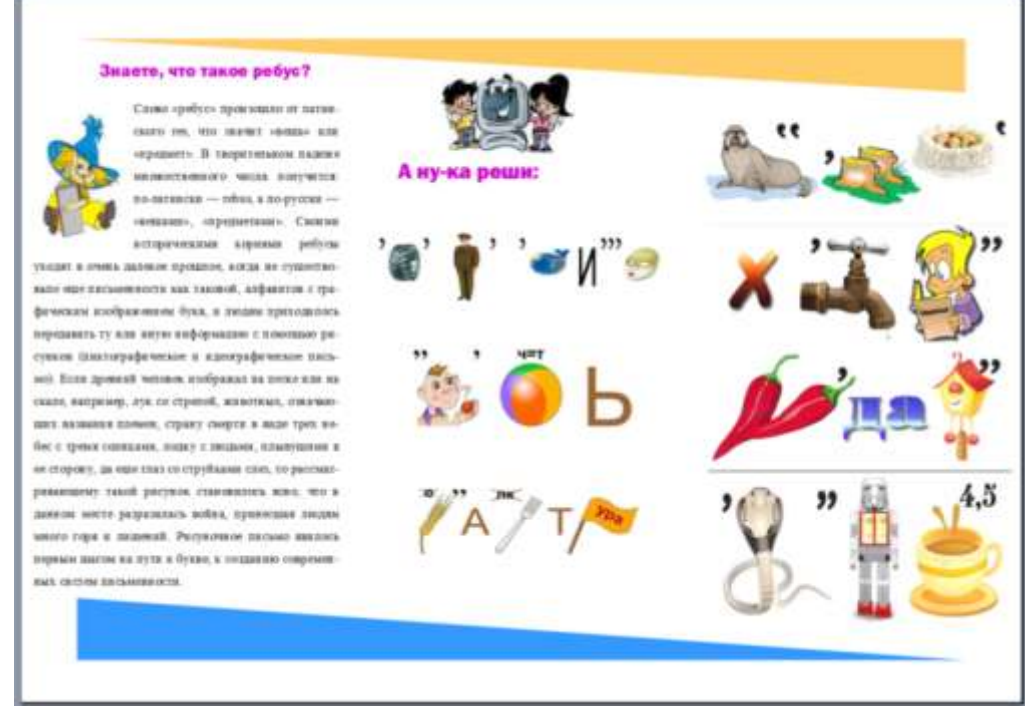

#### **Форма предоставления результата**

Документы, отчет по выполненной практической работе

# **Практическое занятие № 26 Методы и средства создания и сопровождения сайта**

# **Цель работы:**

Освоить технологию создания сайтаr

## **Выполнив работу, Вы будете:**

уметь:

- − создавать простые веб-узлы, используя макеты публикаций
- − Создавать сайты с помощью онлайн конструкторов

#### **Материальное обеспечение:**

Персональный компьютер, MS Publisher,подключение к глобальной и локальной сети, папка ВРЕМЕНА ГОДА, методические указания по выполнению практической работы.

## **Задание 1: Создать публикацию в формате веб-узла Времена года**

#### **Порядок выполнения задания 1:**

- 1. Открыть программу MS Publisher. Создать новую публикацию, выбрав макет Веб-узлы, определить произвольный стиль публикации, щелкнуть кнопку Создать. Добавить в публикацию компонент Продажа продуктов
- 2. Удалить 7и 8 страницы публикации (описание товара), оставив Домашнюю страницу, каталог продукции, четыре страницы описание товара.
- 3. На Домашней странице разместить информацию «Смена времен года»
- 4. На странице Список товаров разметить информацию о всех временах года:
- 5. На страницах 3-6 разместить информацию про каждое время года в соответствии с образцом, установить соответствующий фон на каждой страницы
- 6. Выделить Панель переходов на Домашней странице,

ò > Домашняя ö > Список продукции ö O

выполнить команду п.Формат-Свойства панели переходов

- 7. В диалоговом окне изменить работу ссылки Домашняя страница:
	- a. В списке ссылки выделить строчку Домашняя страница, Нажать на кнопку Изменить ссылку
	- b. В текст ссылки ввести «Смена времен года» и проверить, что переход будет осуществляться на Страницу 1, щелкнуть ОК

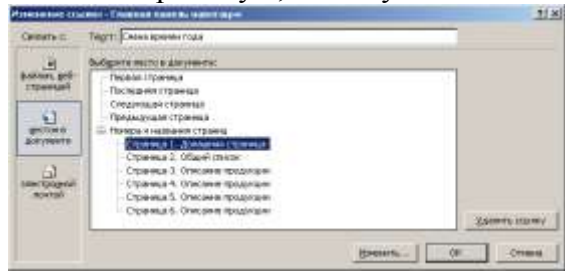

c. Щелчком по кнопке Изменить переименовать страницу в СМЕНА ВРЕМЕН ГОДА

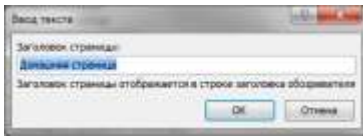
- 8. Аналогично проверить работу ссылки Список продукции. Проверить, что переход будет осуществляться на страницу 2. Щелчком по кнопке Изменить переименовать страницу 2 в «Мои времена года»
- 9. Добавить четыре ссылки на страницы Весна, Лето, Осень и Зима:
	- a. Щелкнуть кнопку Добавить ссылку…
	- b. Ввести текст ссылки «Весна» и назначить переход на страницу 3. Описание продукции (переименовать в Весна)

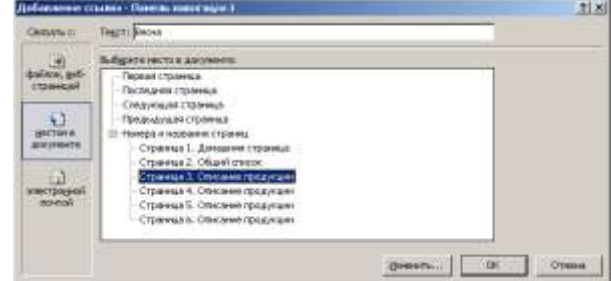

- c. Аналогично добавить на панель переходов ссылки на странички Лето, Осень, Зима
- 10. Выполнить просмотр веб-узла. Сохранить публикацию в папке группы как файл Publisher.
- 11. Сохранить публикацию в папке группы как Веб-страница в одном файле.
- 12. Закрыть окно Publisher и открыв созданный веб-узел, проверить его работу.

## **Задание 2: Создать веб-сайт с помощью ресурса sites.google.com на тему УЧЕБНАЯ ДИСЦИПЛИНА «ИНФОРМАТИКА»**

## **Порядок выполнения задания 2:**

Как создать сайт

- 1. Откройте на компьютере [новую версию Google Сайтов.](http://sites.google.com/new)
- 2. В правом нижнем углу экрана нажмите "Создать новый сайт" .
- 3. Добавьте контент. Структуру сайта определить самостоятельно (не менее 5 подстраниц)
- 4. Чтобы изменения стали видны пользователям в Интернете, нажмите "Опубликовать" в правом верхнем углу экрана.

Как указать название сайта

- 1. Откройте сайт в [новой версии Google Сайтов](http://sites.google.com/new) на компьютере.
- 2. Нажмите **Без названия** в левом верхнем углу экрана.
- 3. Введите название сайта.
- 4. Нажмите клавишу **Ввод**.

Как изменить название сайта

Откройте [новую версию Google Сайтов](http://sites.google.com/new) на компьютере.

Нажмите на значок "Ещё" **Переименовать**.

Введите название и нажмите **ОК**.

## **Форма предоставления результата**

Документ Времена года, ссылка на сайт Google, отчет по выполненной практической работе